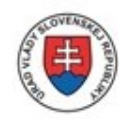

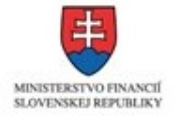

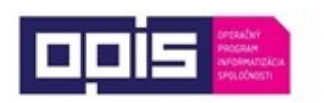

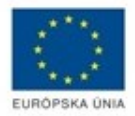

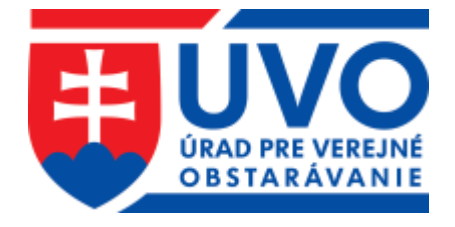

# **Príručka používateľa informačného systému Elektronického verejného obstarávania – IS EVO**

Verejná súťaž

Časť Verejný obstarávateľ/Obstarávateľ – Pracovné postupy

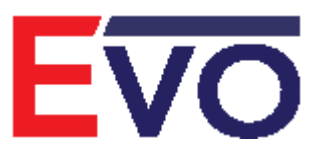

Verzia 1.0, 11. 03. 2020

# Obsah

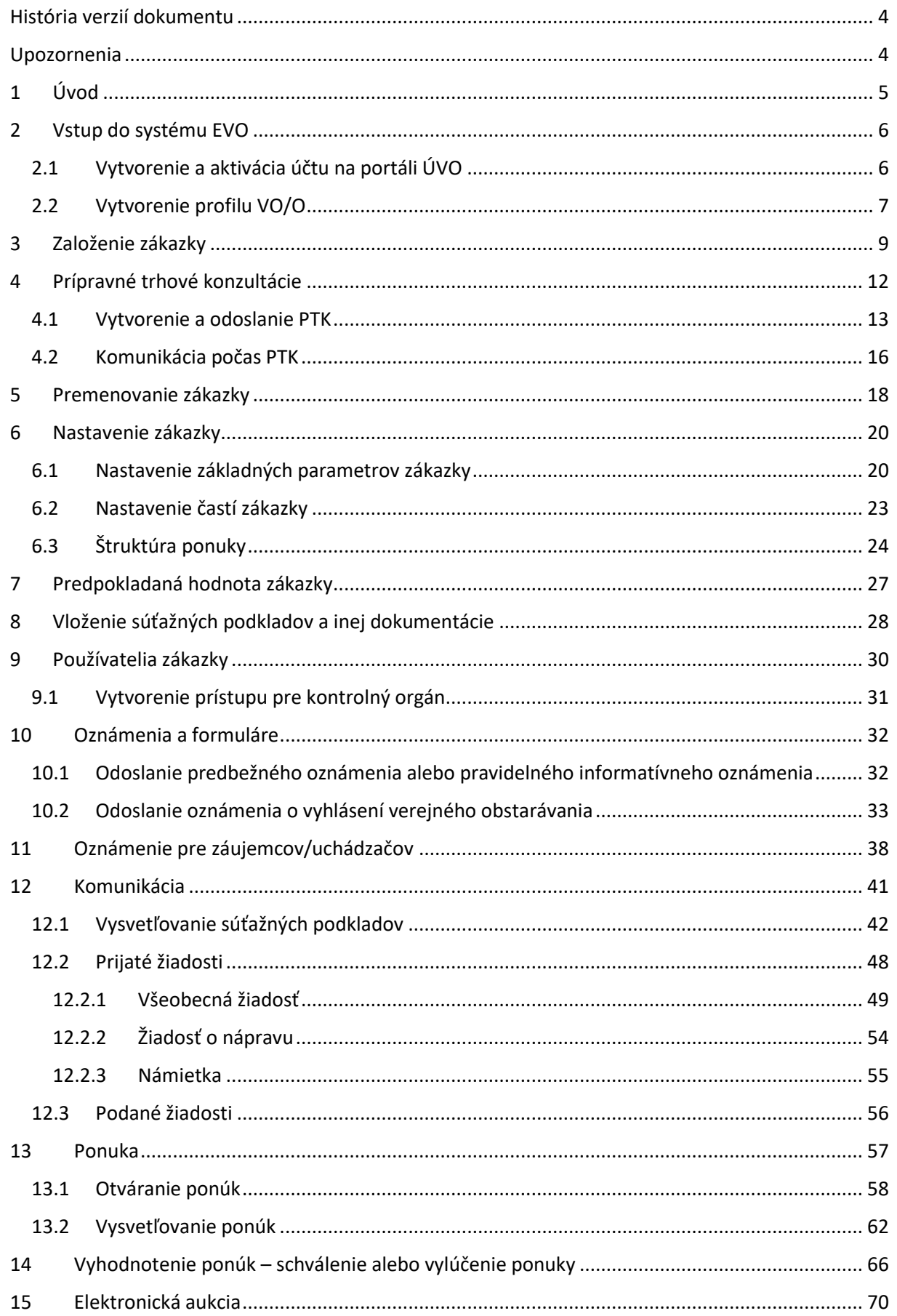

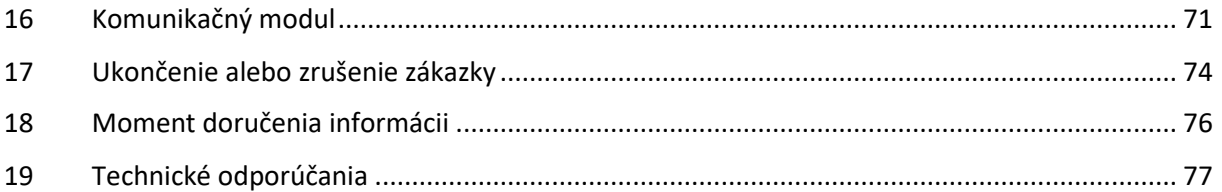

## <span id="page-3-0"></span>História verzií dokumentu

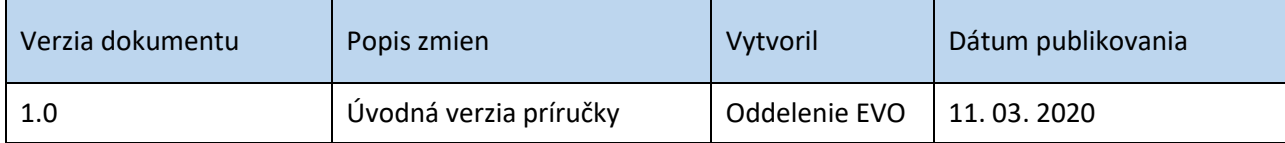

### <span id="page-3-1"></span>Upozornenia

**Obrázky znázornené v tejto príručke sa nemusia úplne zhodovať s obrazovkami**, ktoré uvidíte pri práci s reálnym systémom. Rozdiely, ktoré môžete zaregistrovať:

- 1) vyplývajú z použitého webového prehliadača. Na rôznych webových prehliadačoch, resp. rôznych verziách toho istého prehliadača môžu byť jednotlivé obrazovky zobrazované odlišne,
- 2) vyplývajú z toho, že v reálnom systéme sa priebežne aktualizujú jednotlivé obrazovky, najmä čo sa týka inštrukcií tak, aby priebežne reagovali na najčastejšie zistenia z produkčnej prevádzky.

Rozdiely v obrázkoch uvedených v tejto príručke oproti tomu, čo bude mať používateľ zobrazené na svojom webovom prehliadači, a ktoré vyplývajú z vyššie uvedeného nie sú chybou. Obrázky uvedené v tejto príručke sú ilustratívne.

### Táto príručka neprešla jazykovou korektúrou.

**Tento dokument je určený pre používateľov Informačného systému pre elektronické verejné obstarávanie (IS EVO) v role verejný obstarávateľ/obstarávateľ.** Ide o manuál – opis pracovných postupov pre verejnú súťaž.

> Príručky, videonávody, často kladené otázky a iné dôležité informácie nájdete tu:

<https://www.uvo.gov.sk/viac-o-is-evo-5f6.html>

# <span id="page-4-0"></span>1 Úvod

Systém EVO ver. 18.0 umožňuje **od 18. 10. 2018** zadávanie zákaziek postupom verejnej súťaže verejným obstarávateľom/obstarávateľom (ďalej len "verejný obstarávateľ"). Zákazky zadávané postupom verejnej súťaže a vytvorené pomocou systému EVO sú zverejňované vo Vestníku verejného obstarávania a európskom vestníku ([https://ted.europa.eu/TED/main/HomePage.do\)](https://ted.europa.eu/TED/main/HomePage.do).

Pri zákazkách zadávaných postupom verejná súťaž je možné využiť najmä funkcionality:

- nastavenie zákazky (rozdelenie zákazky na časti),
- zverejnenie súťažných podkladov a inej dokumentácie,
- vysvetľovanie súťažných podkladov a inej dokumentácie,
- predkladanie ponúk,
- vysvetľovanie ponúk,
- revízne postupy (žiadosť o nápravu, námietka),
- uskutočnenie elektronickej aukcie.

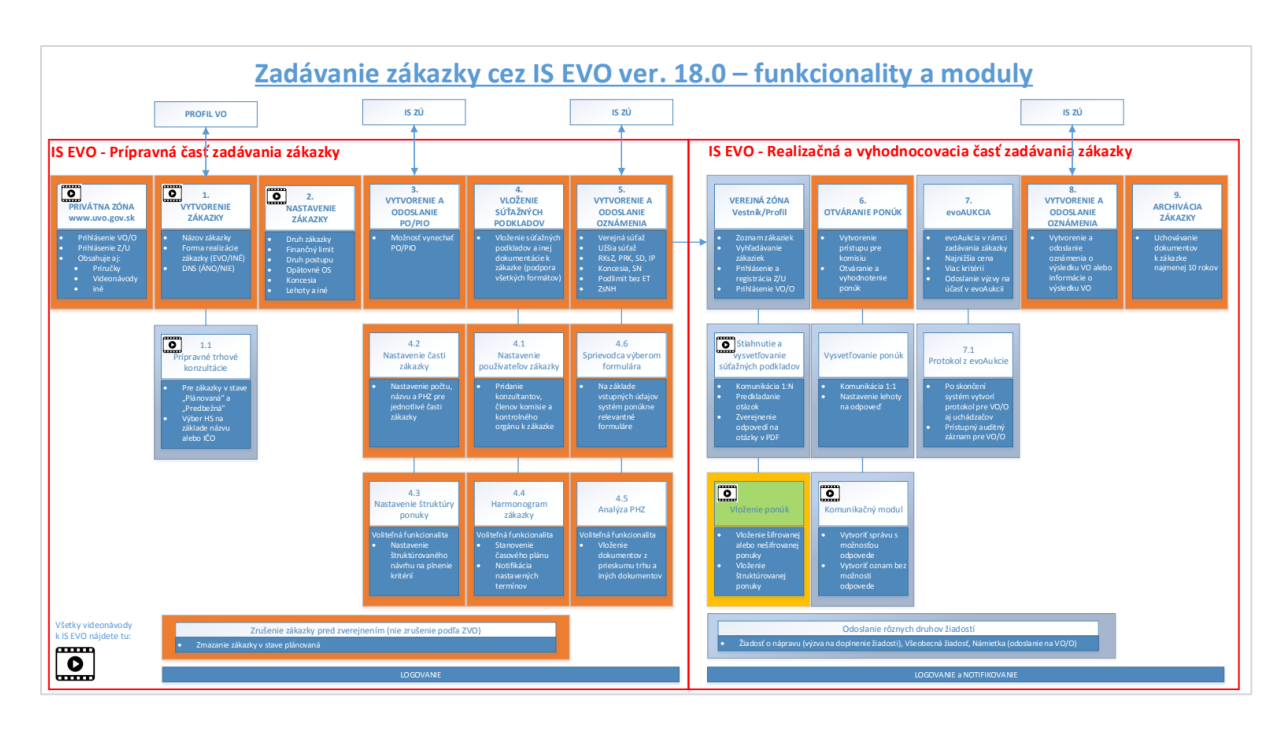

Nižšie nájdete stručný prehľad funkcionalít a modulov systému EVO ver. 18.0:

Tento obrázok nájdete na adrese <https://www.uvo.gov.sk/viac-o-is-evo-5f6.html> v časti "Všeobecné dokumenty a odporúčania".

# <span id="page-5-0"></span>2 Vstup do systému EVO

**Na sprístupnenie funkcionalít systému EVO ver. 18.0 musí verejný obstarávateľ vykonať nasledovné úkony:**

- **1.** vytvoriť a aktivovať účet na portáli ÚVO (Privátna zóna) a
- **2.** vytvoriť profil obstarávateľského subjektu.

### <span id="page-5-1"></span>2.1 Vytvorenie a aktivácia účtu na portáli ÚVO

Účet na portáli ÚVO je možné si vytvoriť na adrese <https://www.uvo.gov.sk/> po kliknutí na odkaz **Privátna zóna** (vpravo hore) a následne na zelené tlačidlo **Vytvoriť účet**.

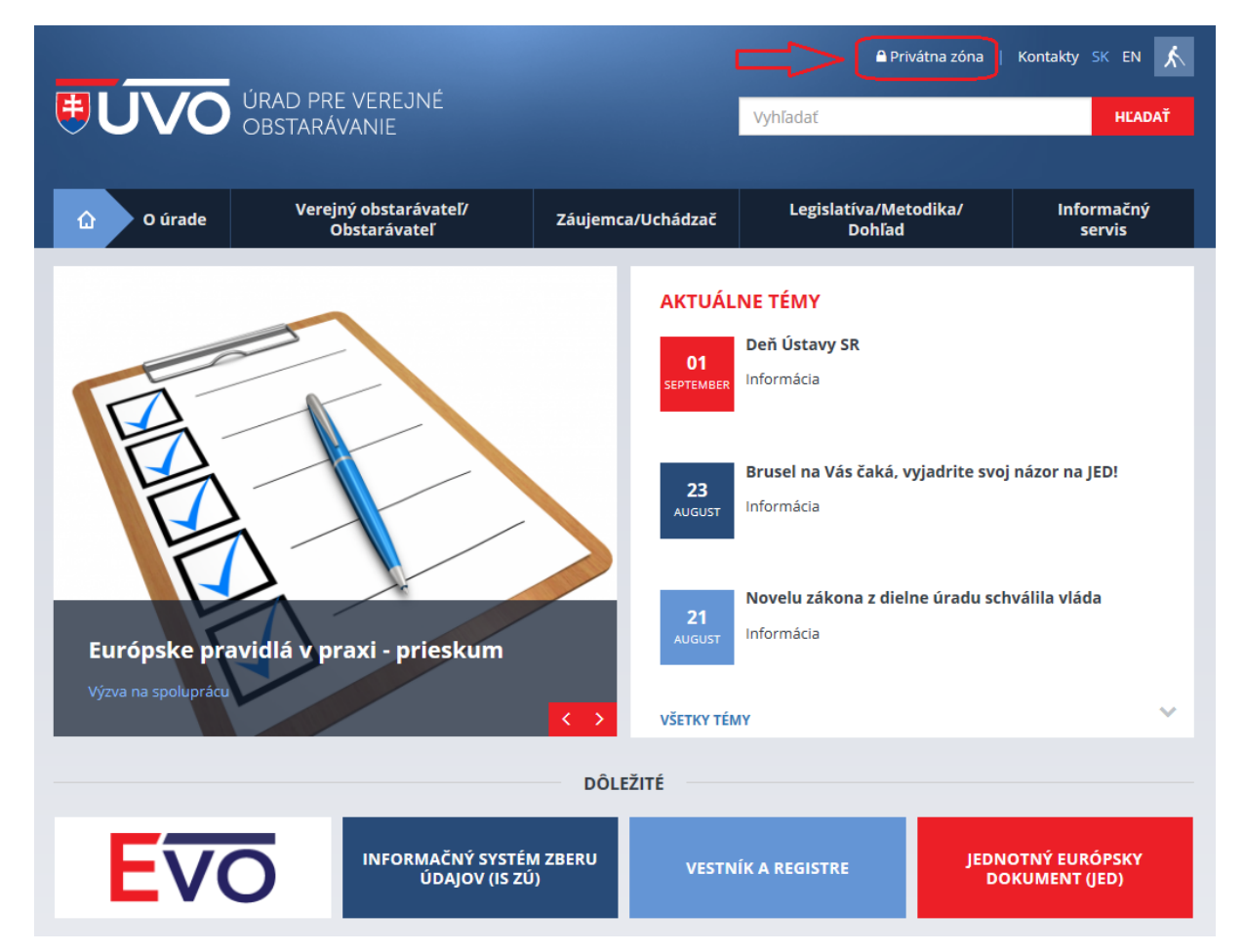

Podrobnejší popis nájdete v príručke "Príručka k funkcionalitám webového sídla úradu" [\(https://www.uvo.gov.sk/viac-o-is-evo/prirucky-5f7.html\)](https://www.uvo.gov.sk/viac-o-is-evo/prirucky-5f7.html) v kapitole *3 Privátna zóna portálu ÚVO*. Postup nájdete aj vo videonávode: [https://media.uvo.gov.sk/video/vytvorenie\\_uctu\\_is\\_uvo.avi.](https://media.uvo.gov.sk/video/vytvorenie_uctu_is_uvo.avi)

### <span id="page-6-0"></span>2.2 Vytvorenie profilu VO/O

**Na sprístupnenie formulárov oznámení používaných vo verejnom obstarávaní je potrebná** registrácia verejného obstarávateľa. Pre podanie žiadosti o registráciu musí verejný obstarávateľ vyplniť a zaslať **žiadosť o registráciu a vytvorenie profilu obstarávateľského subjektu/aktualizácia údajov**.

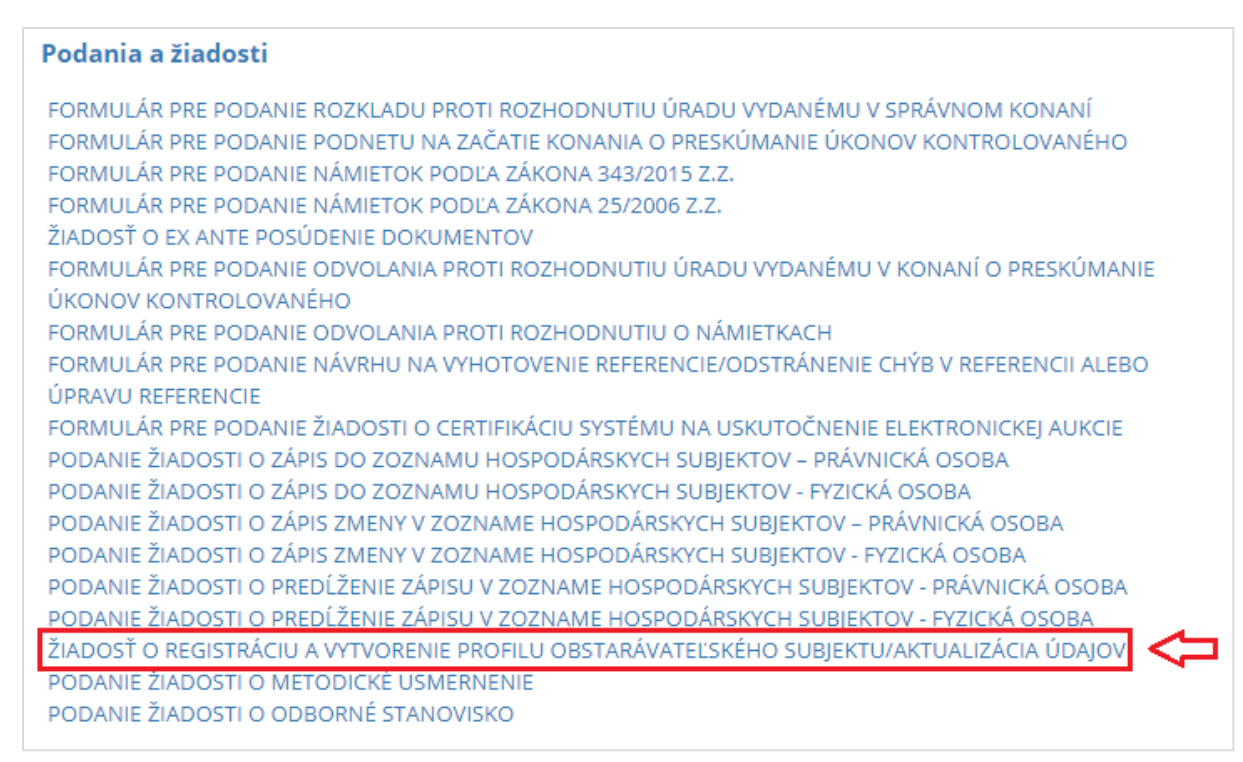

Podrobnejší popis nájdete v príručke "Príručka k funkcionalitám webového sídla úradu" [\(https://www.uvo.gov.sk/viac-o-is-evo/prirucky-5f7.html\)](https://www.uvo.gov.sk/viac-o-is-evo/prirucky-5f7.html) v kapitole *4.2 Registrácia a vytvorenie profilu VO/O, aktualizácia údajov*.

*Prípravná fáza*

# *Založenie zákazky, PTK, nastavenie a zverejnenie zákazky vo vestníkoch ÚVO a EÚ*

### <span id="page-8-0"></span>3 Založenie zákazky

Po prihlásení do privátnej zóny ÚVO zvolíme v **Zóne obstarávateľa** položku **Organizácie** pre výber organizácie, pre ktorú sa bude vytvárať zákazka.

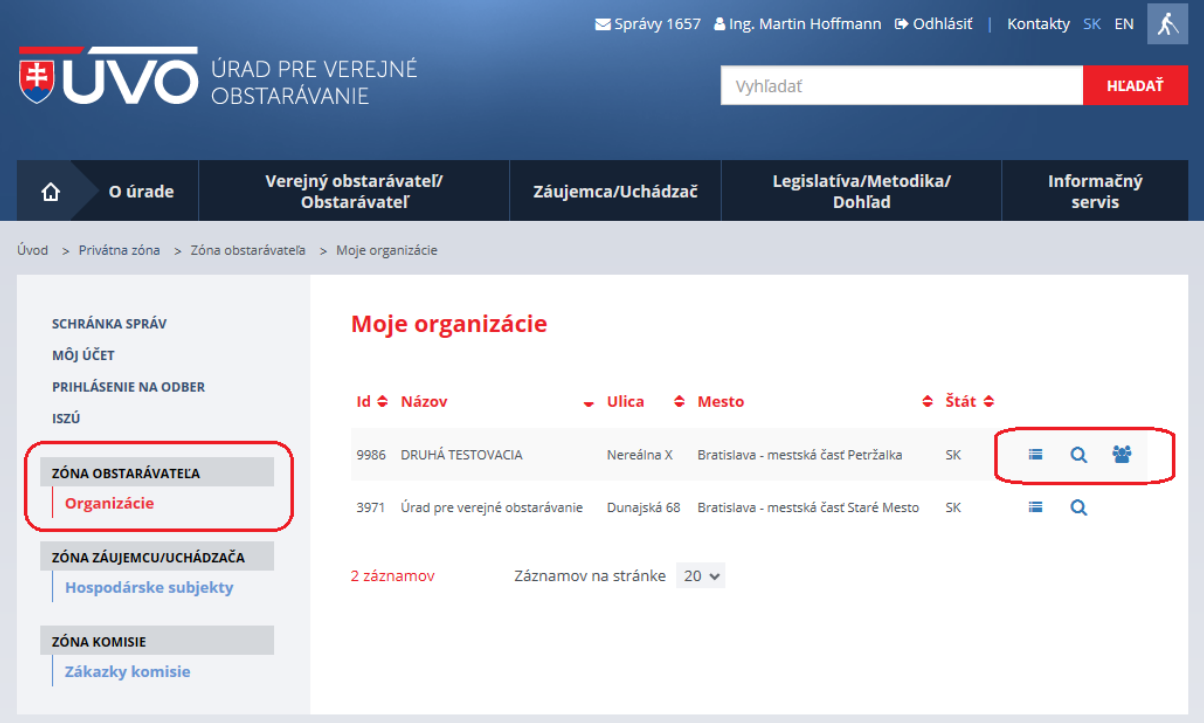

#### Funkcie:

- **Zobrazenie zákaziek organizácie** zobrazí zoznam zákaziek organizácie,
	- **Zobrazenie detailu organizácie** zobrazia sa údaje o organizácii,
- **Zoznam používateľov organizácie** táto ikona je prístupná iba správcovi organizácie. Po stlačení sa zobrazí zoznam používateľov organizácie evidovaných v IS ÚVO. Tu sa môžu meniť roly jednotlivých používateľov, je možné pridať či odobrať používateľov.

# Nová zákazka sa vytvára po kliknutí na ikonu a následne stlačením tlačidla **Založiť zákazku**.

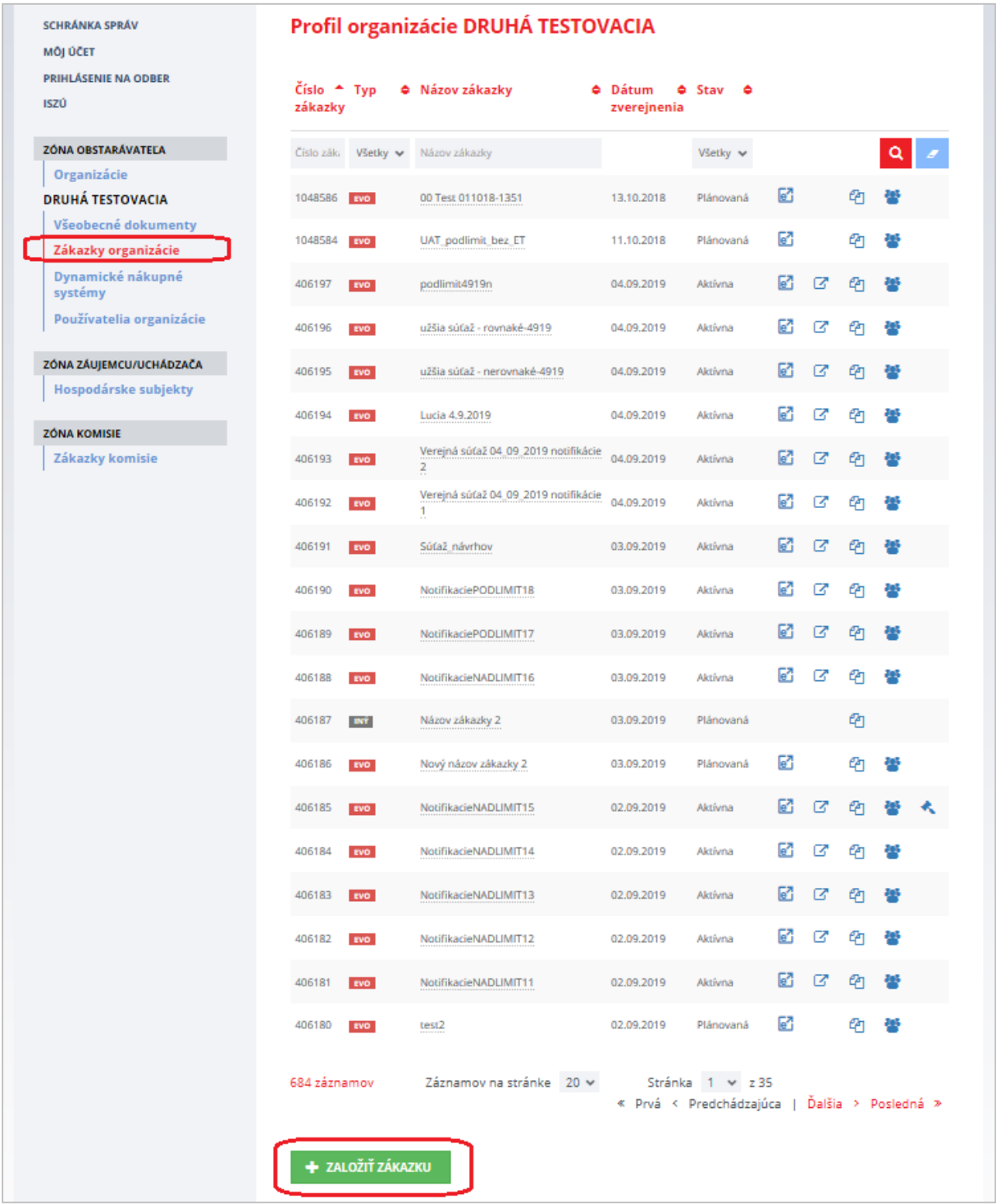

V spodnej časti zoznamu zákaziek sa nachádza zelené tlačidlo **Založiť zákazku**, ktorým sa založí nová zákazka. Vytvorením novej zákazky sa prihlásený používateľ stáva *Konzultantom* zodpovedným za zákazku a zároveň *Členom komisie*.

Po stlačení tlačidla **Založiť zákazku** je potrebné vyplniť hlavičku novej zákazky:

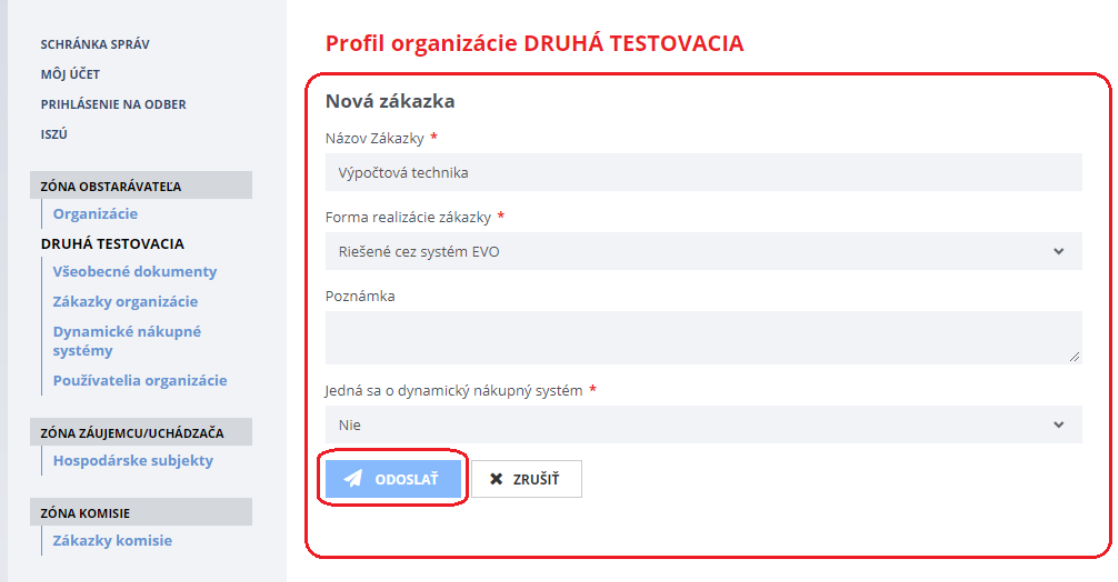

Po vyplnení povinných údajov (označené červenou hviezdičkou \*) je potrebné pre dokončenie založenia novej zákazky stlačiť tlačidlo **Odoslať**. Po stlačení tlačidla **Odoslať** sa vytvorí zákazka v stave "*Plánovaná"* a zobrazí sa menu **Dokumenty zákazky** v profile verejného obstarávateľa.

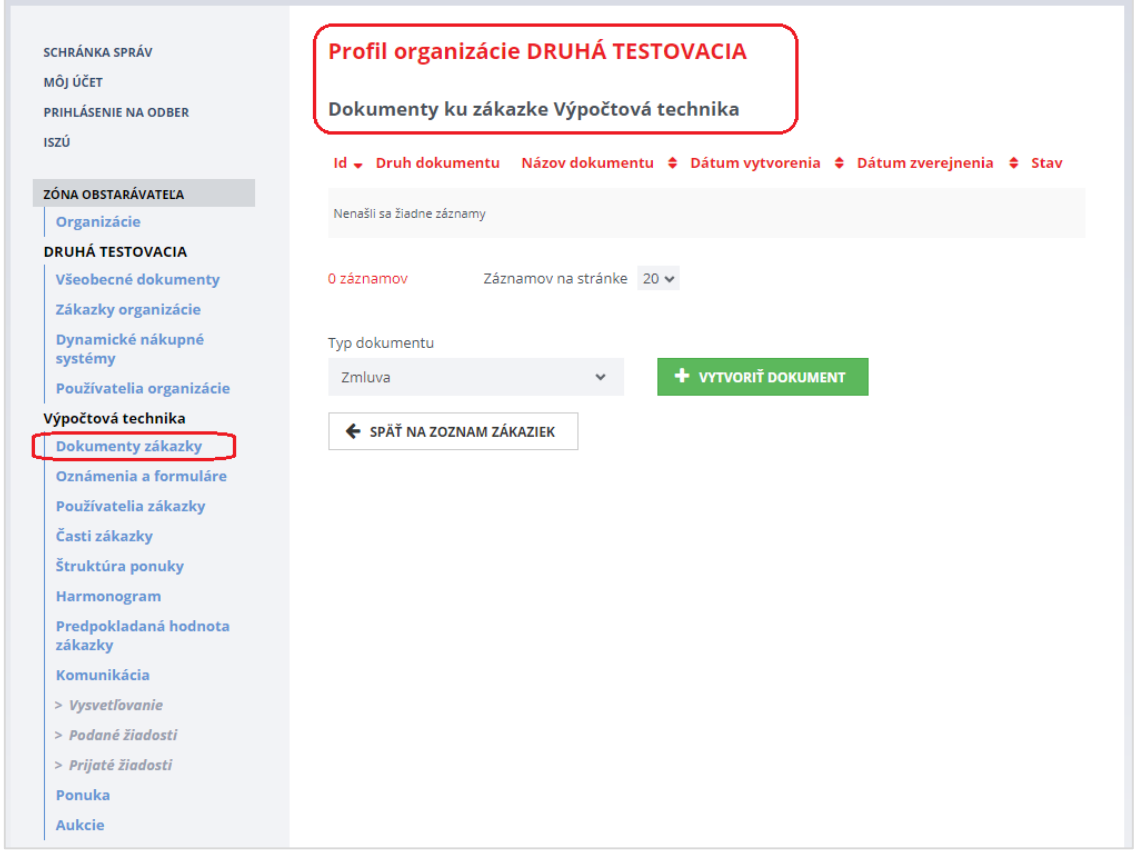

### <span id="page-11-0"></span>4 Prípravné trhové konzultácie

Po založení zákazky je možné pred začatím postupu verejného obstarávania uskutočniť trhové konzultácie (ďalej len "PTK"). Daný modul je prístupný v menu **Podané žiadosti** a je možné ho využiť len pre zákazky v stave "Plánovaná" alebo "Predbežná".

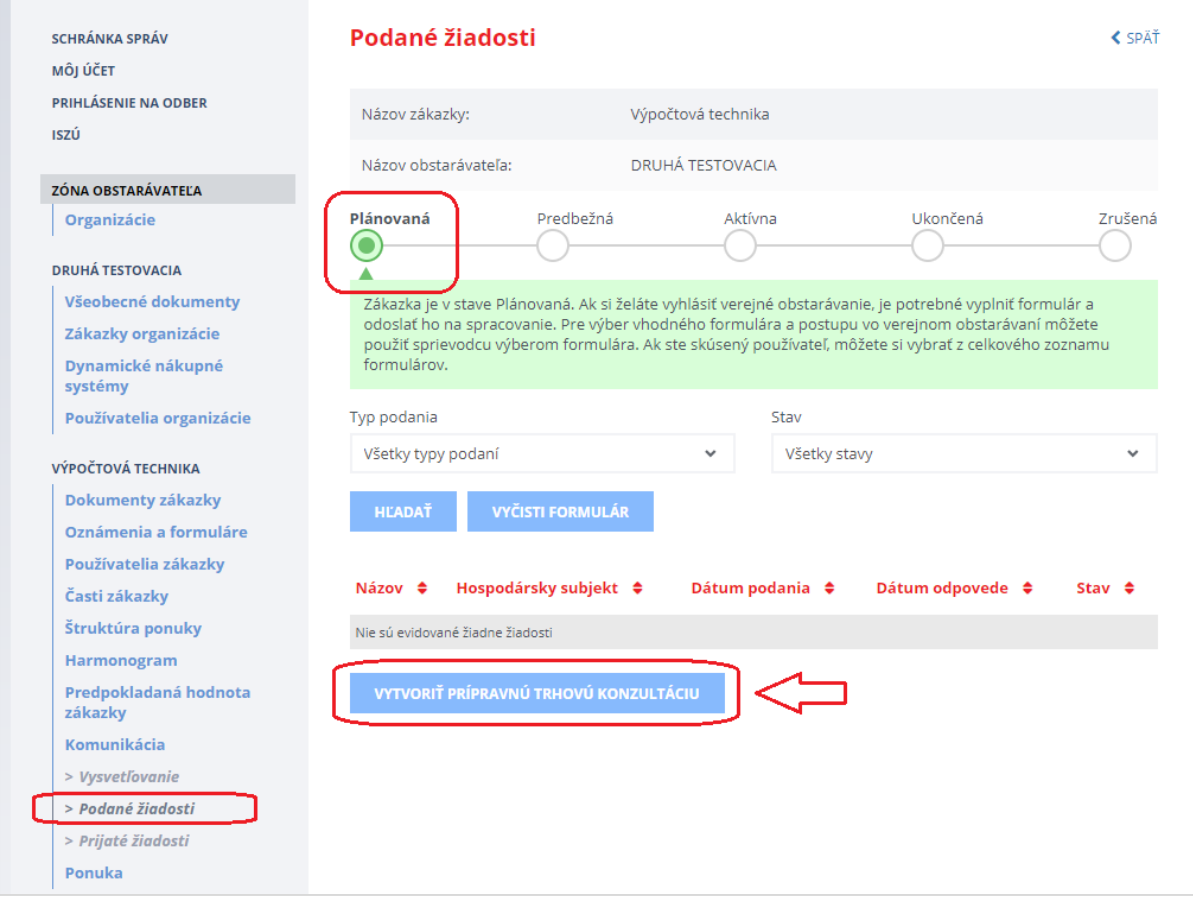

#### Modul umožňuje:

- vybrať hospodársky subjekt na základe názvu alebo IČO,
- konzultovať s vybranými hospodárskymi subjektmi, až kým sa zákazka nedostane do stavu "Aktívna" (napr. odoslaním výzvy na predkladanie ponúk).

### <span id="page-12-0"></span>4.1 Vytvorenie a odoslanie PTK

#### Po stlačení tlačidla **Vytvoriť prípravnú trhovú konzultáciu** sa zobrazí nasledovný formulár:

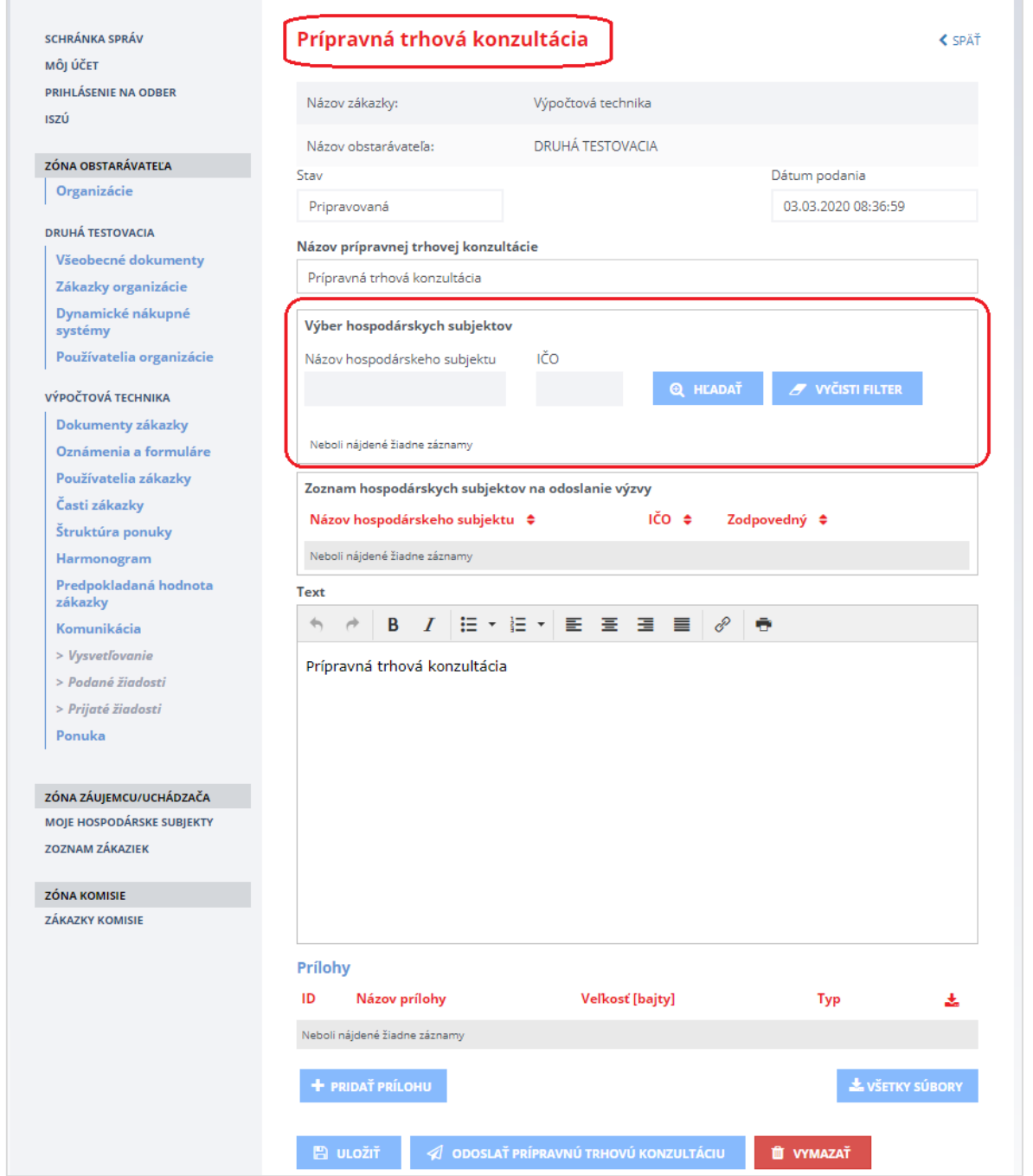

#### **UPOZORNENIE:**

Je možné vybrať len ten hospodársky subjekt, ktorý je registrovaný v systéme EVO, je OVERENÝ a AKTÍVNY.

Za účelom vyhľadania hospodárskych subjektov, ktorým má byť odoslaná výzva v rámci prípravnej trhovej konzultácie, môžete zadať **Názov hospodárskeho subjektu** alebo **IČO** (viď na obrázku nižšie krok č. 1).

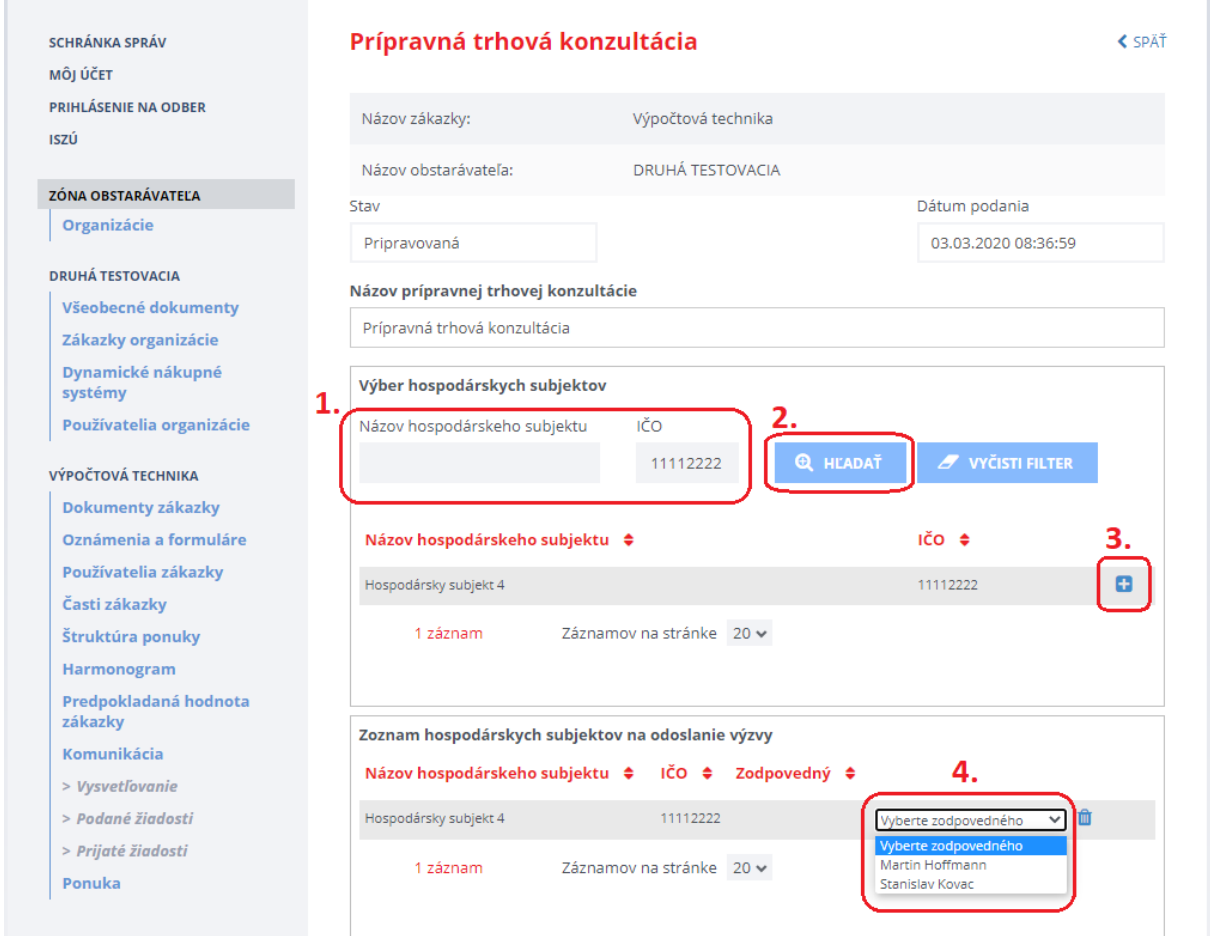

Hospodársky subjekt, ktorému má byť odoslaná výzva v rámci prípravnej trhovej konzultácie, pridáte

pomocou tlačidla (viď na obrázku vyššie - krok č. 3).

Ak má hospodársky subjekt priradených viacero používateľov, je potrebné vybrať používateľa, ktorému bude odoslaná výzva na prípravnú trhovú konzultáciu (viď na obrázku vyššie - krok č. 4).

#### **UPOZORNENIE:**

Pokiaľ hospodársky subjekt, ktorý chcete vyzvať na PTK, nie je registrovaný v systéme EVO, je potrebné ho vyzvať, aby sa zaregistroval (napr. prostredníctvom e-mailu).

Po pridaní hospodárskych subjektov vložíte vlastný **Text** výzvy na prípravnú trhovú konzultáciu a ak je to potrebné vložíte prílohy, ktoré budú odoslané vybraným hospodárskym subjektom.

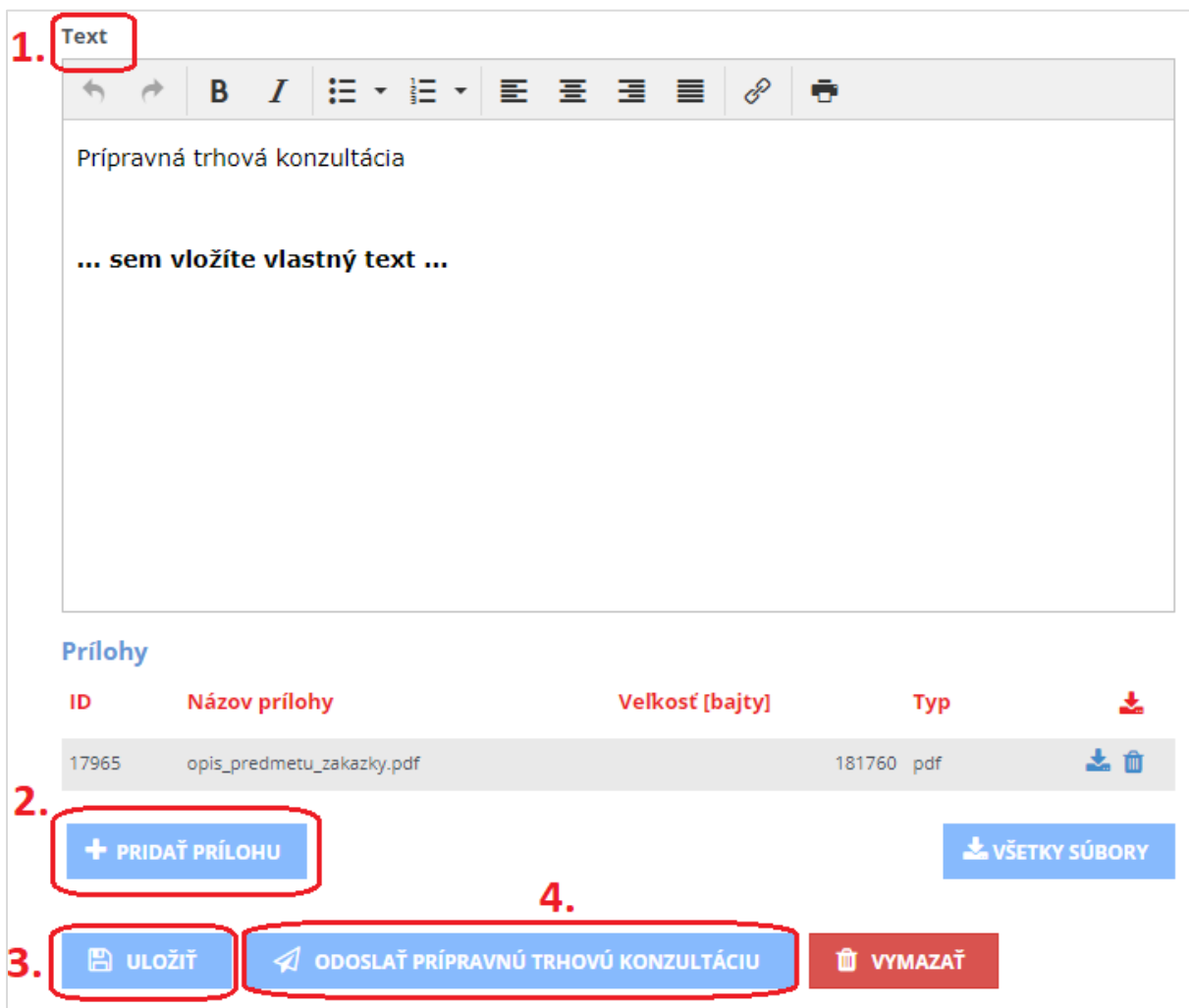

Po nastavení všetkých položiek výzvy na prípravnú trhovú konzultáciu ju následne odošlete kliknutím na tlačidlo **Odoslať prípravnú trhovú konzultáciu** (viď na obrázku vyššie - krok č. 4) a potvrdením tlačidla **Pokračovať**.

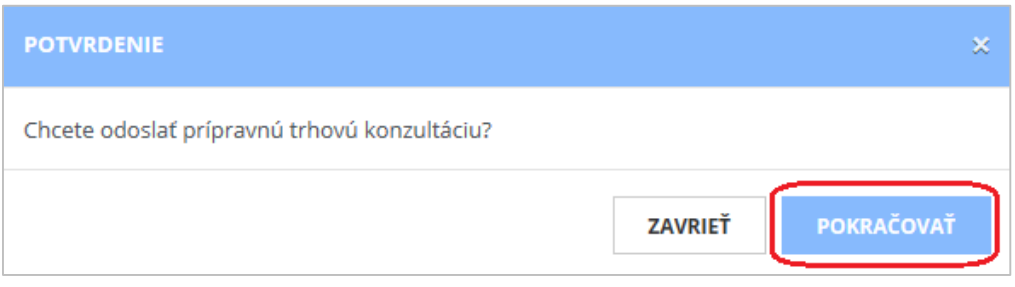

Po potvrdení systém zmení stav žiadosti na "Odoslaná".

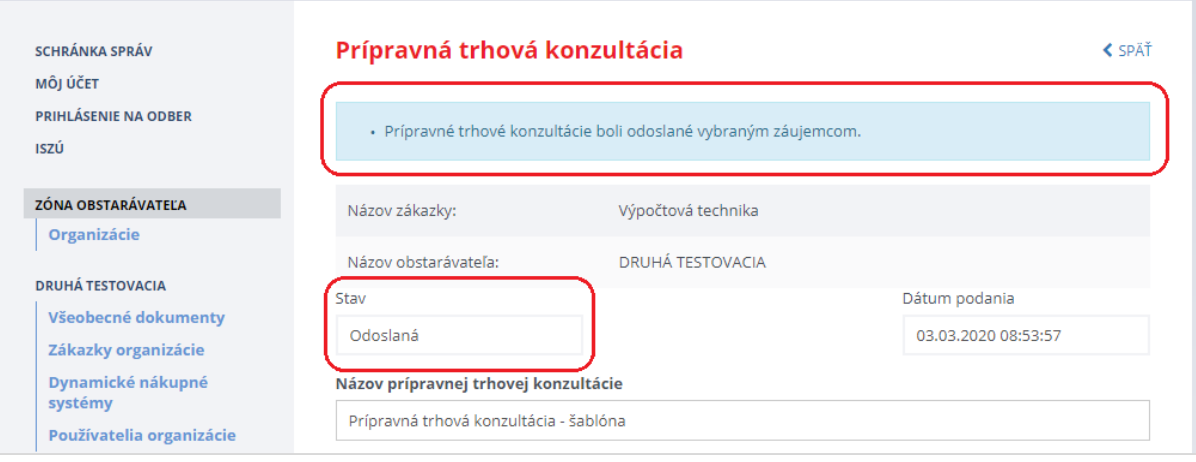

### <span id="page-15-0"></span>4.2 Komunikácia počas PTK

Po odoslaní môžete skontrolovať stav odoslania v menu **Podané žiadosti**.

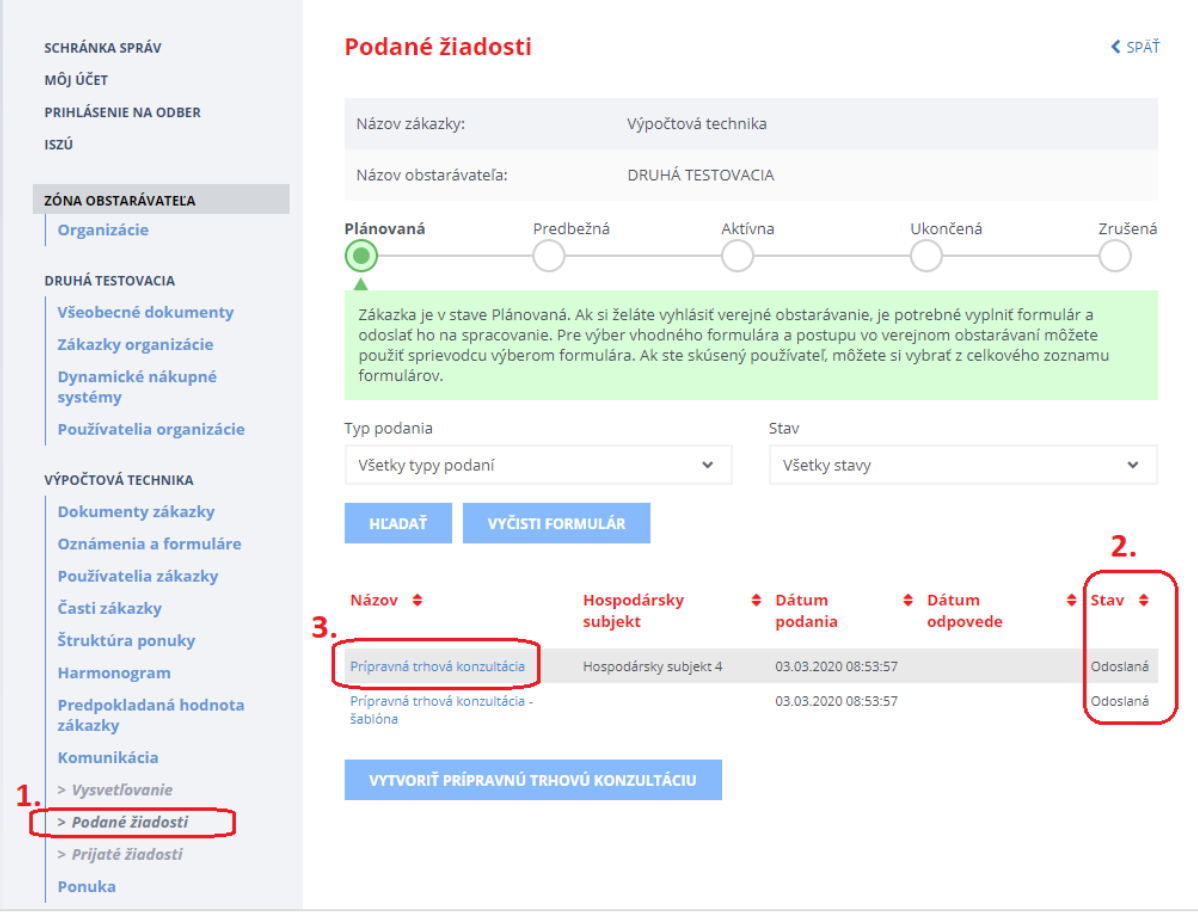

Obsah komunikácie PTK zobrazíte kliknutím na **Názov** (viď na obrázku vyššie - krok č. 3).

Po kliknutí na **Názov** sa zobrazí komunikačné vlákno s konkrétnym hospodárskym subjektom:

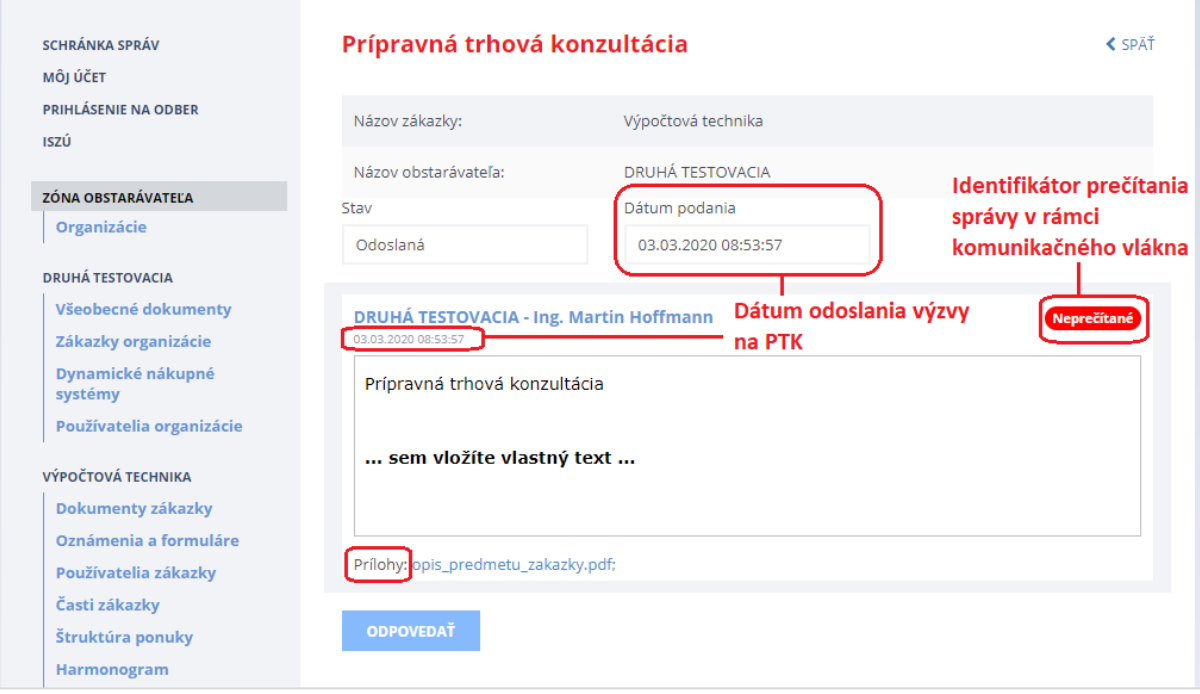

Ukážka obsahu komunikačného vlákna po odoslaní odpovede od hospodárskeho subjektu:

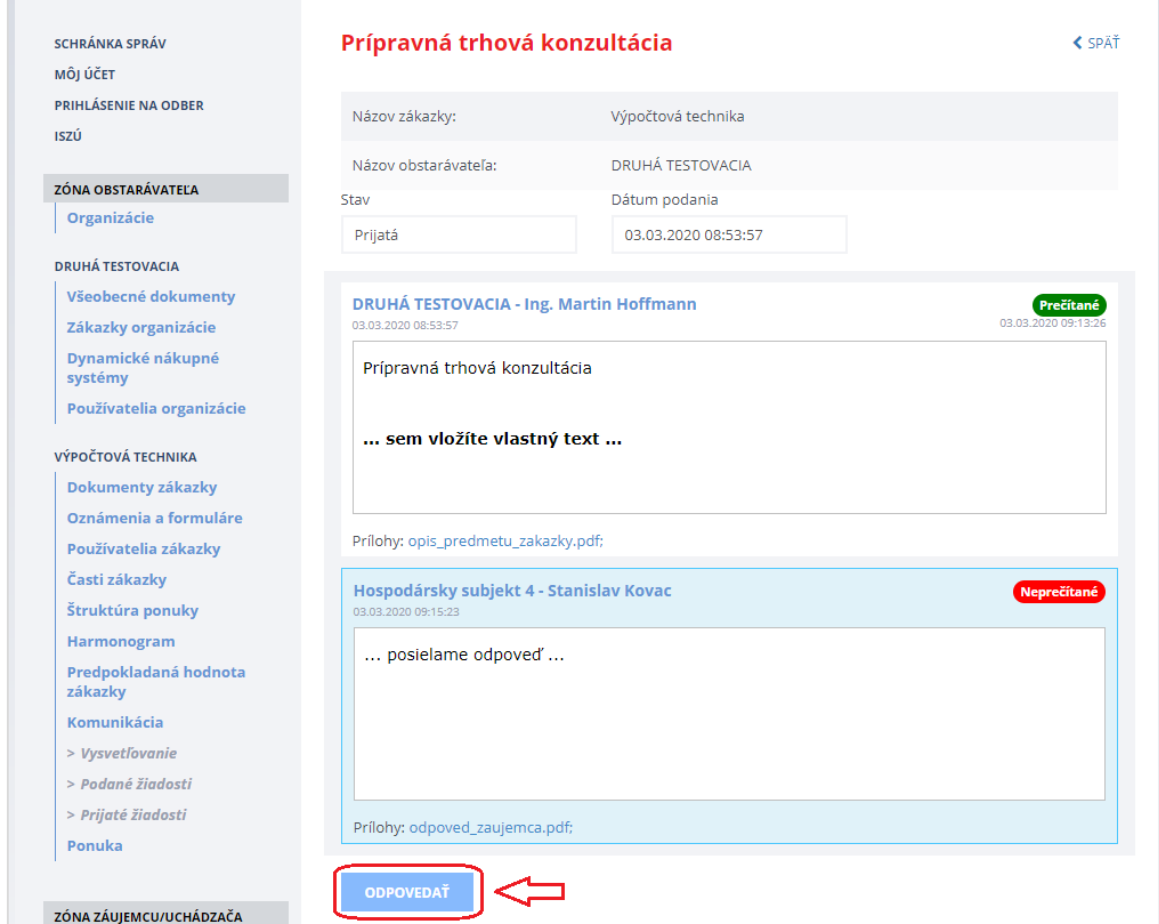

V komunikácii v rámci PTK môžete pokračovať kliknutím na tlačidlo **Odpovedať**.

# <span id="page-17-0"></span>5 Premenovanie zákazky

Ī.

Ak je potrebné premenovať zákazku (zmeniť jej názov) je možné použiť funkcionalitu na zmenu názvu. Tlačidlo **Premenovať zákazku** nájdete v **detaile zákazky** (po kliknutí na názov zákazky). Táto funkcionalita je prístupná len pre zákazky v stave "Plánovaná".

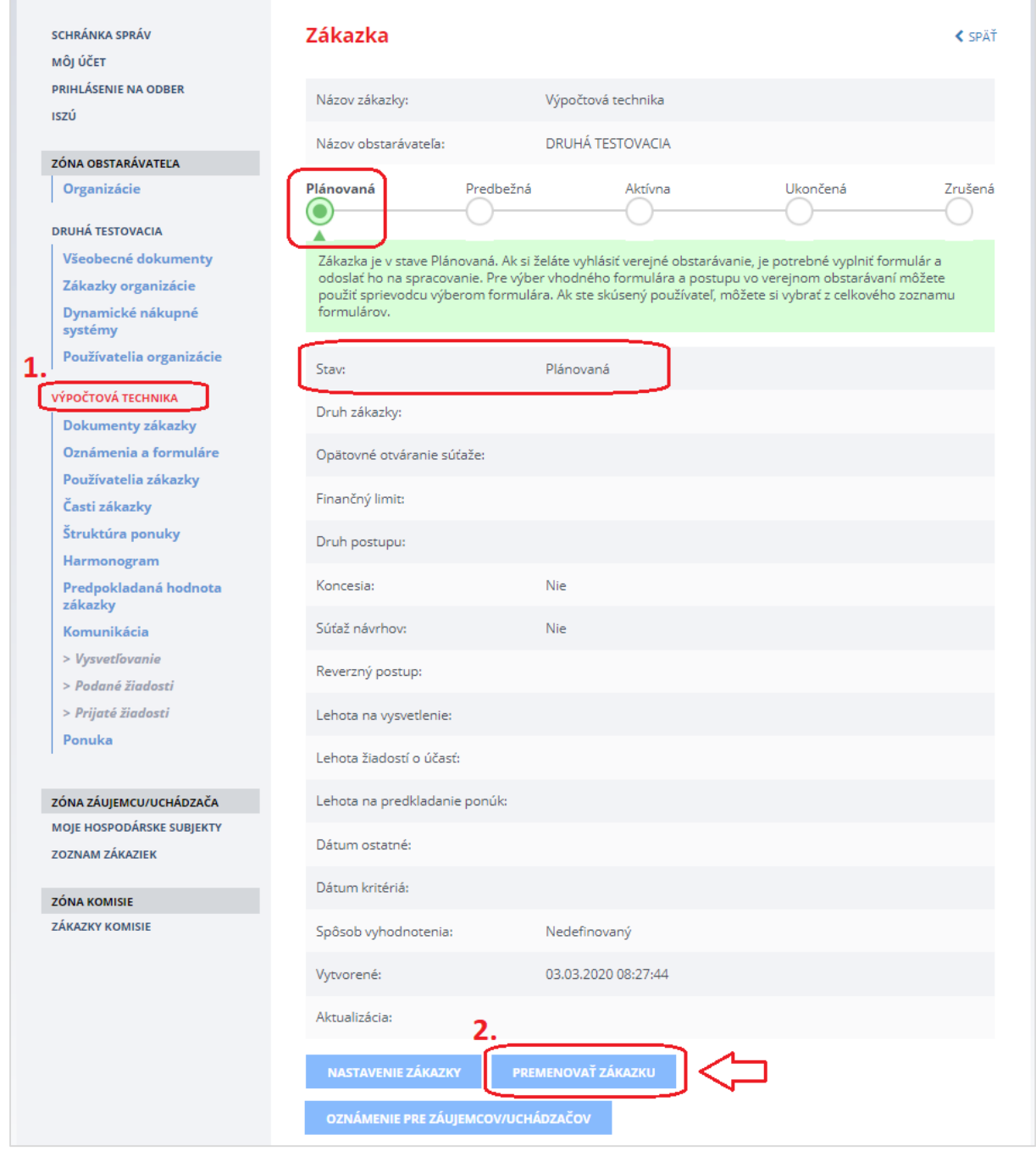

Po kliknutí na tlačidlo **Premenovať zákazku** sa zobrazí formulár, kde je možné uviesť nový alebo doplnený názov zákazky.

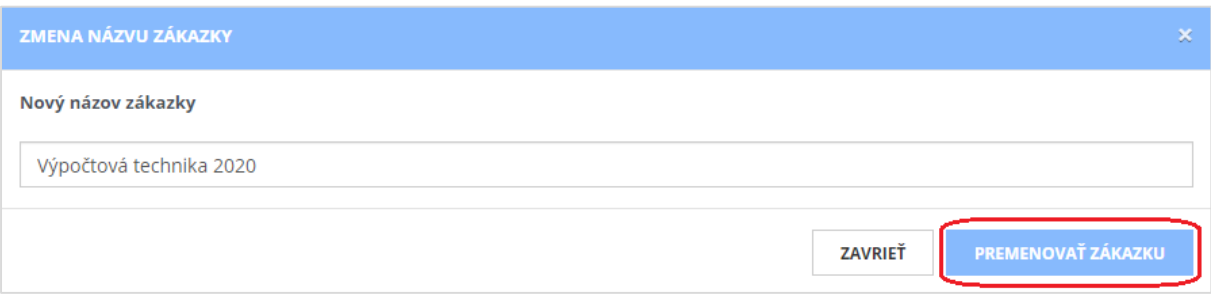

Následným potvrdením tlačidla **Premenovať zákazku** sa názov zákazky aktualizuje (v tomto prípade z názvu "*Výpočtová technika*" na upravený názov "*Výpočtová technika 2020*").

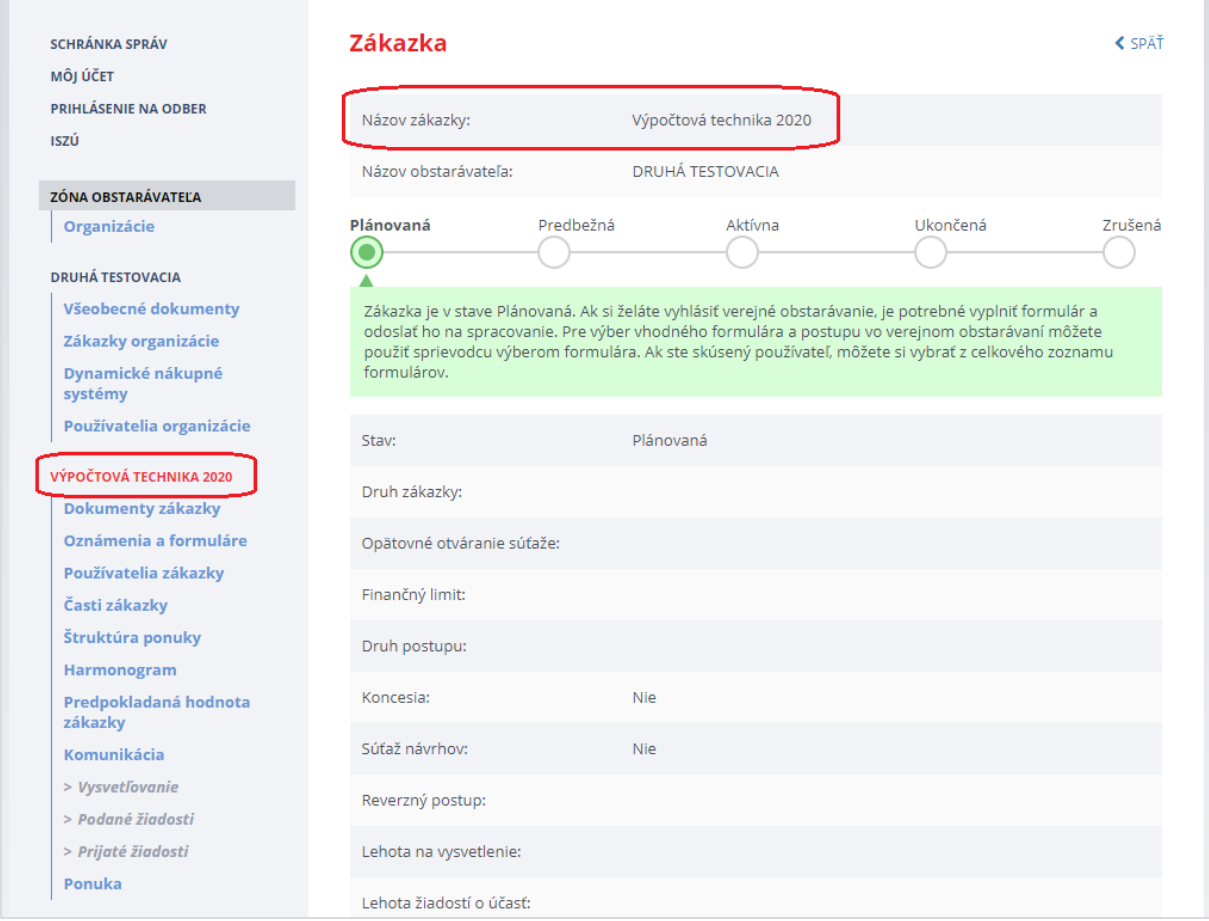

# <span id="page-19-0"></span>6 Nastavenie zákazky

### <span id="page-19-1"></span>6.1 Nastavenie základných parametrov zákazky

Základné nastavenie zákazky sa vykonáva na detaile zákazky po kliknutí na **názov zákazky** (viď na obrázku nižšie - krok č. 1) a následne na modré tlačidlo **Nastavenie zákazky** (krok č. 2).

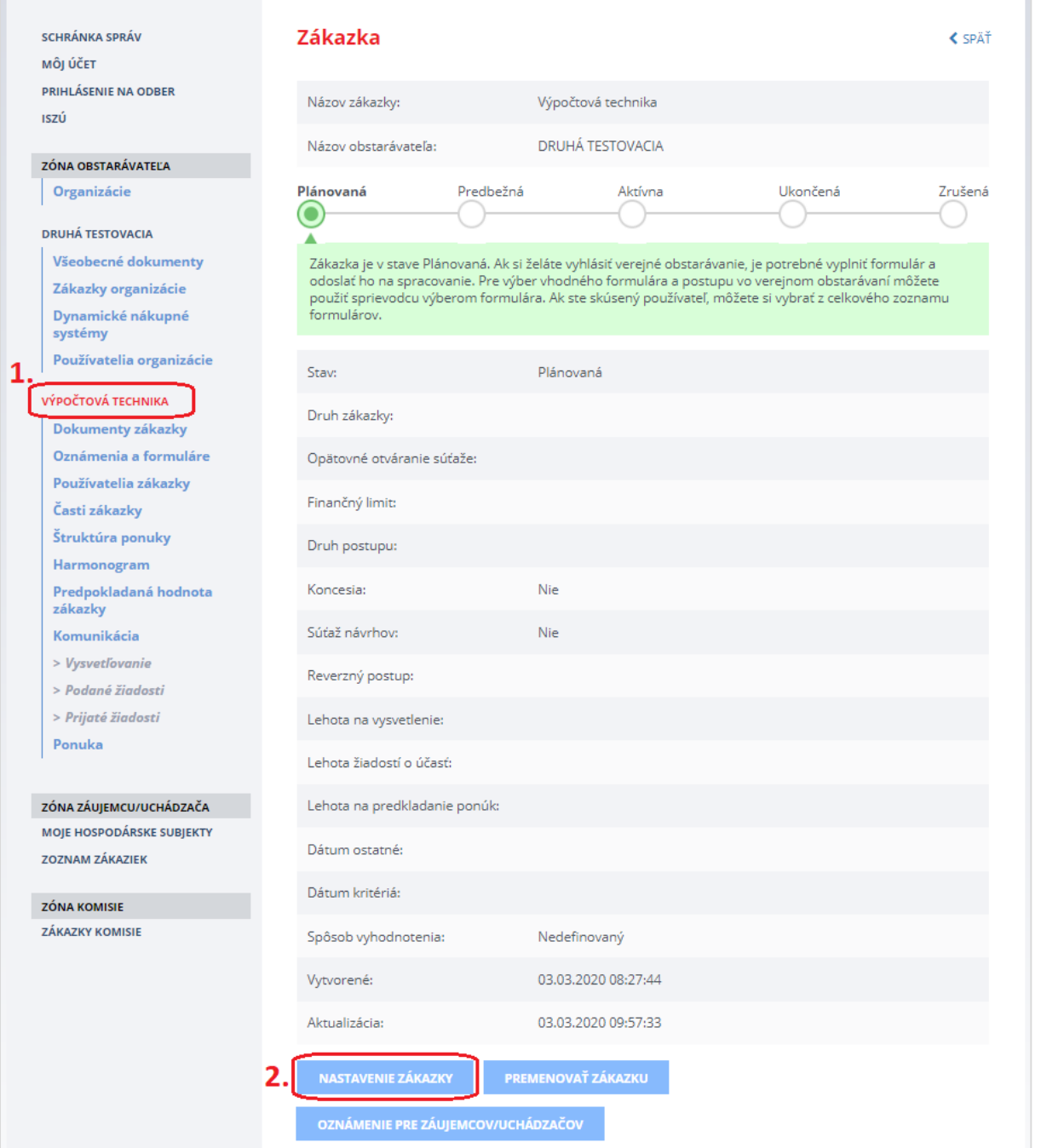

Po stlačení tlačidla **Nastavenie zákazky** sa zobrazí formulár, v ktorom je potrebné vyplniť hlavné parametre zákazky a následne stlačiť tlačidlo **Uložiť**.

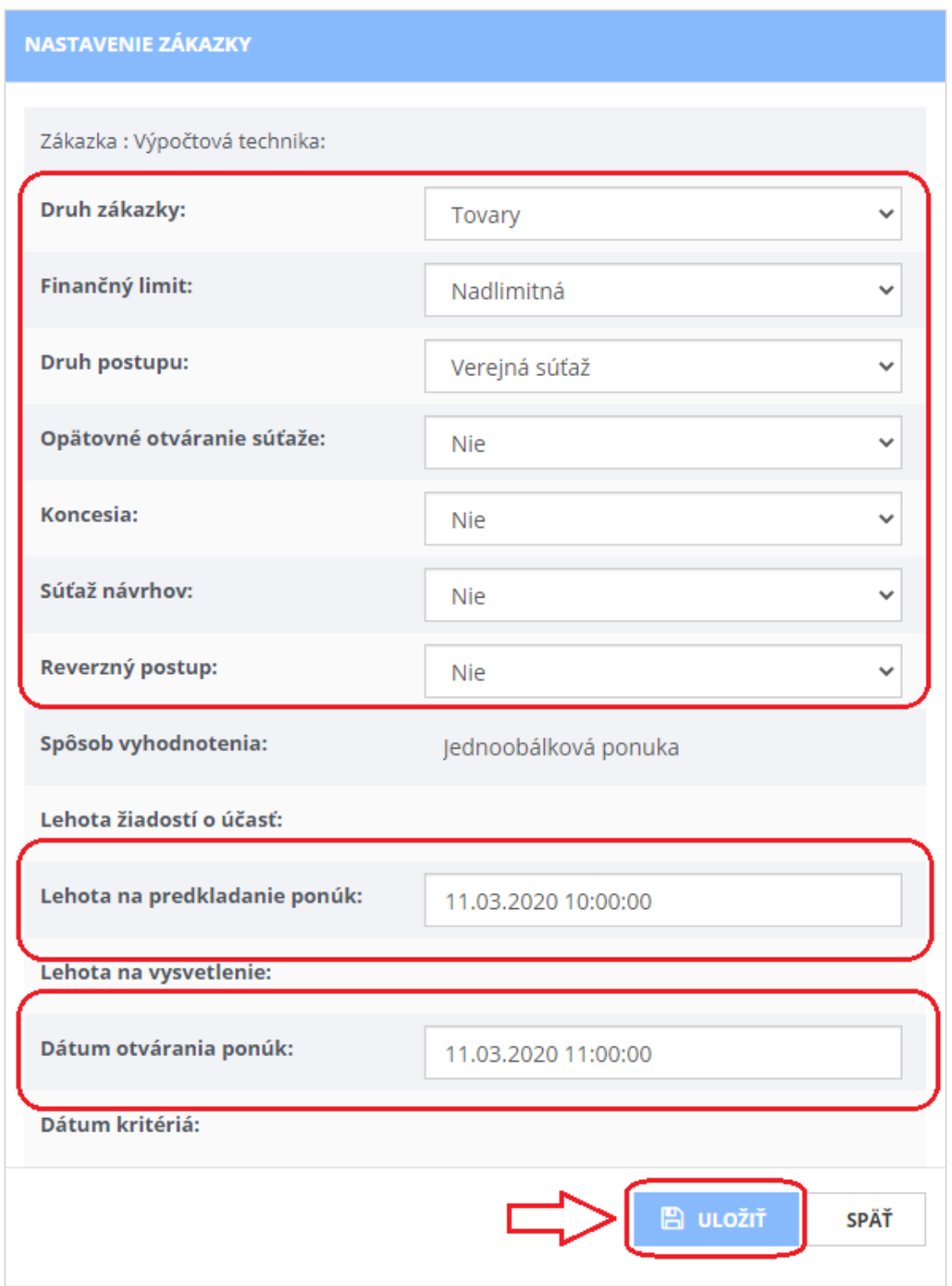

Pri prvom nastavovaní zákazky môžete zadať predpokladané lehoty. Pred samotným odoslaním *Oznámenia o vyhlásení verejného obstarávania* je však potrebné ich zosúladiť s údajmi v *Oznámení o vyhlásení verejného obstarávania* (t. j. upraviť ich na detaile zákazky).

Ak plánujete v zákazke uzatvoriť **rámcovú dohodu s opätovným otváraním súťaže** odporúčame pozrieť podrobný videonávod: [https://media.uvo.gov.sk/video/ramcova\\_dohoda\\_vo.avi.](https://media.uvo.gov.sk/video/ramcova_dohoda_vo.avi)

#### **UPOZORNENIE:**

#### **Parametre a lehoty zákazky musia byť v súlade s** *Oznámením o vyhlásení verejného obstarávania***.**

Ak potrebujete upraviť/predĺžiť lehoty (napr. lehotu na predkladanie ponúk) je potrebné upraviť lehotu v príslušnom riadku na požadovaný termín a následne stlačiť modré tlačidlo "Uložiť".

Nastavenie lehôt sa nevykonáva cez červené tlačidlo "Zmeniť ostatné nastavenia", nakoľko sa týmto vymažú už predložené ponuky v danej zákazke.

Ak potrebujete zmeniť lehoty po odoslaní *Oznámenia o vyhlásení verejného obstarávania*, pred zmenou nastavenia lehôt nezabudnite vytvoriť a odoslať "Oznámenie o dodatočných informáciách, informáciách o neukončenom konaní alebo korigende".

**Odporúčame** tiež o zmene lehôt informovať záujemcov prostredníctvom funkcionality Oznámenie pre záujemcov/uchádzačov, ktorá sa nachádza na detaile zákazky (viď kapitola 11 Oznámenie pre [záujemcov/uchádzačov](#page-37-0)).

#### Po uložení sa nastavené základné parametre zákazky zobrazia v detaile zákazky:

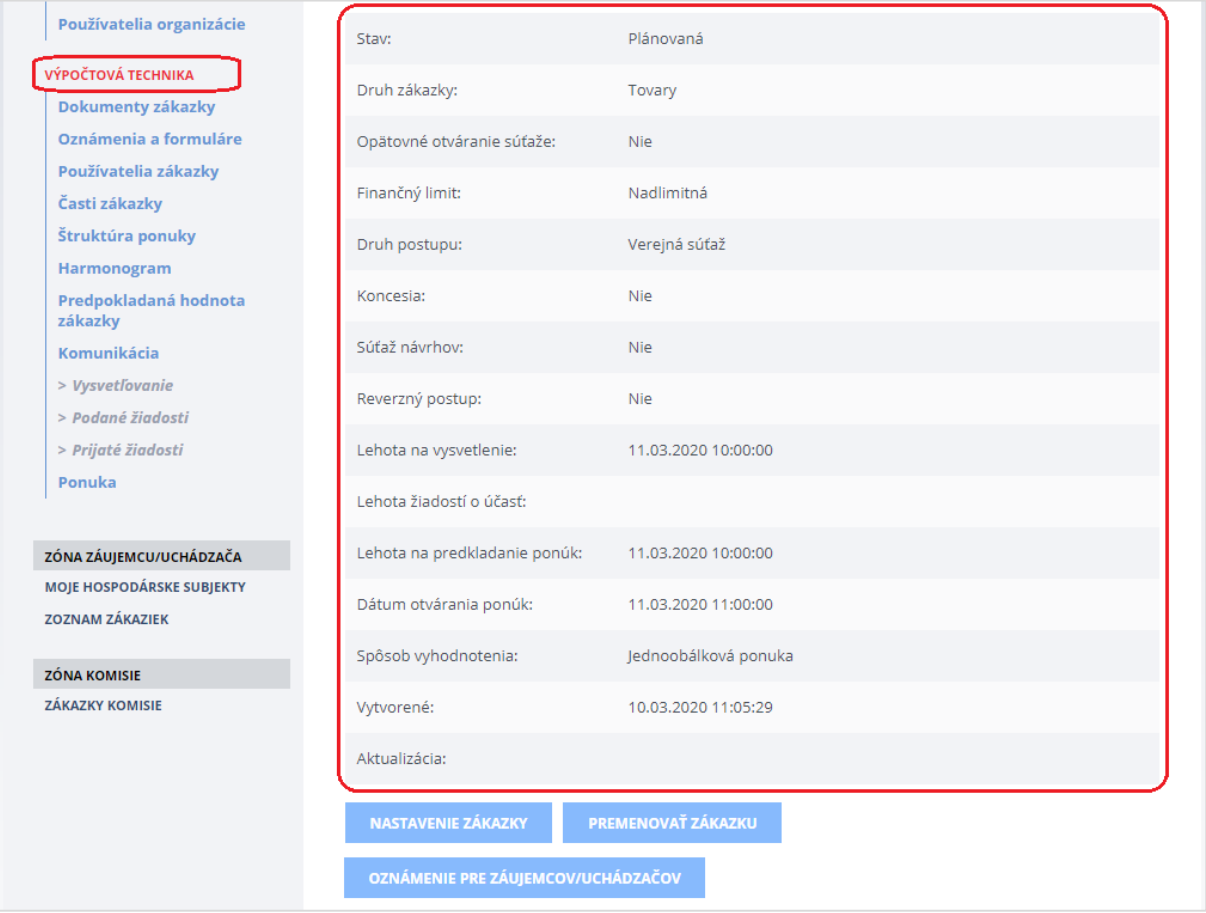

#### <span id="page-22-0"></span>6.2 Nastavenie častí zákazky

÷

V prípade, že je zákazka rozdelená na časti, je potrebné definovať jednotlivé časti zákazky v menu **Časti zákazky** (viď na obrázku nižšie - krok č. 1). **Zákazka má vždy minimálne jednu časť – celok**, tá je vytvorená automaticky. Pri nastavovaní častí zákazky je potrebné dodržať počet častí uvedených vo formulári (Oznámenie o vyhlásení verejného obstarávania), ktorým sa vyhlási zákazka. Systém súlad týchto údajov nekontroluje.

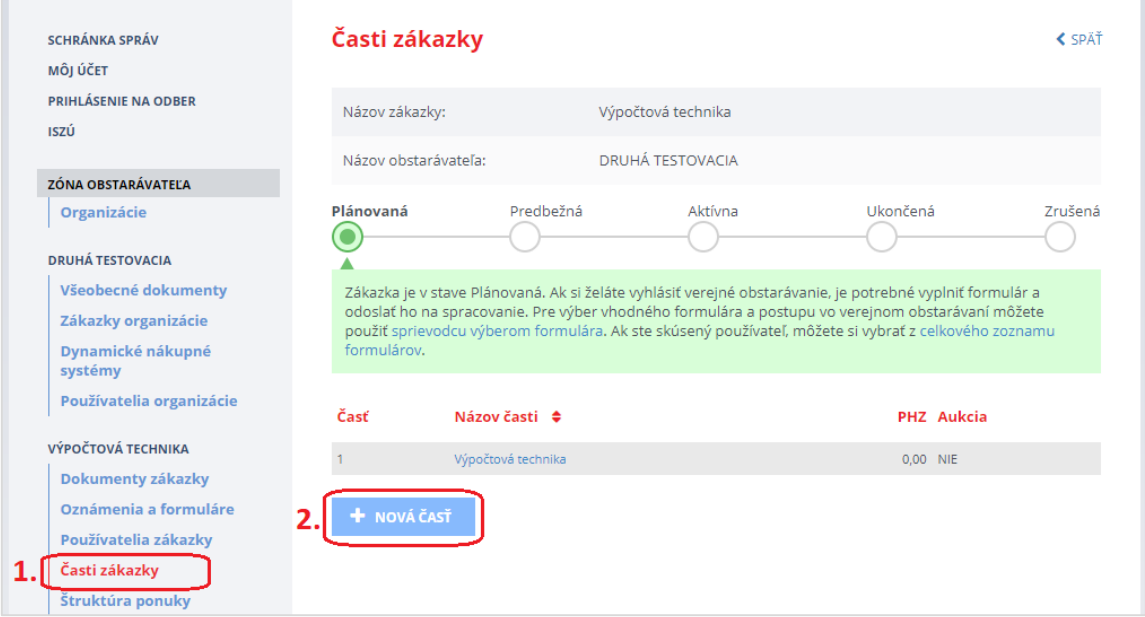

Pomocou tlačidla **Nová časť** (viď na obrázku vyššie - krok č. 2) vytvoríme ďalšiu časť zákazky. Opakujeme, kým nie je nastavený potrebný počet častí.

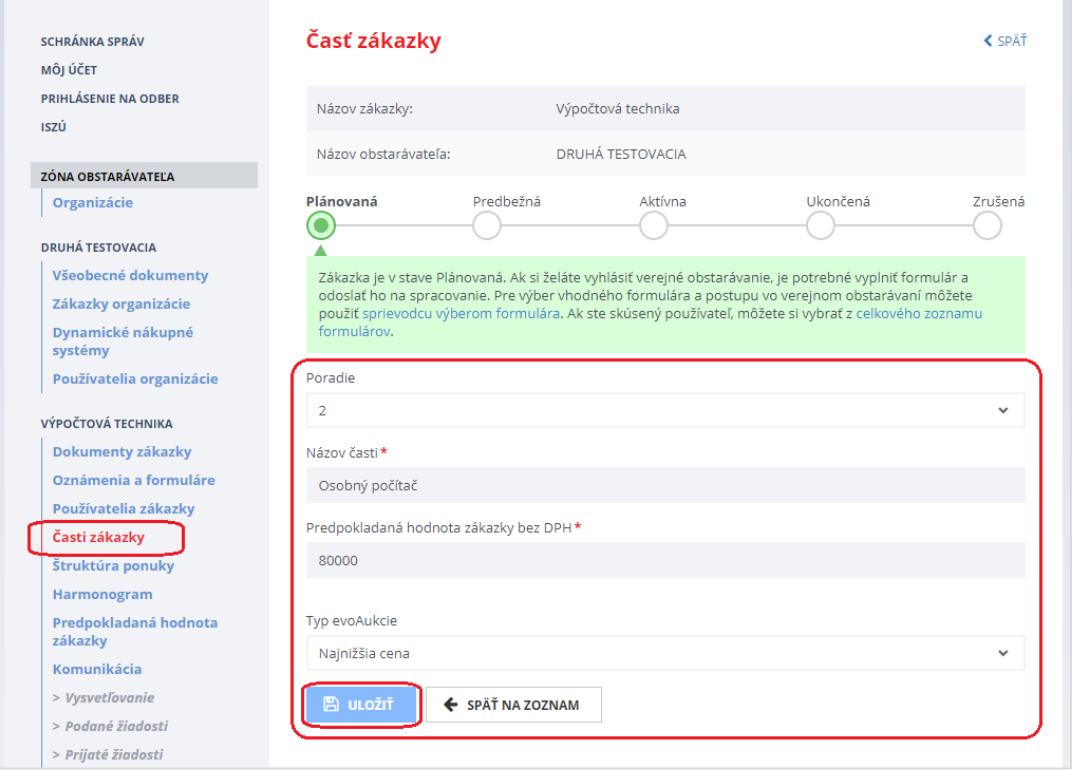

### <span id="page-23-0"></span>6.3 Štruktúra ponuky

V každej časti zákazky, aj ak sa zákazka zadáva ako celok, je možné zadefinovať štruktúru ponuky. Nastavenie štruktúry ponuky (štruktúrovaných kritérií) **nie je povinné**. Keď však verejný obstarávateľ štruktúrované kritériá nastaví, uchádzač ich musí pri predkladaní ponuky vyplniť. Bez vyplnenia štruktúrovaných kritérií nemôže predložiť ponuku. Ak sa bude v zákazke uskutočňovať aukcia, tieto hodnoty sa pre aukčné kritérium preberajú ako vstupné hodnoty do aukcie pre daného uchádzača.

Ak je zákazka rozdelená na časti, kritériá sa definujú pre každú časť zákazky samostatne. Predtým je potrebné vybrať príslušnú časť, pre ktorú ich chcete nastaviť.

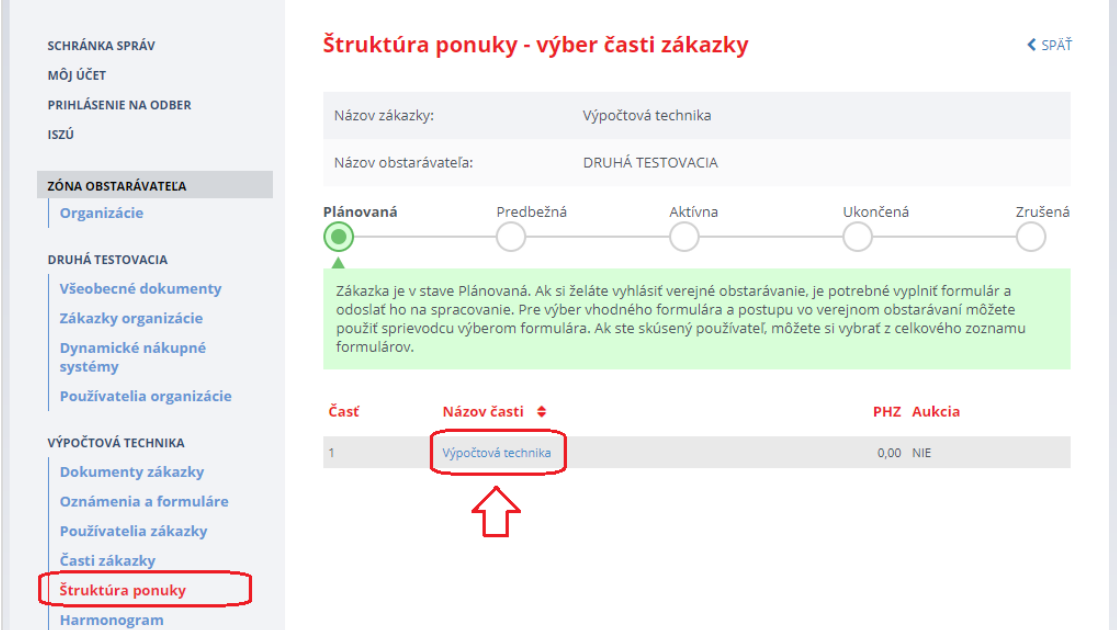

#### Po kliknutí na názov časti sa zobrazí štruktúra ponuky.

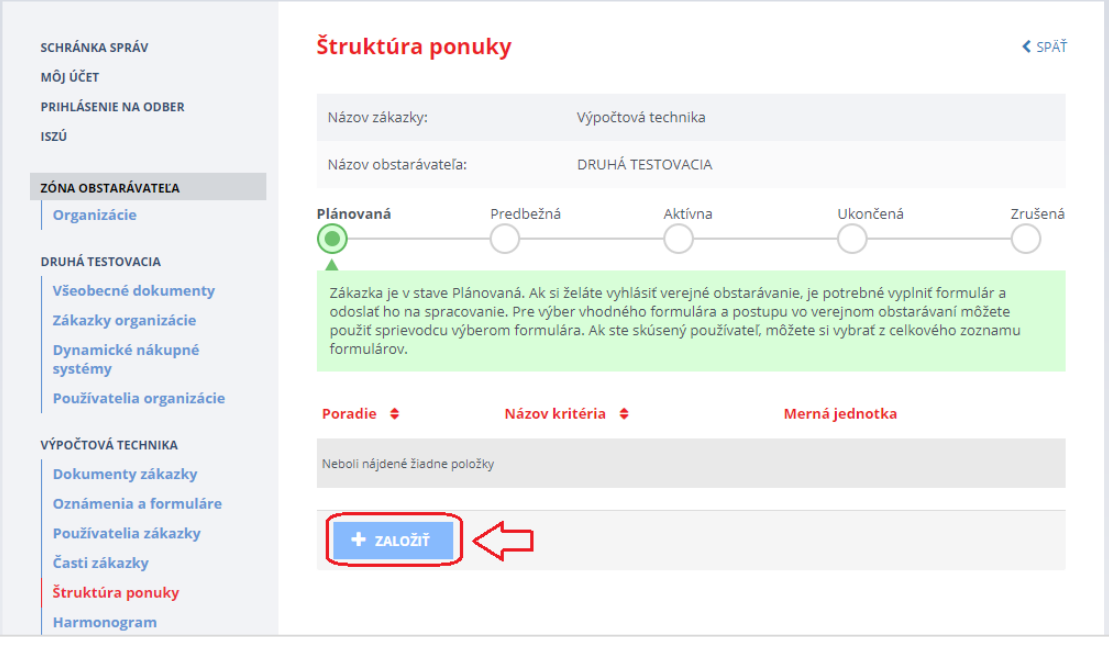

#### Tlačidlom **Založiť** vytvoríte kritérium, ktoré bude súčasťou danej časti ponuky:

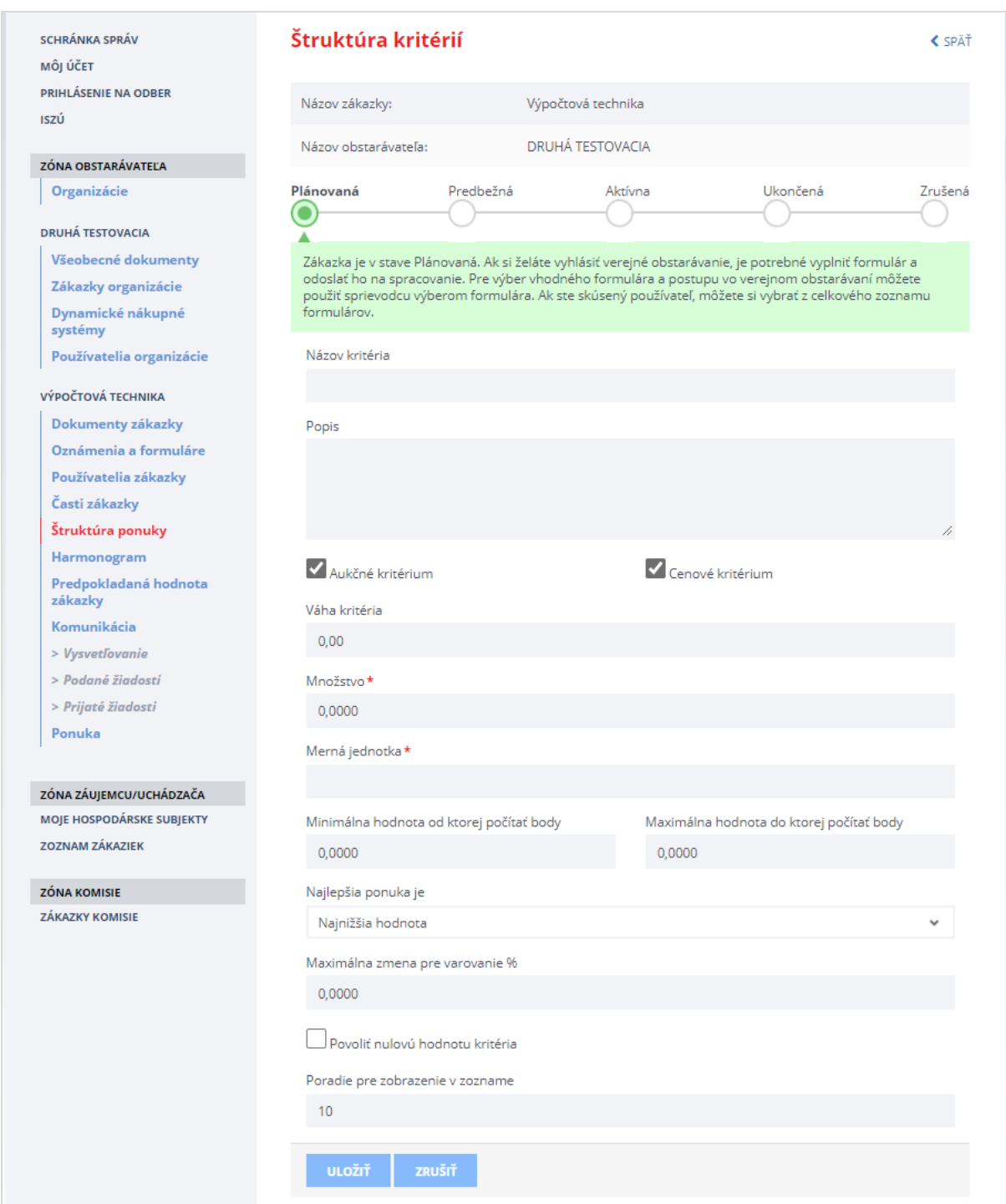

Popis jednotlivých vstupných polí:

- **Názov kritéria**: tento názov sa bude zobrazovať v ponuke,
- **Popis**: stručný opis (vysvetlenie) kritéria,
- **Aukčné kritérium**: špecifikuje, či dané kritérium bude vstupovať do elektronickej aukcie ,
- **Cenové kritérium**: definuje, či uvedené kritérium je cena alebo nie,
- **Merná jednotka**: povinná hodnota, napr. EUR, ks a pod.,
- **Najlepšia ponuka je**: povinná hodnota; výber z možností. Nastavenie určí, či sa má v aukcii hodnota tohto kritéria zvyšovať alebo znižovať:
	- Najvyššia hodnota znamená, že uchádzači majú hodnotu tejto položky v aukcii zvyšovať
	- Najnižšia hodnota znamená, že uchádzači majú hodnotu tejto položky v aukcii znižovať
- **Maximálna zmena pre varovanie %**: Toto pole slúži na zníženie možnosti chyby pri zadávaní jednotkovej ceny danej položky v aukcii. Ak je hodnota nastavená napr. na 50% a uchádzač chce predložiť novú cenu nižšiu o túto hodnotu, systém zobrazí upozornenie. Potom môže uchádzač svoju cenu upraviť alebo potvrdiť túto hodnotu napriek upozorneniu. Ak bude v tomto poli zadaná nula, kontrola sa nebude vykonávať.
- **Povoliť nulovú hodnotu kritéria**: po zaškrtnutí umožní uchádzačom zadať aj nulovú hodnotu daného kritéria.

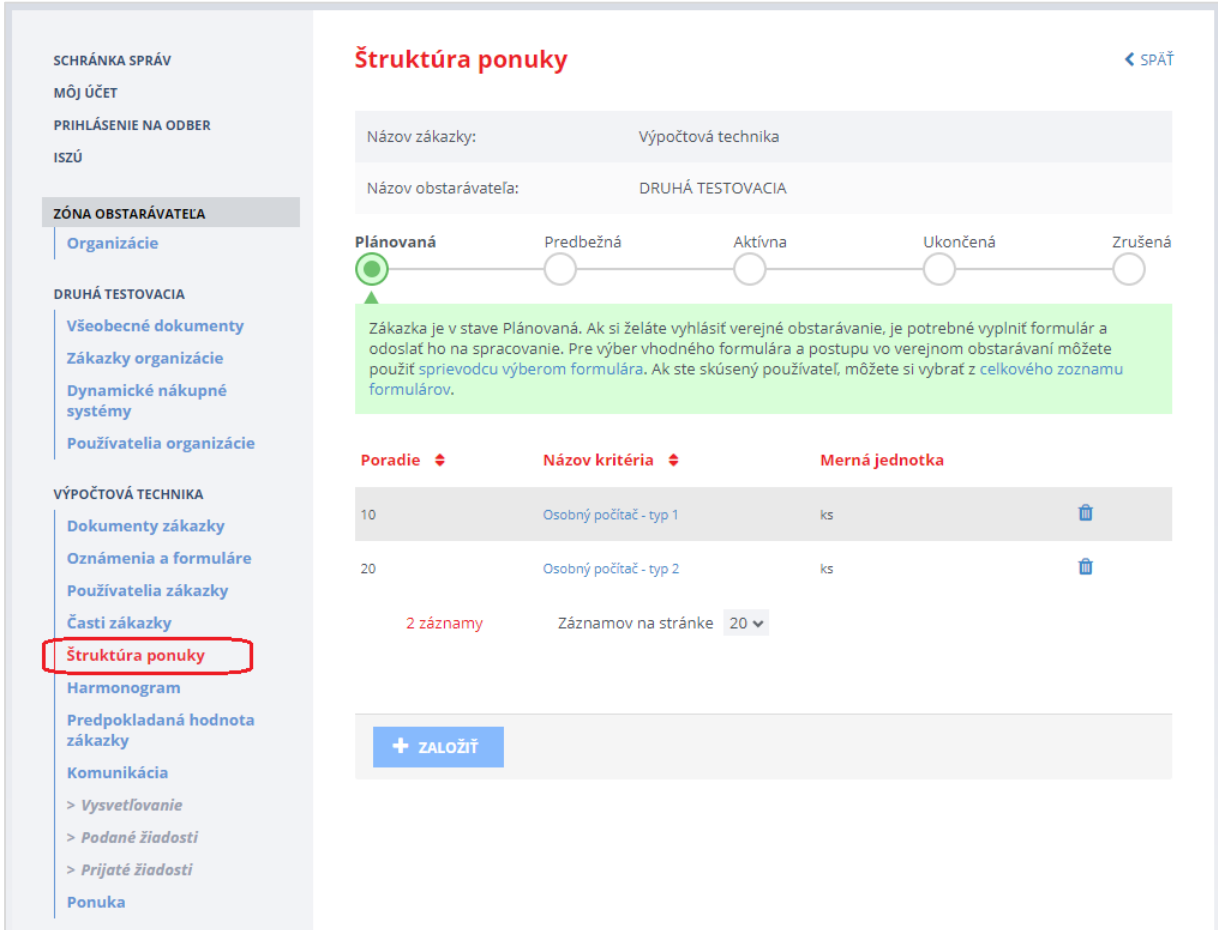

#### Ukážka obrazovky po uložení štruktúrovaných kritérií:

Tlačidlo **Založiť** použite toľko krát, koľko krát je potrebné.

# <span id="page-26-0"></span>7 Predpokladaná hodnota zákazky

Táto položka menu slúži na evidovanie podkladov na stanovenie predpokladanej hodnoty zákazky.

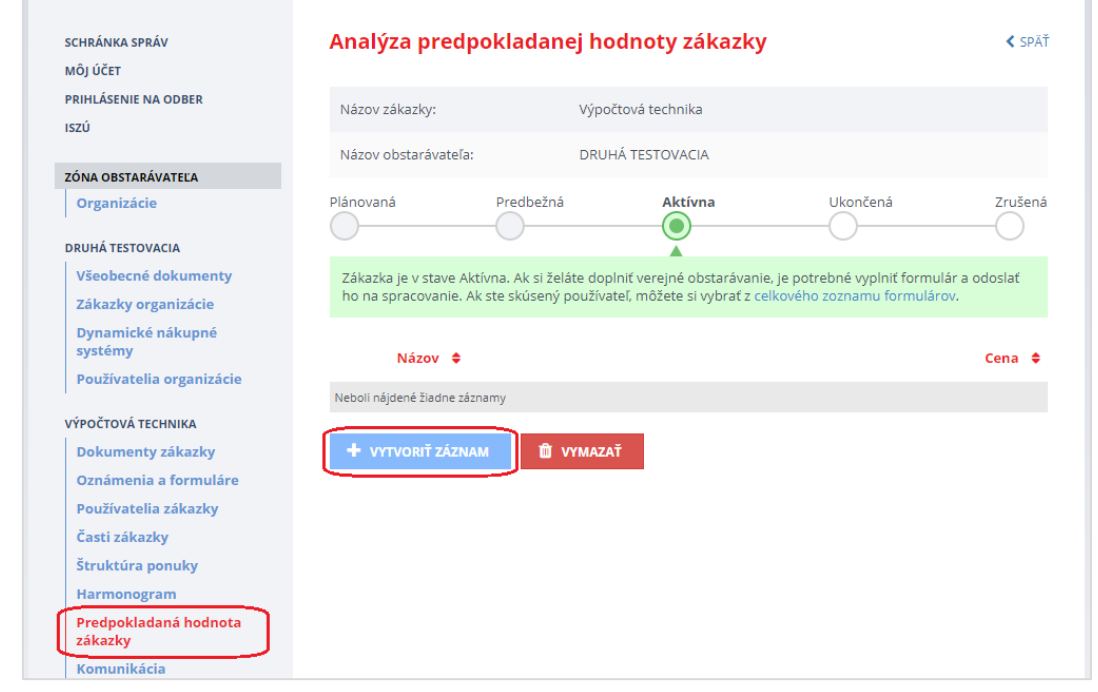

Po stlačení tlačidla **Vytvoriť záznam** treba vyplniť údaje na detaile záznamu. Na záložke **Prílohy** je možné pripojiť súbory. Údaje sa zapíšu po stlačení tlačidla **Uložiť**.

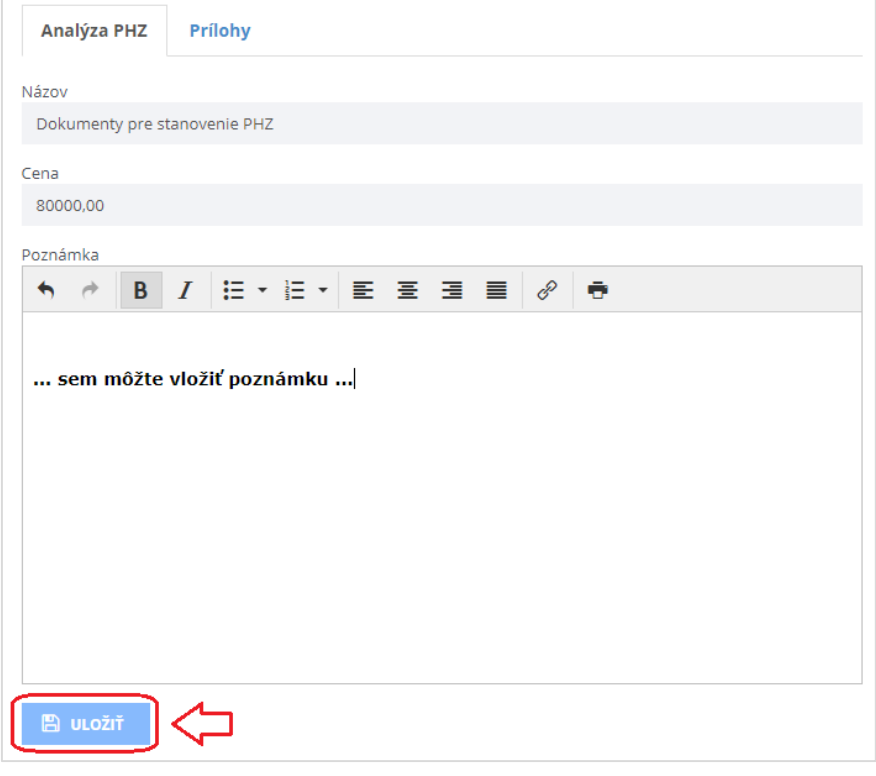

# <span id="page-27-0"></span>8 Vloženie súťažných podkladov a inej dokumentácie

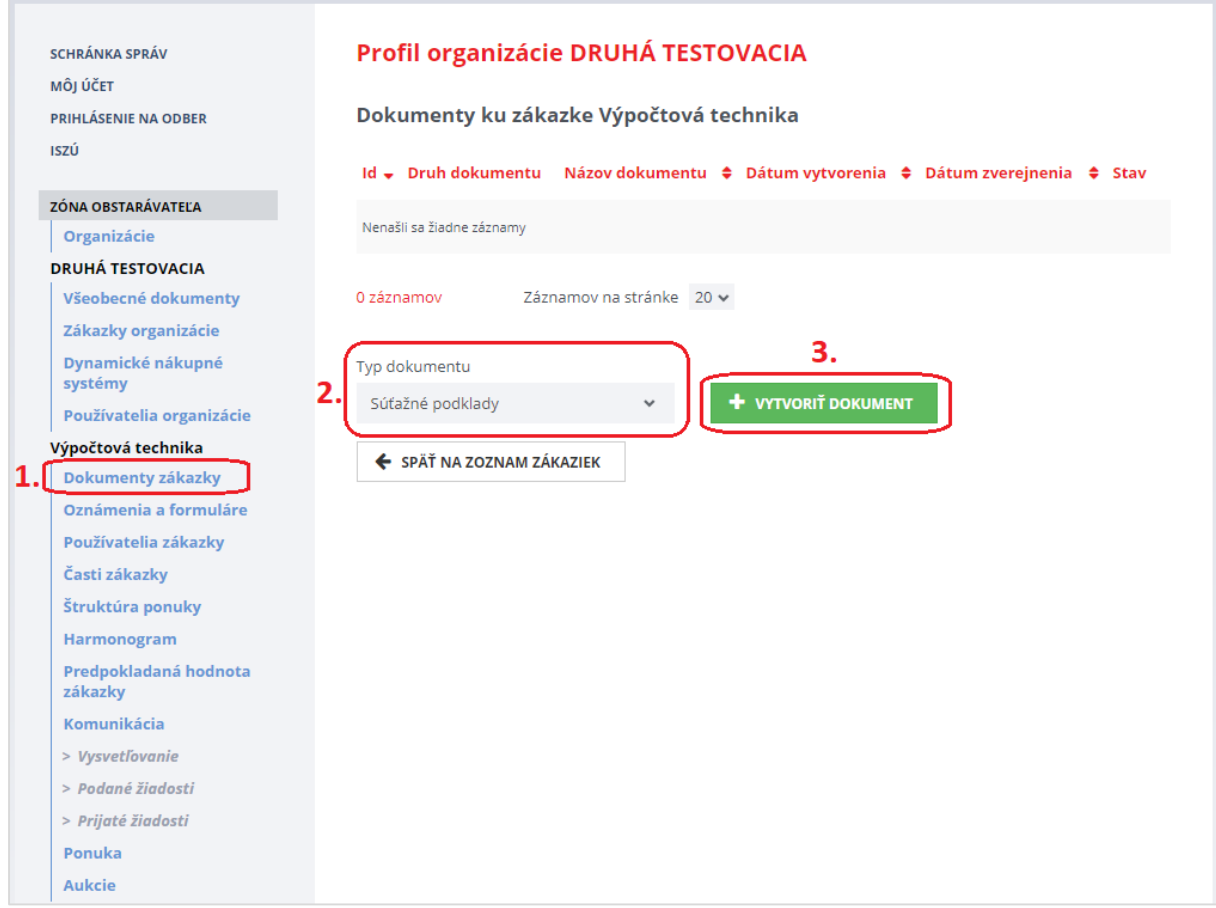

Vloženie súťažných podkladov a inej dokumentácie je možné cez menu **Dokumenty zákazky**.

#### Postup:

- 1. Z rozbaľovacieho menu vybrať typ dokumentu, ktorý bude pridaný k zákazke.
- 2. Stlačiť tlačidlo **Vytvoriť dokument**.
- 3. Zadať názov dokumentu a stlačiť tlačidlo **Uložiť**.

### Profil organizácie DRUHÁ TESTOVACIA

#### Vytvorenie dokumentu

Zákazka: Výpočtová technika

Typ dokumentu: Súťažné podklady

Názov<sup>\*</sup>

Súťažné podklady

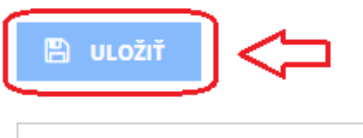

← SPÄŤ NA ZOZNAM DOKUMENTOV

4. Po stlačení tlačidla **Uložiť** sa zobrazí detail práve vytvoreného dokumentu.

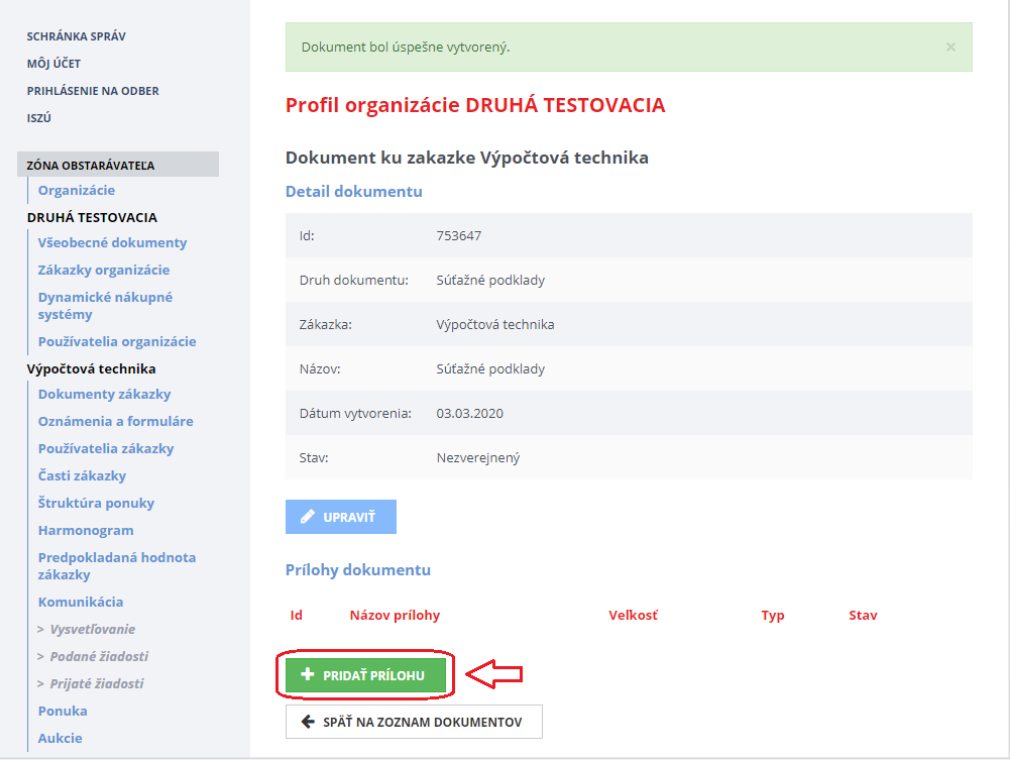

- 5. Následne je možné pridávať samotné prílohy k danému dokumentu tlačidlom **Pridať prílohu**.
- 6. Vybrať súbor, ktorý má byť prílohou k danému dokumentu. V prípade potreby opakovať tento postup a pridať toľko súborov, koľko je potrebné.

Podrobnejší popis nájdete v príručke "Príručka k funkcionalitám webového sídla úradu" [\(https://www.uvo.gov.sk/viac-o-is-evo/prirucky-5f7.html\)](https://www.uvo.gov.sk/viac-o-is-evo/prirucky-5f7.html) v kapitole *5.2 Práca s dokumentmi v Profile VO/O*.

#### POZNÁMKA:

Do Profilu VO/O je možné vložiť prílohy rôzneho formátu, ako sú PDF, DOCX, XLSX, JPG, TXT, atď. Príloha môže mať maximálnu veľkosť 100 MB.

Po zverejnení oznámenia vo vestníku EÚ je potrebné prichystané súťažné podklady zverejniť.

#### **DÔLEŽITÉ ODPORÚČANIE:**

Ak počas priebehu aktívnej zákazky vložíte akýkoľvek dokument do Profilu VO/O cez menu Dokumenty zákazky, odporúčame následne použiť funkcionalitu Oznámenie pre záujemcov/uchádzačov za účelom notifikovania záujemcov – viď kapitola [11 Oznámenie](#page-37-0) 

### <span id="page-29-0"></span>9 Používatelia zákazky

Táto položka menu umožňuje prístup k používateľským profilom a ich administráciu – odtiaľto sa nastavuje, kto bude mať prístup k zákazke za verejného obstarávateľa - umožní definovať používateľov v rolách:

- **Konzultant** je organizáciou poverená osoba, ktorá zakladá a spravuje zákazku, vytvára oznámenia k zákazke, eviduje PHZ, vytvára harmonogram, odpovedá na otázky položené v súvislosti so zákazkou, schvaľuje žiadosti o účasť v zákazke (ak to postup VO vyžaduje) a zverejňuje dokumenty v profile zákazky.
	- Pracuje v *Zóne obstarávateľa*.
- **Člen komisie** je osoba alebo skupina organizáciou poverených osôb, ktorá je oprávnená vyhodnocovať splnenie podmienok účasti a/alebo ponuky.
	- Pracuje v *Zóne Komisia*.
- **Kontrolný orgán** osoba, ktorá má za účelom kontroly zákazky prístup k údajom zákazky len na čítanie, bez možnosti modifikácie.
	- Pracuje v *Zóne kontrolný orgán*.

Vytvorením zákazky je prihlásený používateľ zaevidovaný v zákazke ako *Konzultant* a *Člen komisie*.

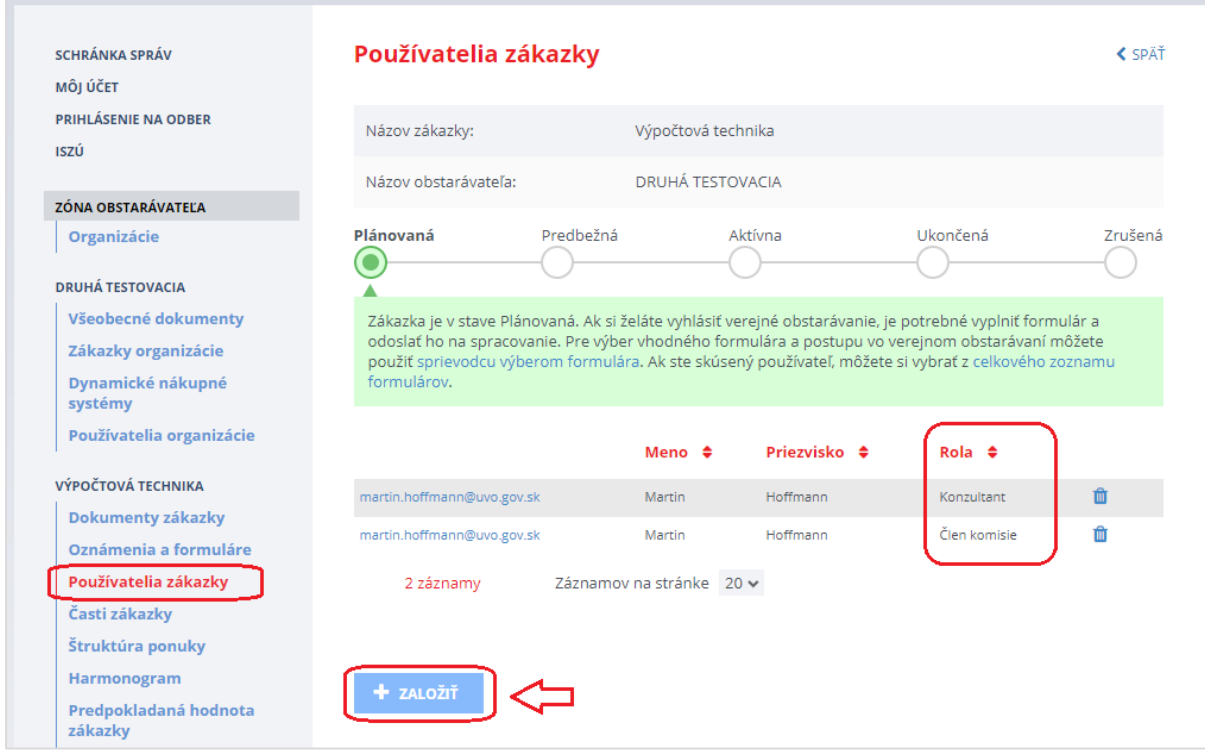

Nového používateľa k danej zákazke pridáte stlačením tlačidla **Založiť**. Predpokladom je, že má daný používateľ vytvorený účet v **Privátnej zóne**.

### <span id="page-30-0"></span>9.1 Vytvorenie prístupu pre kontrolný orgán

Vytvorenie prístupu pre kontrolný orgán pozostáva z nasledujúcich postupných krokov:

- 1. **Kontrolný orgán** si vytvorí účet v Privátnej zóne portálu ÚVO. Následne prihlasovacie meno účtu (e-mailovú adresu) pošle verejnému obstarávateľovi za účelom sprístupnenia zákazky.
- 2. Verejný obstarávateľ priradí daný účet k príslušnej zákazke v roly "Kontrolný orgán" (viď obrázok nižšie).

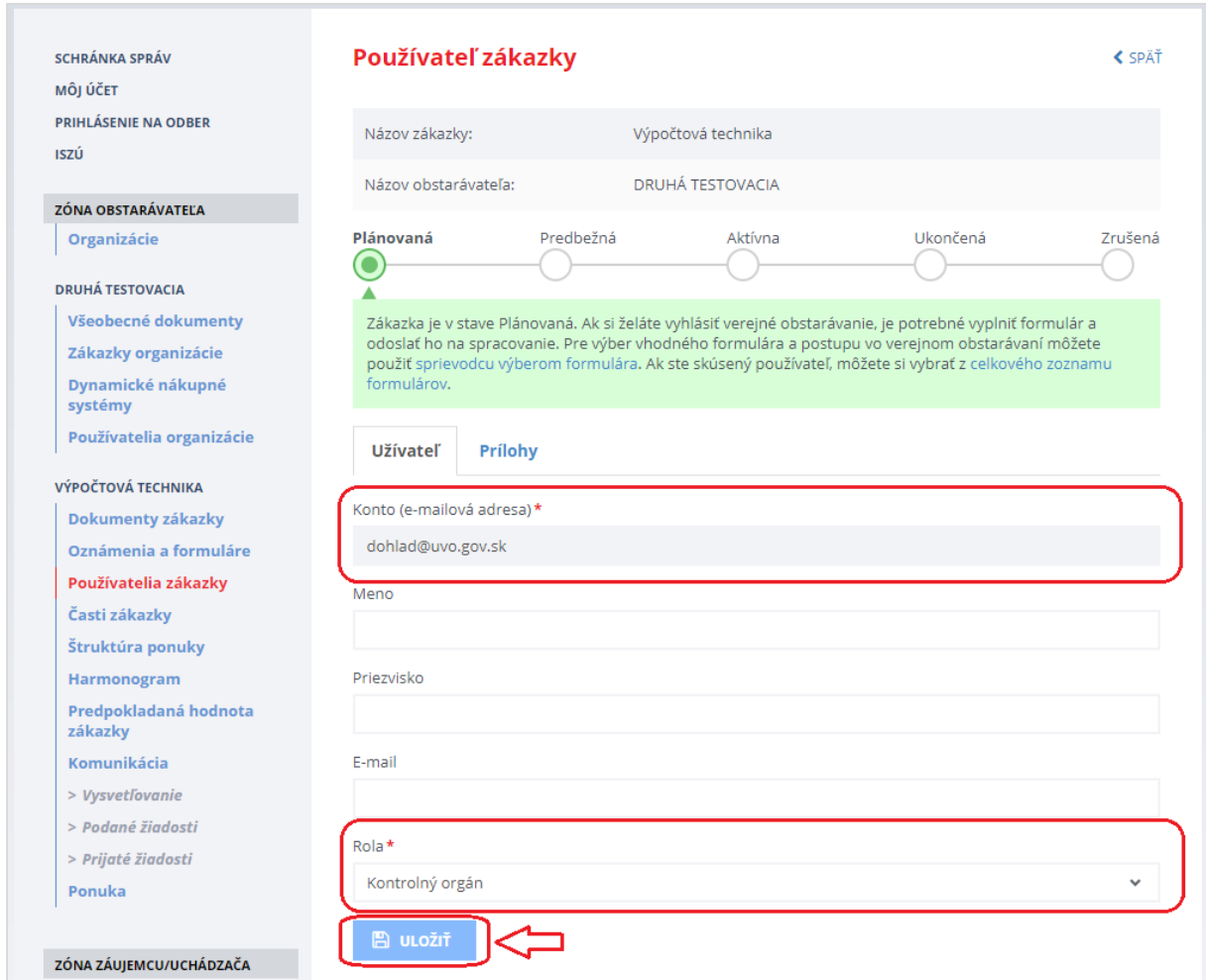

#### Postup nájdete vo videonávode:

[https://media.uvo.gov.sk/video/vytvorenie\\_pristupu\\_pre\\_kontrolny\\_organ.avi](https://media.uvo.gov.sk/video/vytvorenie_pristupu_pre_kontrolny_organ.avi)

### <span id="page-31-0"></span>10 Oznámenia a formuláre

### <span id="page-31-1"></span>10.1 Odoslanie predbežného oznámenia alebo pravidelného informatívneho oznámenia

Verejný obstarávateľ pri verejnej súťaži môže k danej zákazke vytvoriť a odoslať **Predbežné oznámenie**. Ak zákazku zadáva obstarávateľ je potrebné vytvoriť a odoslať **Pravidelné informatívne oznámenie**.

Vytvorenie a odoslanie príslušného formulára ISZÚ pre verejnú súťaž je potrebné vykonať v menu **Oznámenia a formuláre**. Za účelom výberu správneho formulára ISZÚ je možné využiť buď **Sprievodcu výberom formulára** alebo pomocou tlačidla **Všetky formuláre** vybrať formulár manuálne.

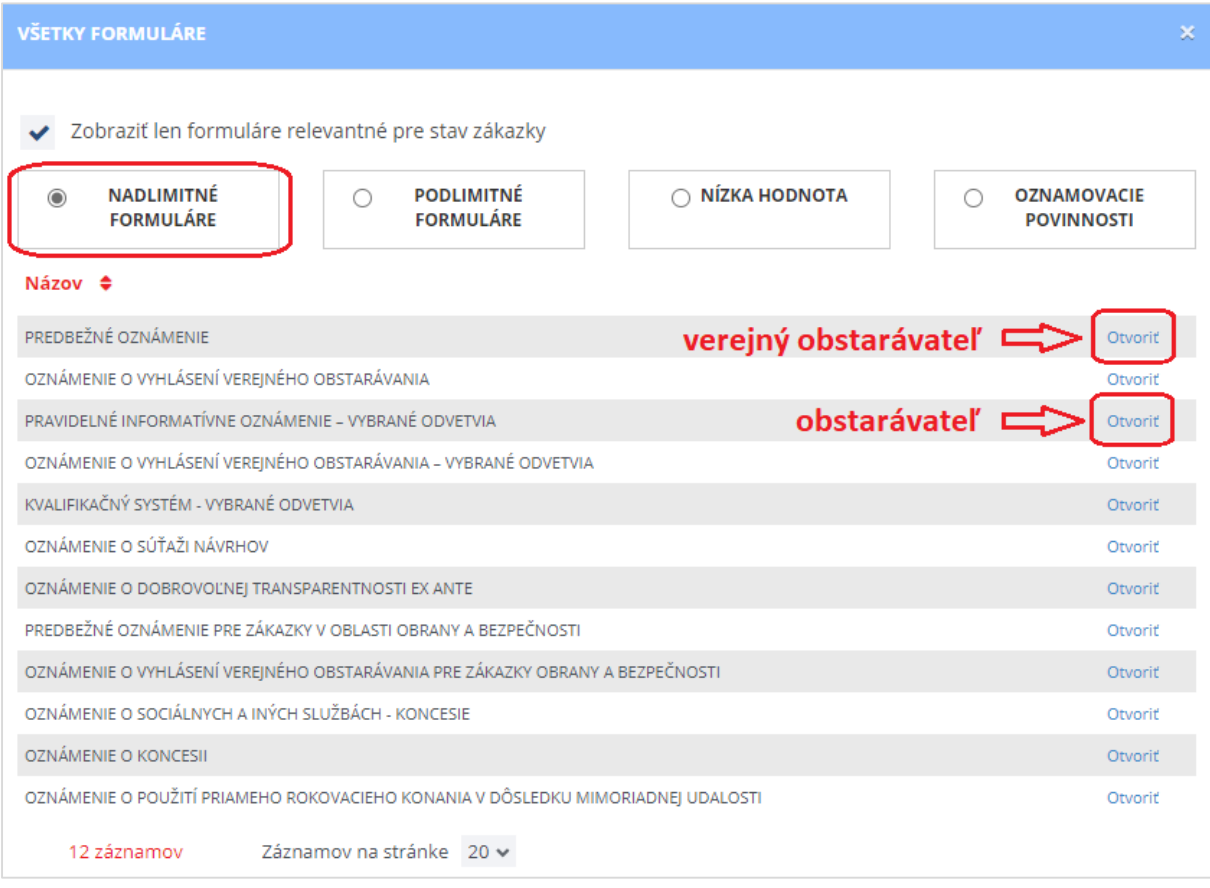

Po odoslaní príslušného formulára ISZU do vestníkov sa zákazka dostane do stavu *Predbežná*. V zákazke v stave *Predbežná* je možné zverejňovať dokumenty do profilu zákazky pomocou menu Dokumenty zákazky (viď kapitol[u 8 Vloženie súťažných podkladov a inej dokumentácie](#page-27-0)), uchádzačom je umožnené odosielať otázky a verejným obstarávateľom odpovedať na dané otázky (viď kapitola [12.1](#page-41-0)  [Vysvetľovanie súťažných podkladov](#page-41-0)).

### <span id="page-32-0"></span>10.2 Odoslanie oznámenia o vyhlásení verejného obstarávania

Vytvorenie a odoslanie príslušného formulára ISZÚ pre verejnú súťaž, v tomto prípade je to *Oznámenie o vyhlásení verejného obstarávania*, je potrebné vykonať v menu **Oznámenia a formuláre**. Za účelom výberu správneho formulára ISZÚ je možné využiť buď **Sprievodcu výberom formulára** alebo pomocou tlačidla **Všetky formuláre** vybrať formulár manuálne.

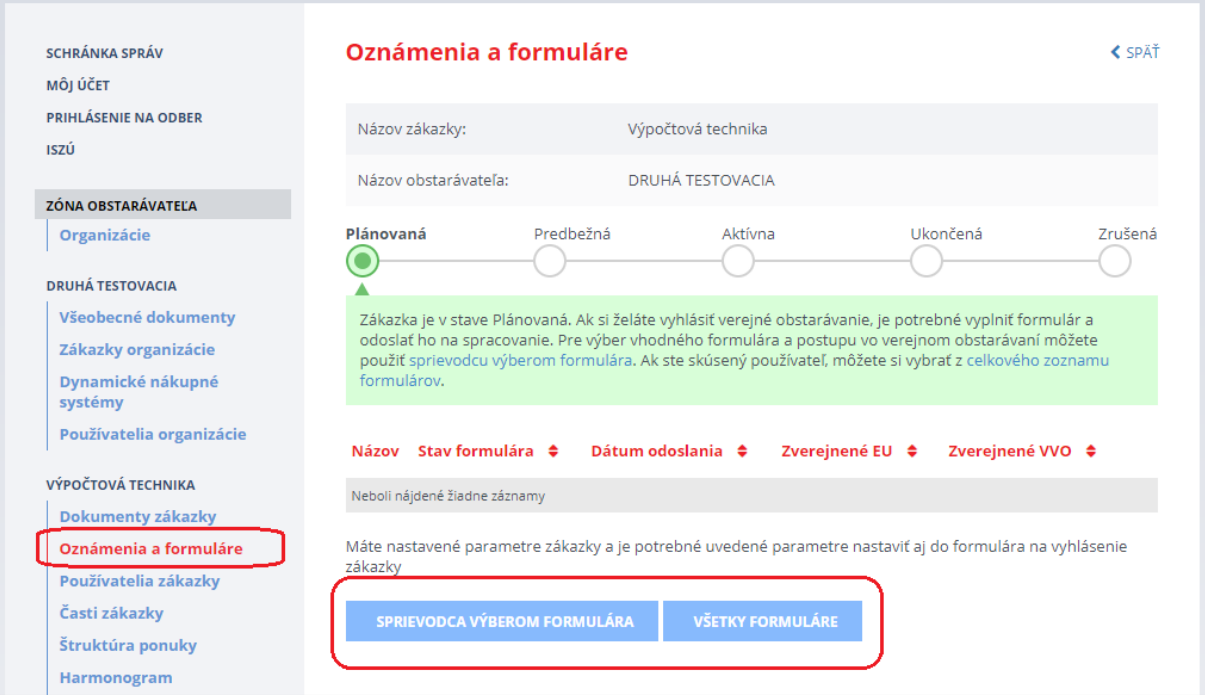

#### Po stlačení tlačidla **Všetky formuláre** sa zobrazia všetky formuláre podľa zvoleného filtra:

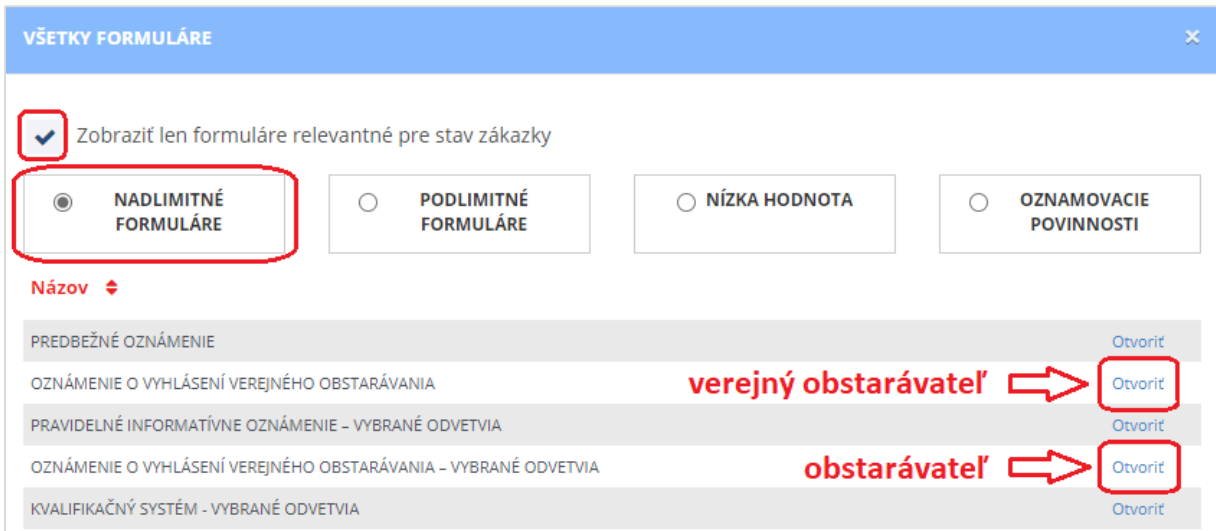

Formuláre môžeme filtrovať podľa stavu zákazky (zaškrtávacie políčko *Zobraziť len formuláre relevantné pre stav zákazky*) a finančného limitu pre výber oznámení VO, ktoré vyhovujú podmienkam. Po stlačení **Otvoriť** sa otvorí prázdny formulár, ktorý je potrebné vyplniť (viď obrázok nižšie).

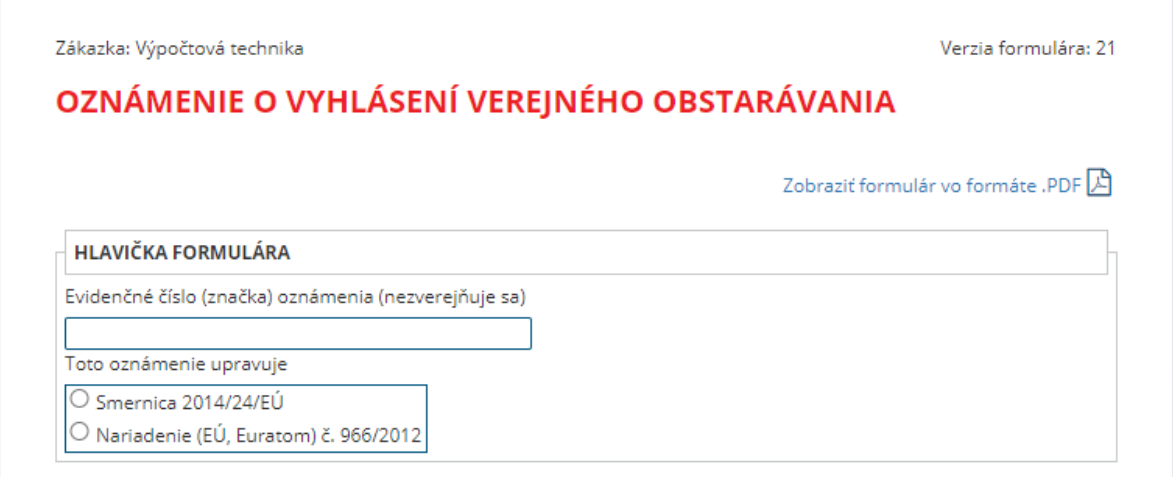

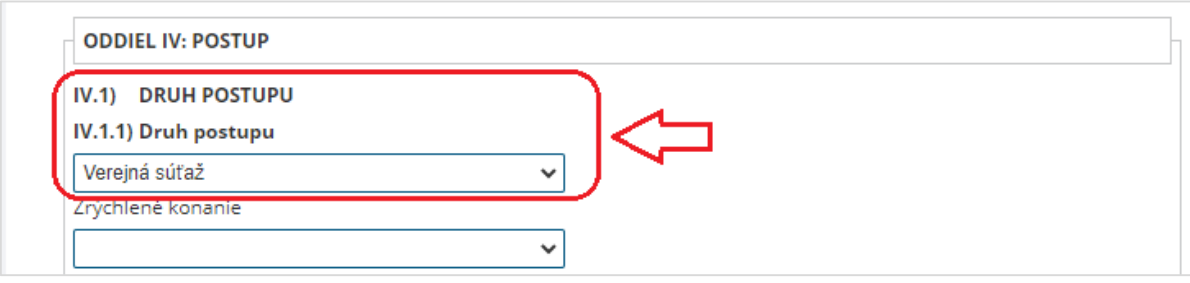

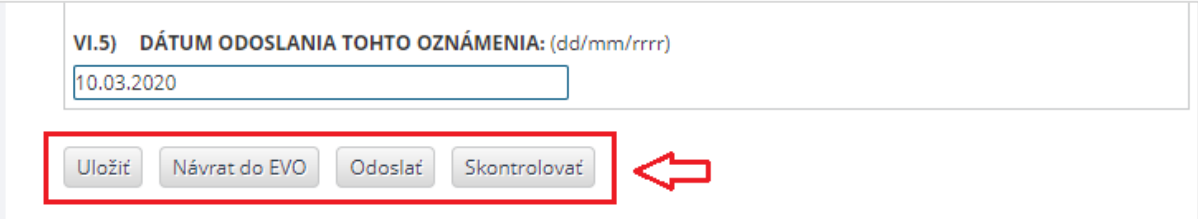

# ODPORÚČANIE:

Odporúčame v bode "*VI.3 Doplňujúce informácie"* uviesť identifikačné údaje informačného systému, prostredníctvom ktorého sa verejné obstarávanie realizuje.

Linku do konkrétnej zákazky, ktorú je potrebné uviesť v časti "I.3 Komunikácia" získate postupom uvedeným na adrese [https://www.uvo.gov.sk/viac-o-is-evo/casto](https://www.uvo.gov.sk/viac-o-is-evo/casto-kladene-otazky-5fc.html)[kladene-otazky-5fc.html](https://www.uvo.gov.sk/viac-o-is-evo/casto-kladene-otazky-5fc.html) v bode "Ako získať odkaz na zákazku realizovanú v systéme EVO ver. 18.0".

Funkcie formulára ISZÚ:

**Uložiť** – uloží rozpracovaný formulár na neskoršie doplnenie, **Návrat do EVO** – návrat do priestoru zákazky v systéme EVO bez odoslania oznámenia, **Odoslať** – odošle formulár na zverejnenie vo Vestníku verejného obstarávania, **Skontrolovať** – skontroluje správnosť vyplnenia formulára a označí chybné položky.

Po kliknutí na tlačidlo **Návrat do EVO** budú údaje vo formulári uložené a je možné neskôr sa k formuláru vrátiť a ďalej s ním pracovať (formulár bude v stave *Rozpracovaný*).

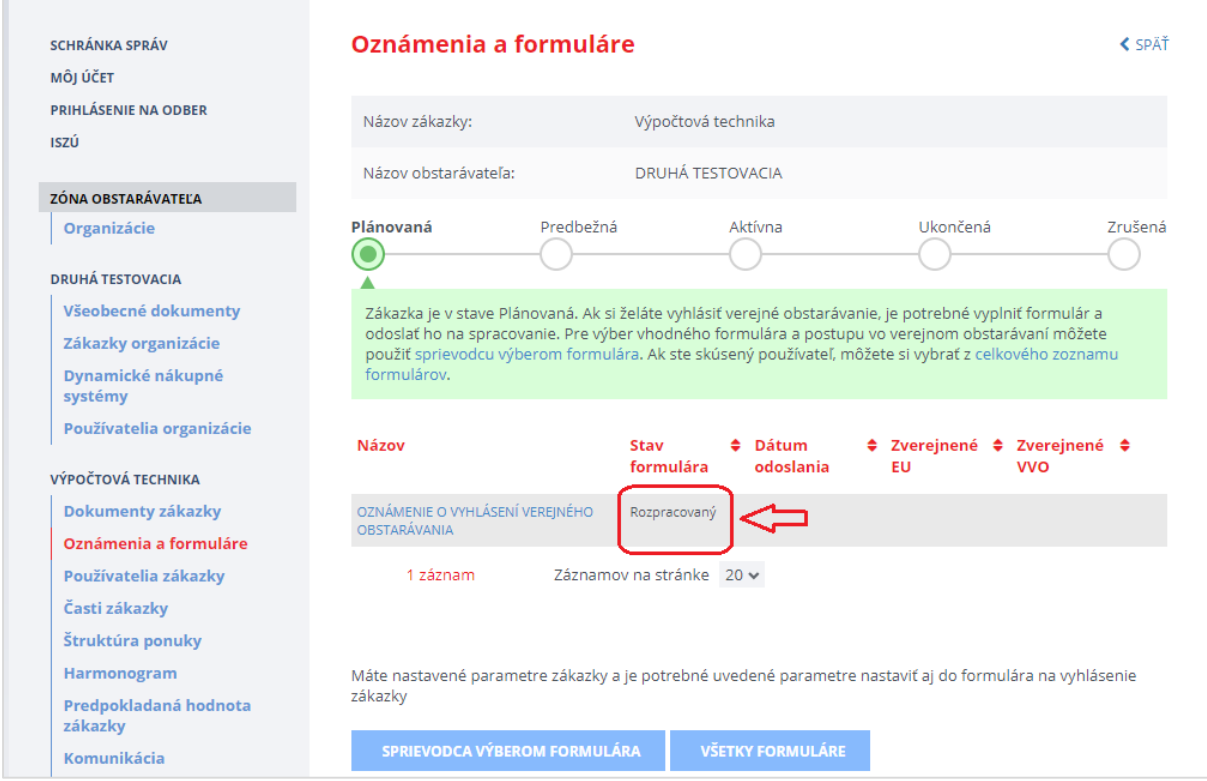

Formulár (*Oznámenie o vyhlásení verejného obstarávania*) odošleme do vestníkov ÚVO aj EÚ pomocou tlačidla vo formulári **Odoslať** (zákazka sa dostane do stavu *Aktívna*).

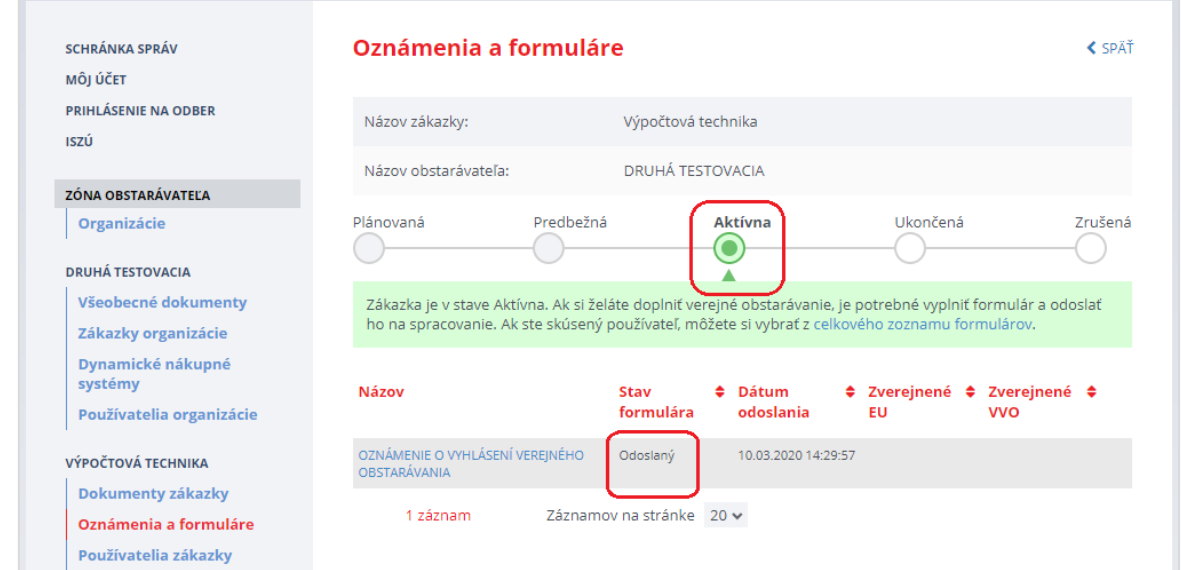

Ak je oznámenie zverejnené v príslušnom vestníku, je možné daný formulár zobraziť kliknutím na dátum zverejnenia (viď na obrázku nižšie - krok č. 1). K zverejnenému oznámeniu je možné v prípade potreby **Vytvoriť korigendum** (viď na obrázku nižšie - krok č. 2) cez príslušnú linku v danom oznámení.

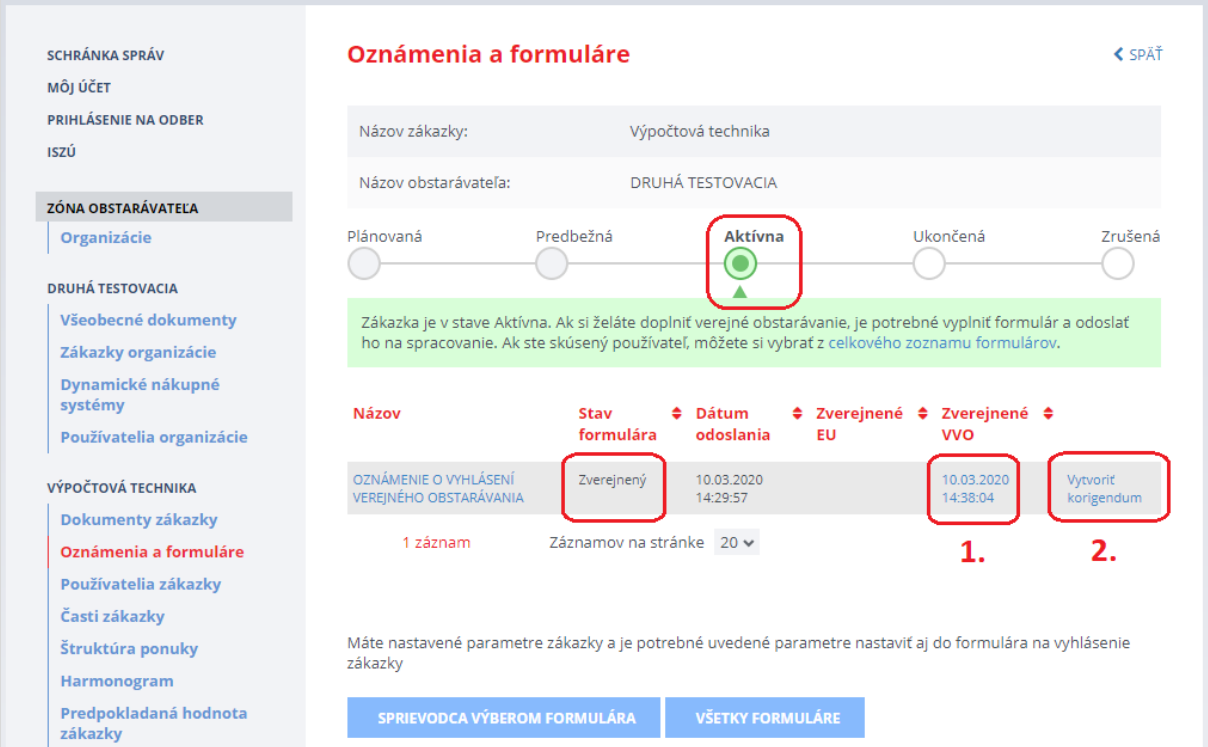

Po zverejnení *Oznámenia o vyhlásení verejného obstarávania* v príslušnom vestníku môžu záujemcovia/uchádzači využiť funkcionality systému EVO, najmä odoslať otázku, ponuku a vstúpiť do zákazky.

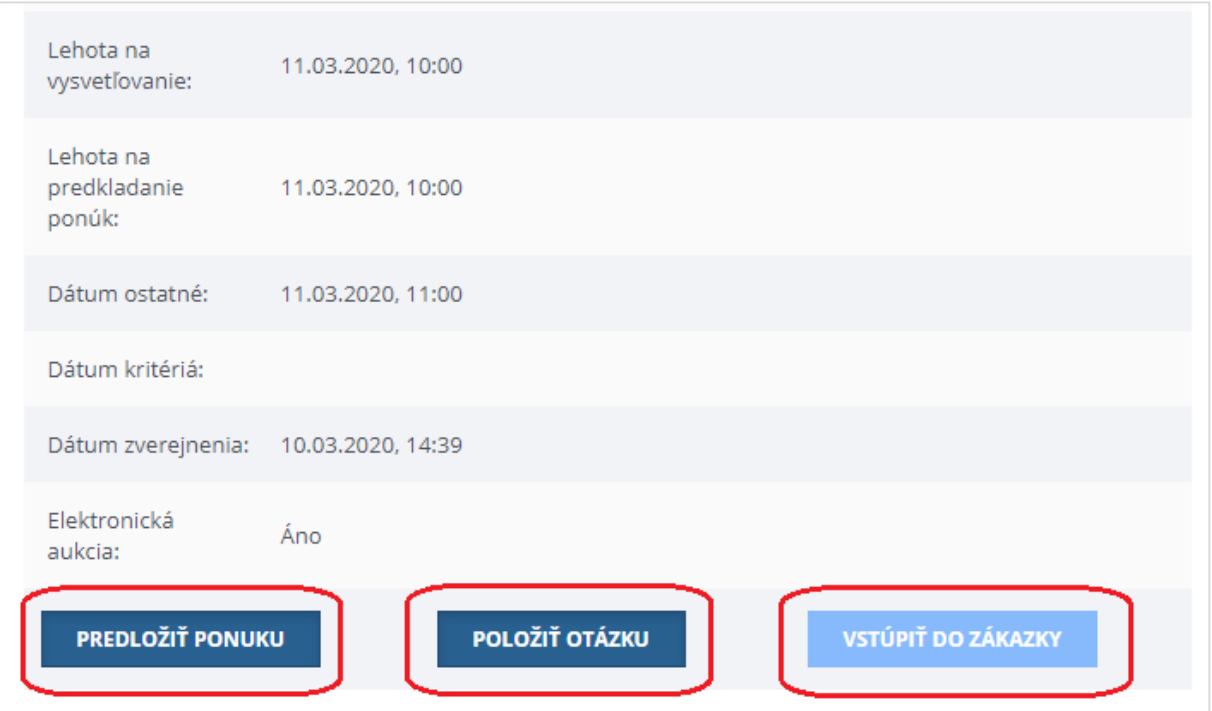

str. 36
*Realizačná fáza*

# *Komunikácia po zverejnení zákazky vo vestníkoch ÚVO a EÚ*

# 11 Oznámenie pre záujemcov/uchádzačov

Po zverejnení Oznámenia o vyhlásení verejného obstarávania v príslušnom vestníku bude môcť verejný obstarávateľ využiť aj **odoslanie akéhokoľvek oznamu pre záujemcov/uchádzačov** (ide o voliteľnú funkcionalitu). Odoslať oznam pre záujemcov/uchádzačov môžete stlačením tlačidla **Oznámenie pre záujemcov/uchádzačov,** ktoré nájdete v **detaile zákazky** (po kliknutí na názov zákazky). Táto funkcionalita je prístupná len pre zákazky v stave "Aktívna" do uplynutia lehoty na predkladanie ponúk.

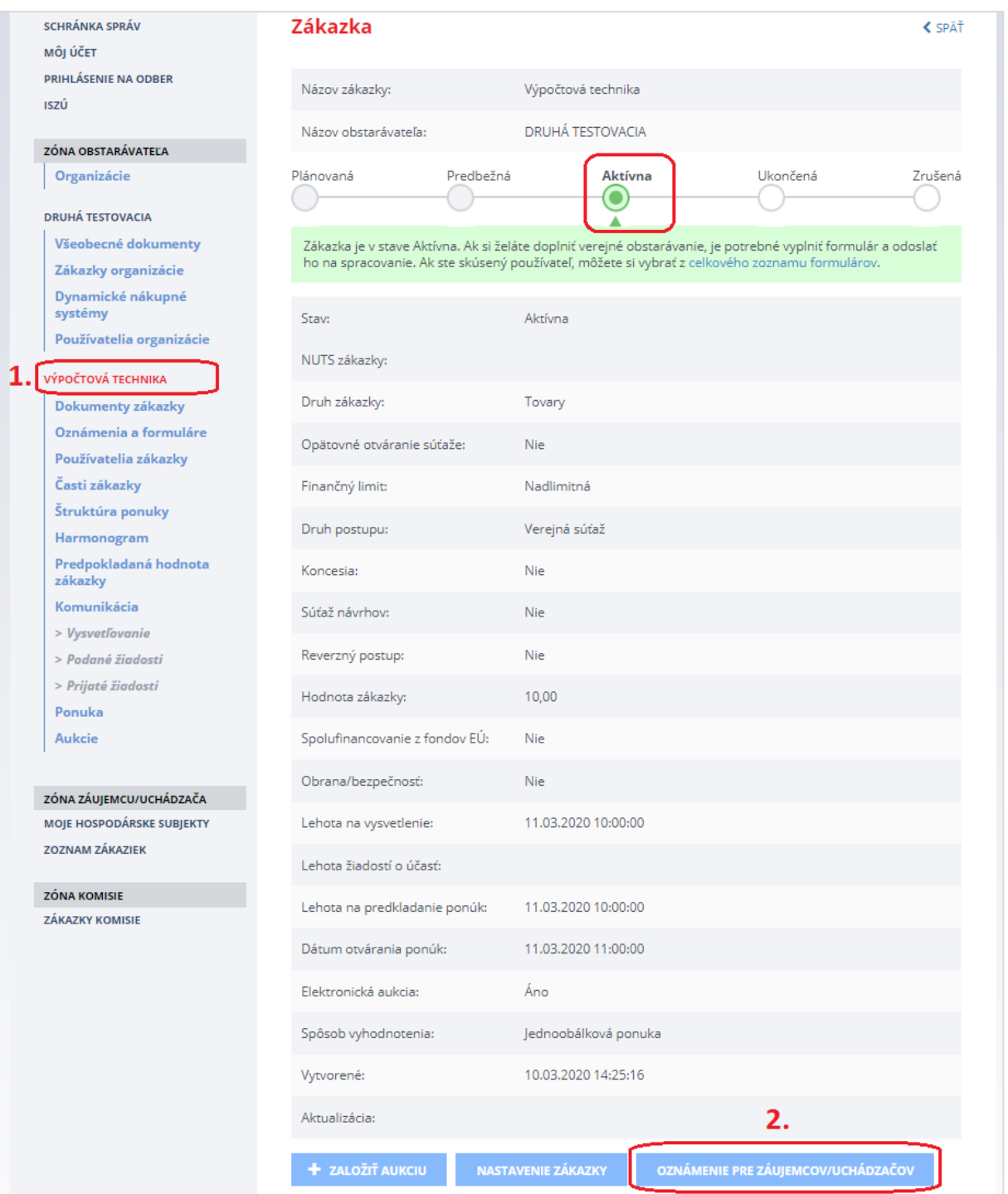

Po stlačení tlačidla **Oznámenie pre záujemcov/uchádzačov** sa zobrazí nasledovný formulár:

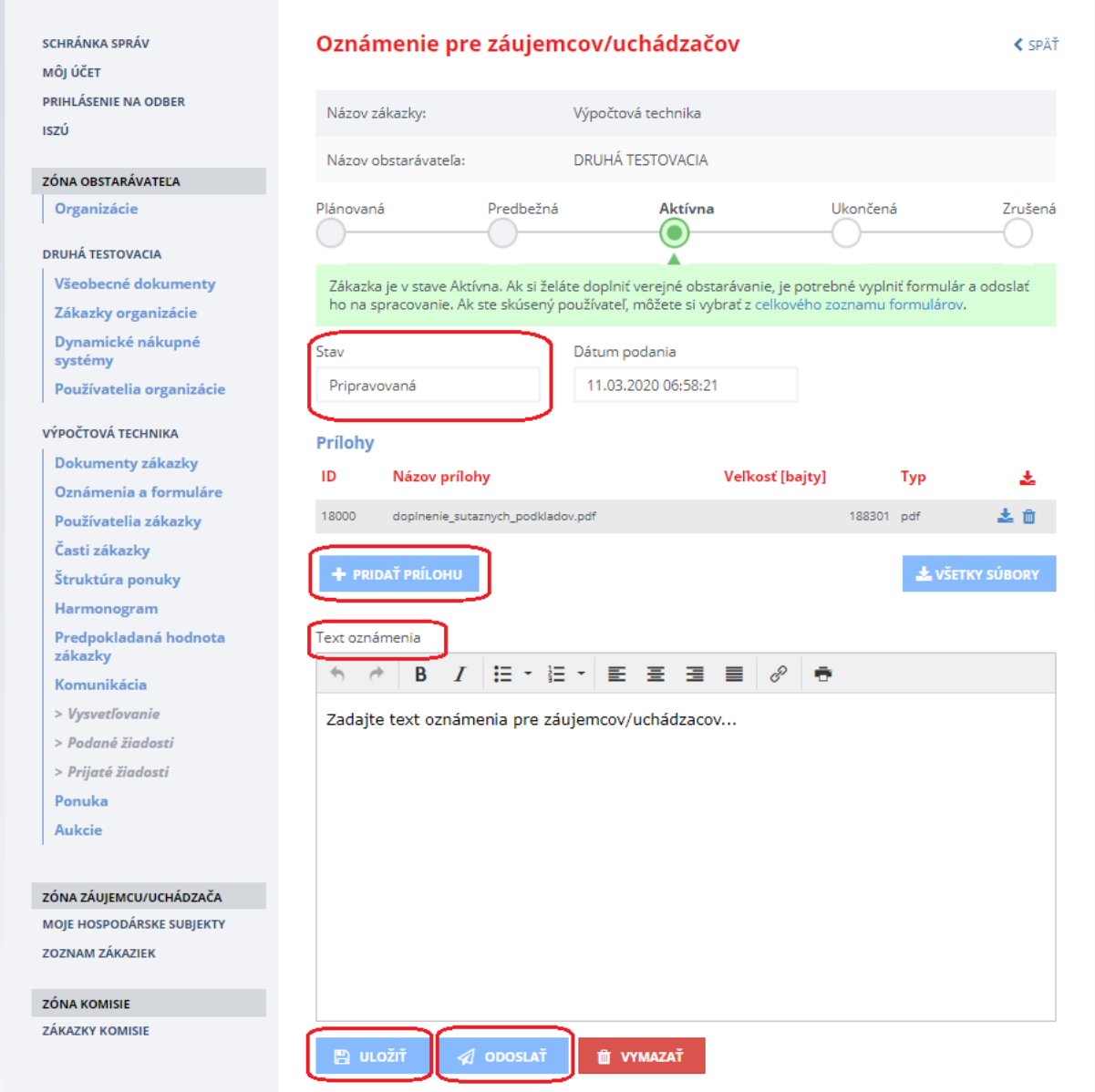

Funkcionalita umožňuje notifikovať a odoslať prílohu pomocou tlačidla **Odoslať** aj s textom oznámenia **všetkým záujemcom/uchádzačom**, ktorí

- majú väzbu na zákazku (napr. už raz predložili otázku, všeobecnú žiadosť na danú zákazku alebo majú pripravovanú ponuku k danej zákazke) alebo
- majú aktivované notifikácie na zákazke.

### POZNÁMKA:

Oznam môžete využiť pre informovanie záujemcov/uchádzačov o zmenách lehôt na zákazke, zverejnení nových dokumentov v profile zákazky a pod.

Po odoslaní oznámenia pre záujemcov/uchádzačov systém potvrdí odoslanie hlásením a zmení stav:

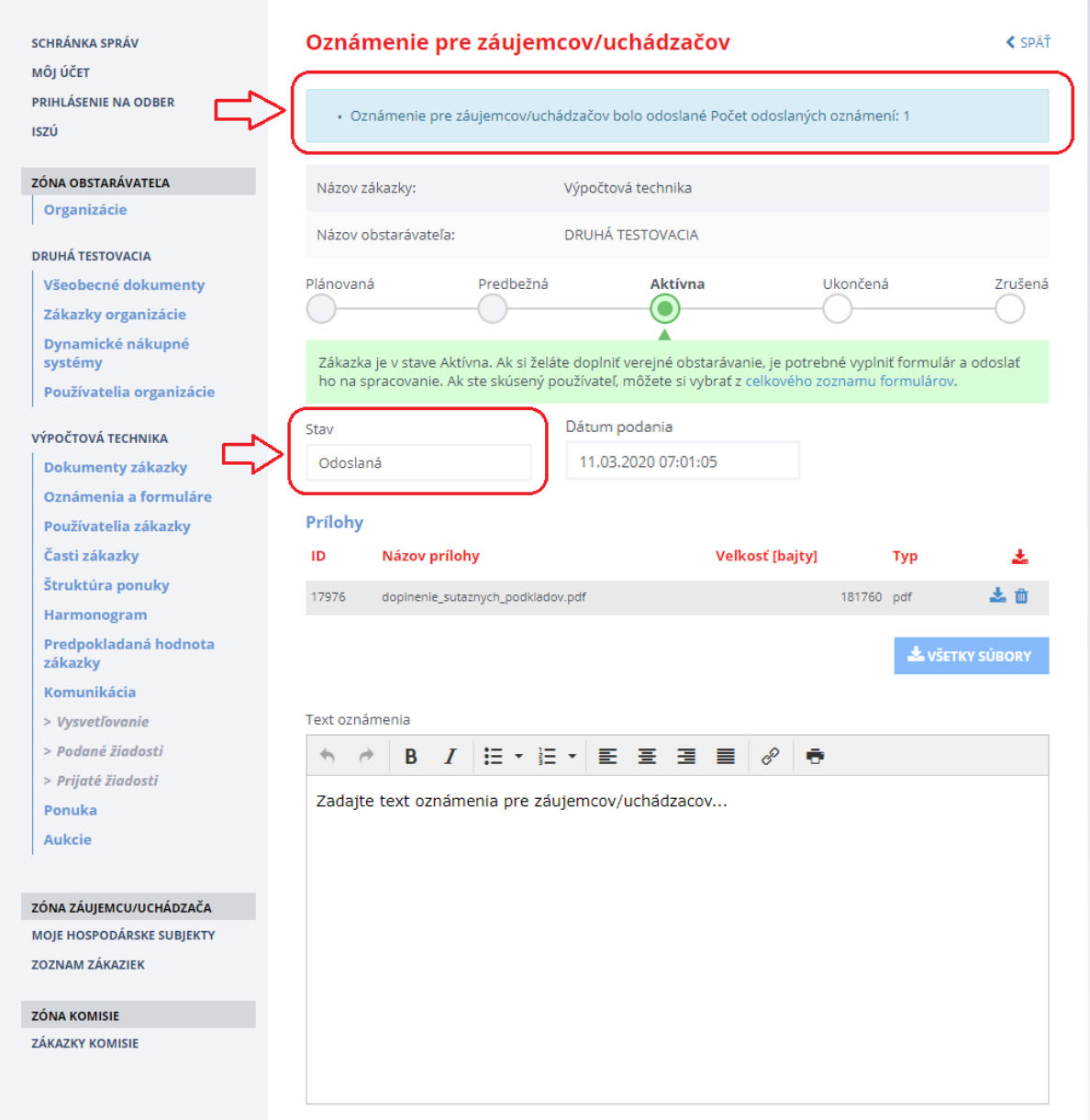

### Odoslané oznámenie pre záujemcov/uchádzačov si môžete skontrolovať v menu **Podané žiadosti**.

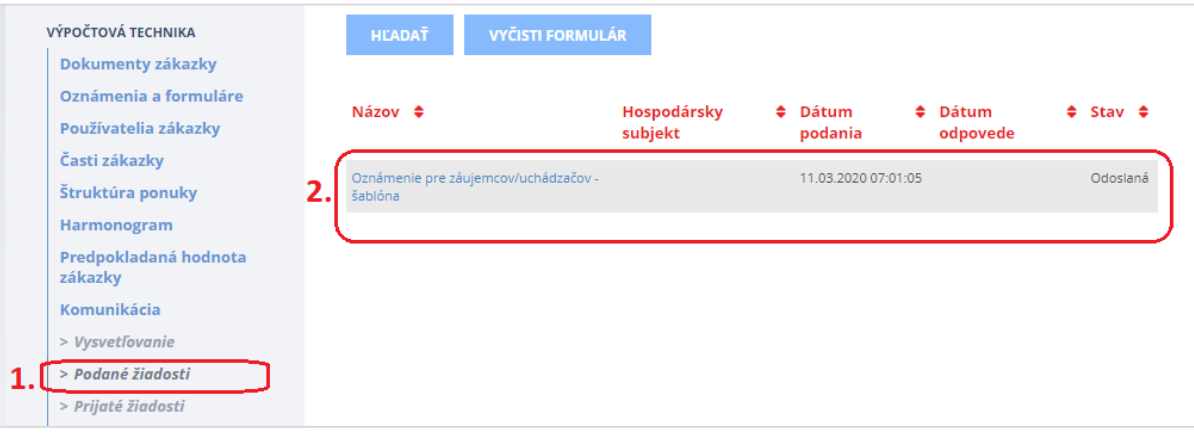

# 12 Komunikácia

Menu **Komunikácia** pozostáva z nasledovných položiek:

- **Vysvetľovanie** zobrazenie otázok k súťažným podkladom a inej dokumentácie od záujemcov/uchádzačov a odpovedí od verejného obstarávateľa,
- **Podané žiadosti** žiadosti, ktoré odoslal verejný obstarávateľ záujemcom/uchádzačom,
- **Prijaté žiadosti** žiadosti, ktoré odoslali verejnému obstarávateľovi záujemcovia/uchádzači.

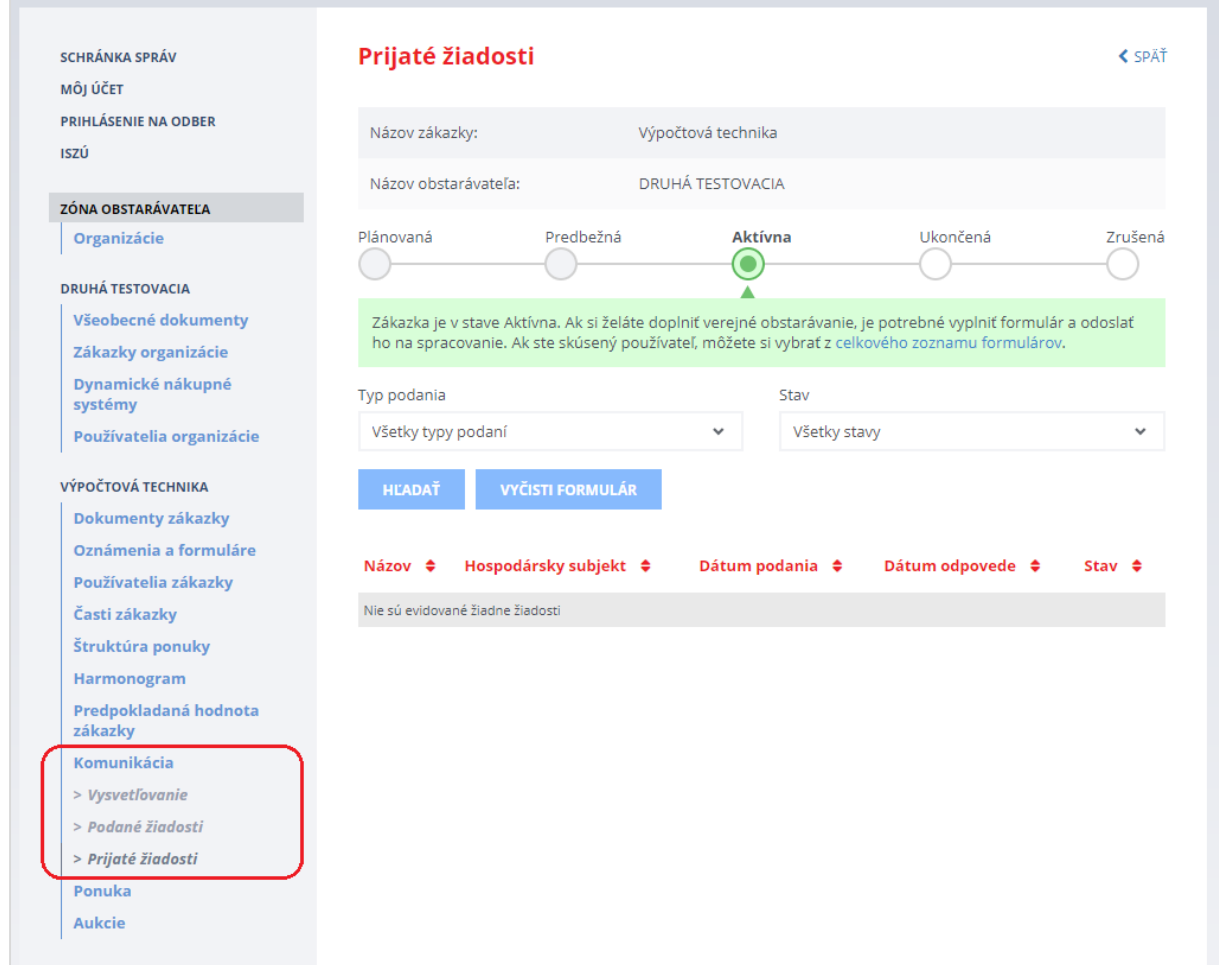

# 12.1 Vysvetľovanie súťažných podkladov

Záujemca počas lehoty na vysvetľovanie môže verejnému obstarávateľovi odoslať otázku, ak je potrebné vysvetliť podmienky uvedené v *Oznámení o vyhlásení verejného obstarávania* a/alebo súťažných podkladoch a inej dokumentácii. Systém odošle verejnému obstarávateľovi (konzultantovi) notifikačný e-mail o tom, že v zákazke niekto položil otázku.

Položené otázky od záujemcov v rámci vysvetľovania nájdete v menu **Vysvetľovanie**, záložka **Zodpovedať**:

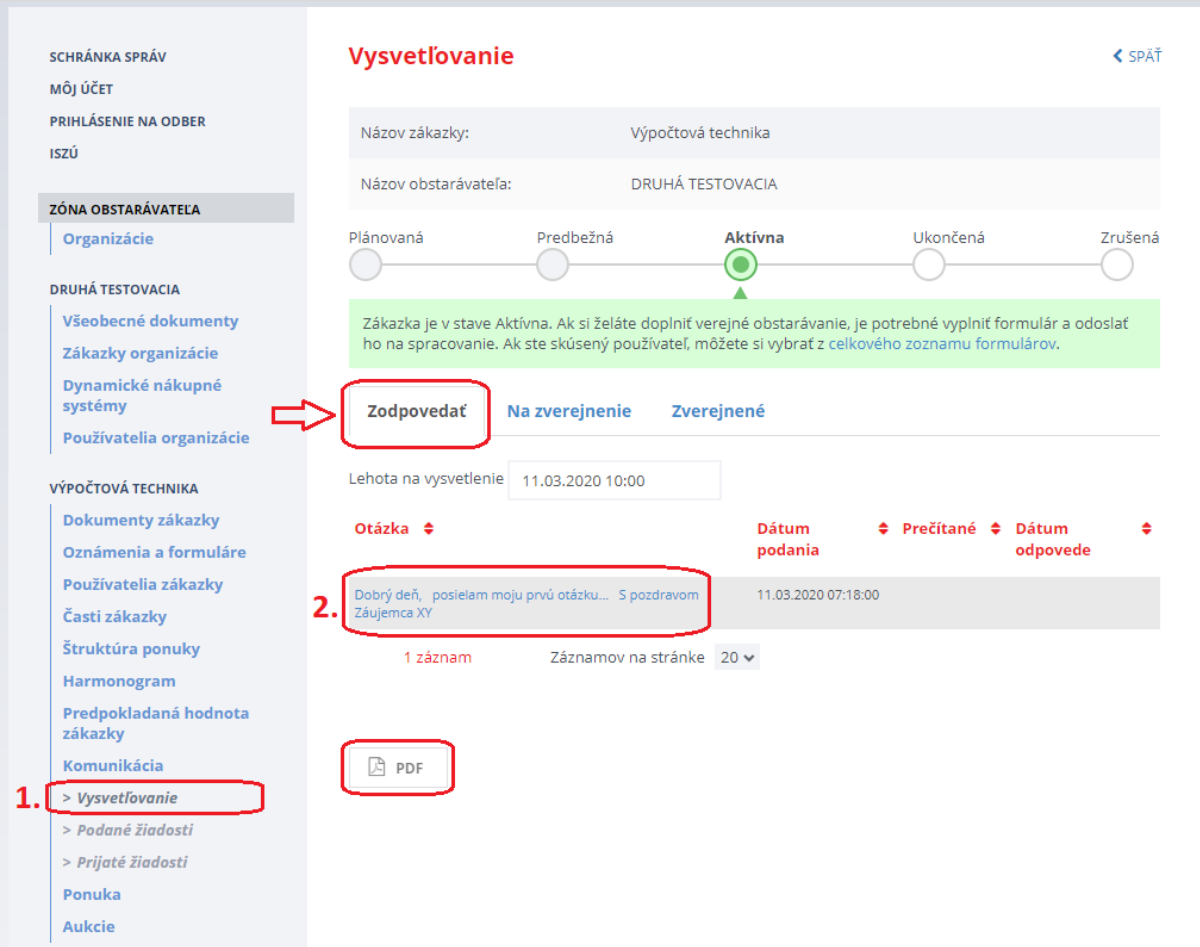

Záložky:

- **Zodpovedať** zobrazujú sa otázky, na ktoré ešte nebola zverejnená odpoveď.
- **Na zverejnenie** zobrazujú sa otázky pripravené na zverejnenie v profile zákazky.
- **Zverejnené** zobrazujú sa otázky, na ktoré už boli odpovede zverejnené v profile zákazky.

Funkcie:

**PDF** – zobrazia sa otázky zverejnené v profile zákazky ako tlačová zostava vo formáte PDF.

Detail otázky sa zobrazí po kliknutí na názov otázky/linku (viď na obrázku vyššie - krok č. 2). Tu je možné vytvoriť odpoveď na položenú otázku. Text otázky je prenesený do poľa *Odpoveď*.

Verejný obstarávateľ je zodpovedný za anonymizáciu odpovede. Text otázky musí byť uvedený aj v poli *Odpoveď*, pretože sa zverejňuje len to, čo je napísané v tomto poli.

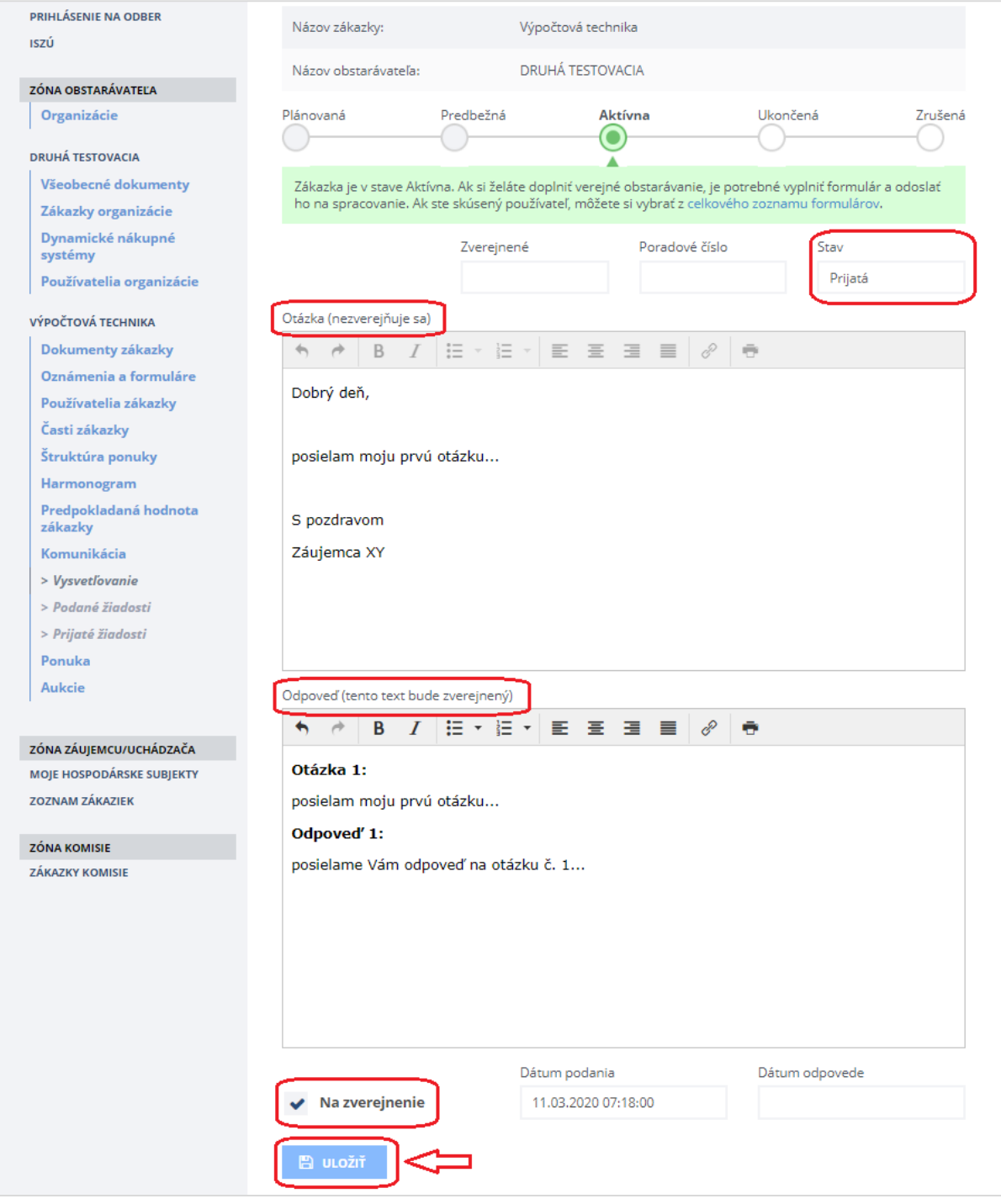

### Obsah formulára:

- **Stav** stav spracovania otázky:
- *Prijatá* verejný obstarávateľ/obstarávateľ si otázku prečítal,
- *Rozpracovaná* verejný obstarávateľ/obstarávateľ uložil koncept odpovede na otázku,
- *Vybavená* odpoveď na otázku bola zverejnená v profile zákazky.
- **Otázka** v tomto poli sa zobrazuje text otázky, ktorú položil záujemca/uchádzač.
- **Odpoveď** do tohto poľa sa vpíše odpoveď na otázku. Odpoveď musí vždy obsahovať aj text položenej otázky, nie však názov (obchodné meno) záujemcu/uchádzača, ktorý otázku položil príp. iné skutočnosti, ktoré by ho umožnili identifikovať. Obsah poľa sa zverejní v profile zákazky a zobrazí sa záujemcom/uchádzačom.
- **Na zverejnenie** zaškrtávacie políčko príznak, že otázka je zodpovedaná a je možné odpoveď zverejniť. Otázka sa zobrazí na záložke *Na zverejnenie*.

### Odpoveď je možné **Uložiť**:

- **bez príznaku na zverejnenie** ak odpoveď ešte nie je kompletná,
- **s príznakom na zverejnenie** vtedy sa otázka presunie na záložku *Na zverejnenie*.

Po zaškrtnutí políčka **Na zverejnenie** a stlačení tlačidla **Uložiť** sa odpoveď prenesie do záložky *Na zverejnenie*.

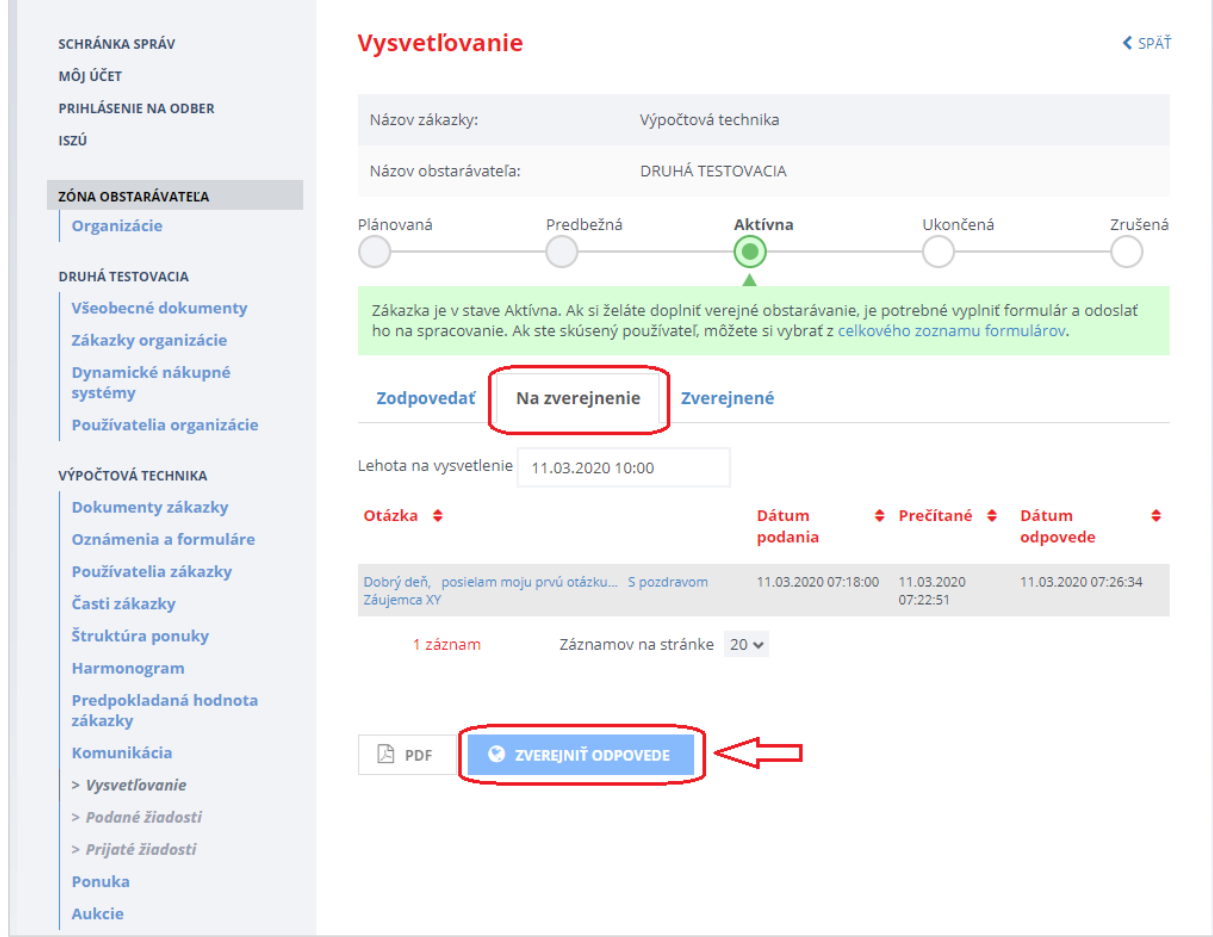

V záložke *Na zverejnenie* sa nachádzajú odpovede, ktoré sú pripravené na odoslanie a zverejnenie v profile zákazky. Stlačením tlačidla **Zverejniť odpovede** a potvrdením tlačidla **Pokračovať** sa vykonajú nasledovné úkony:

- 1. odpovede sú presunuté do záložky **Zverejnené**,
- 2. odpovede sú automaticky zverejnené v profile zákazky vo formáte **PDF**,
- 3. systém odošle e-mailovú notifikáciu používateľovi, ktorý odoslal otázku,
- 4. systém odošle e-mailové notifikácie všetkým známym záujemcom/uchádzačom, ktorí majú väzbu na zákazku (napr. už raz predložili otázku, žiadosť o nápravu na danú zákazku alebo majú pripravovanú ponuku k danej zákazke) alebo aktivované notifikácie na zákazke.

Záložka *Zverejnené* - na tejto záložke sa zobrazujú otázky, na ktoré už konzultant zverejnil odpovede. Zverejnený dokument vo formáte PDF je možné zobraziť stlačením tlačidla **PDF**.

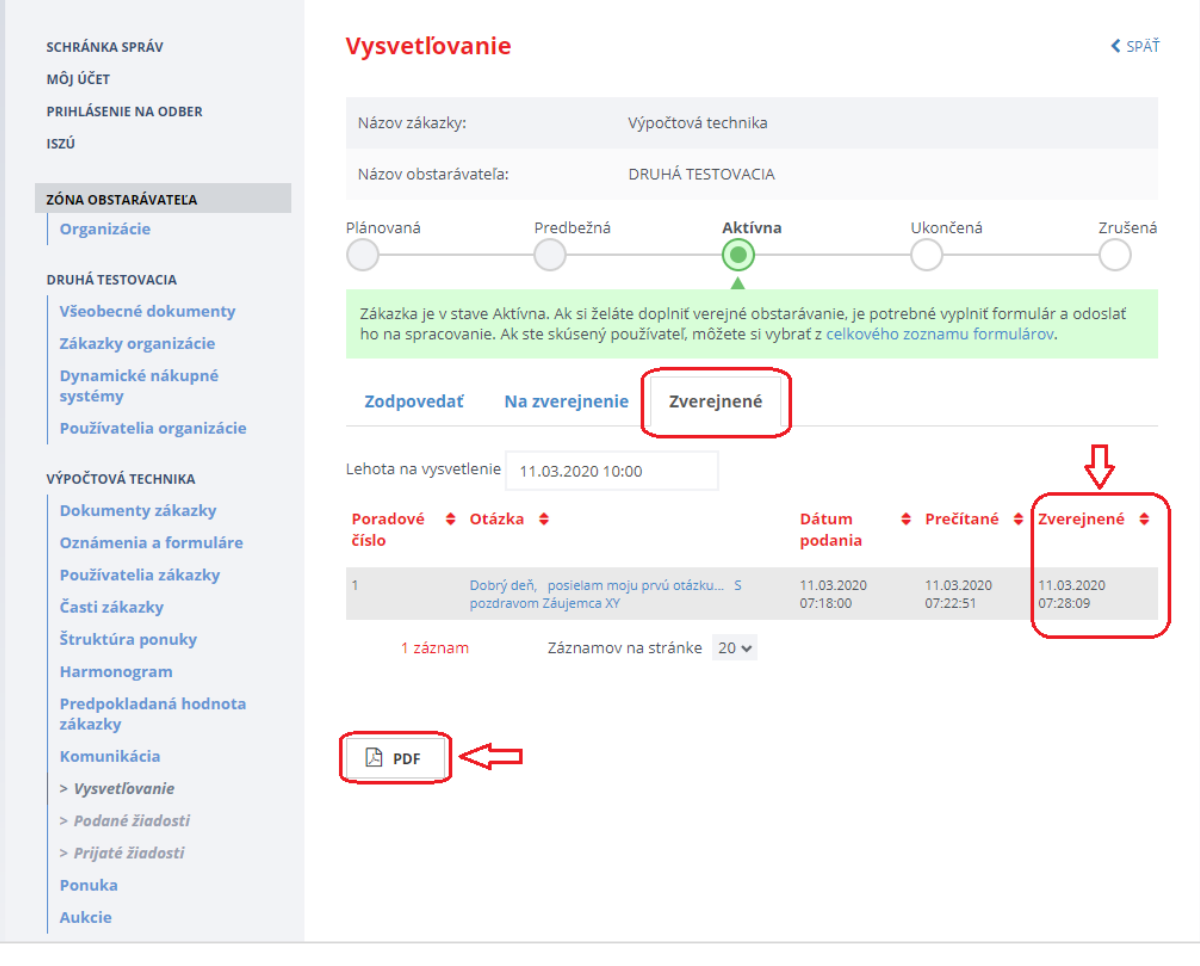

Zverejnenú odpoveď v profile zákazky je možné upraviť/doplniť po otvorení detailu otázky kliknutím na príslušnú linku v záložke **Zverejnené**:

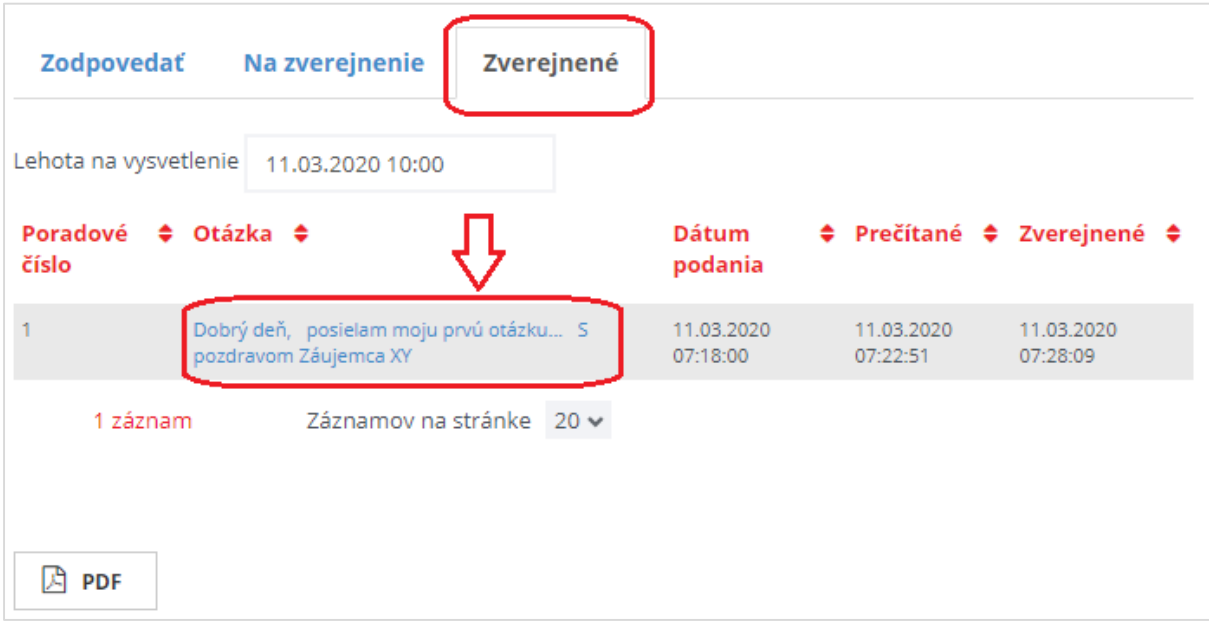

Po otvorení detailu otázky je potrebné vložiť do poľa **Odpoveď** upravený/doplnený text a potom upravenú/doplnenú odpoveď zverejniť kliknutím tlačidla **Zverejniť opravu**:

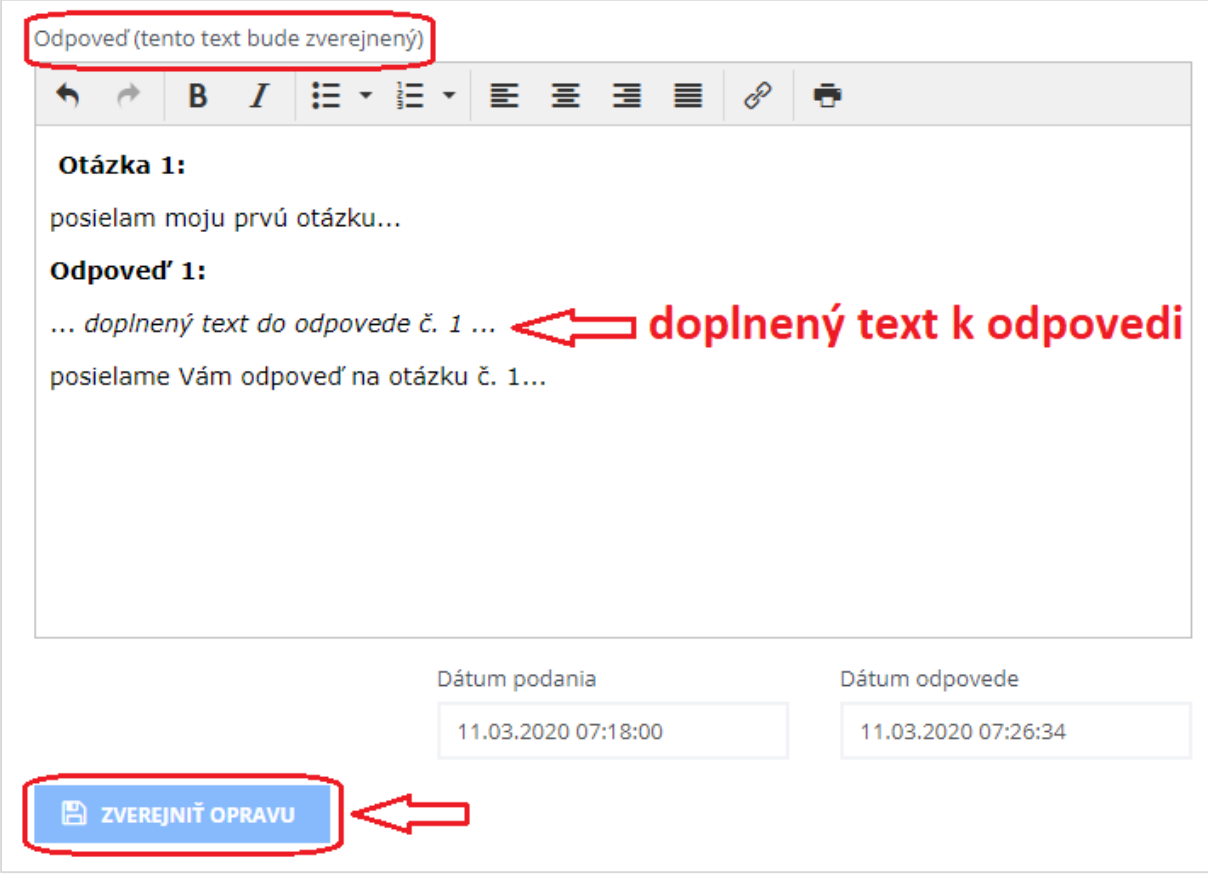

Systém po zverejnení opravy automaticky upraví už raz zverejnený dokument vo formáte PDF v profile zákazky.

Automaticky zverejnený dokument vo formáte PDF si môžete zobraziť na verejnej zóne v profile zákazky na záložke **Dokumenty zákazky**:

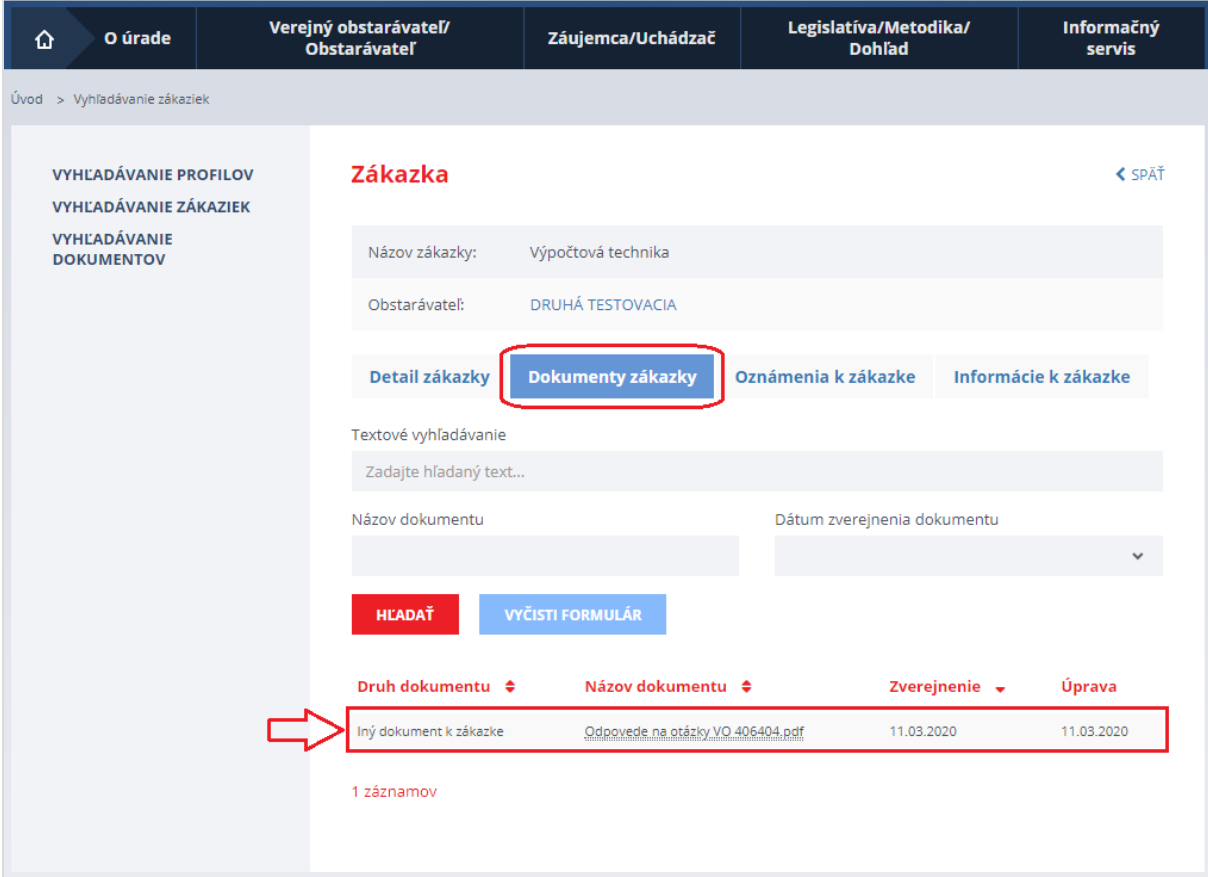

Ukážka zverejneného dokumentu v profile zákazky vo formáte **PDF**:

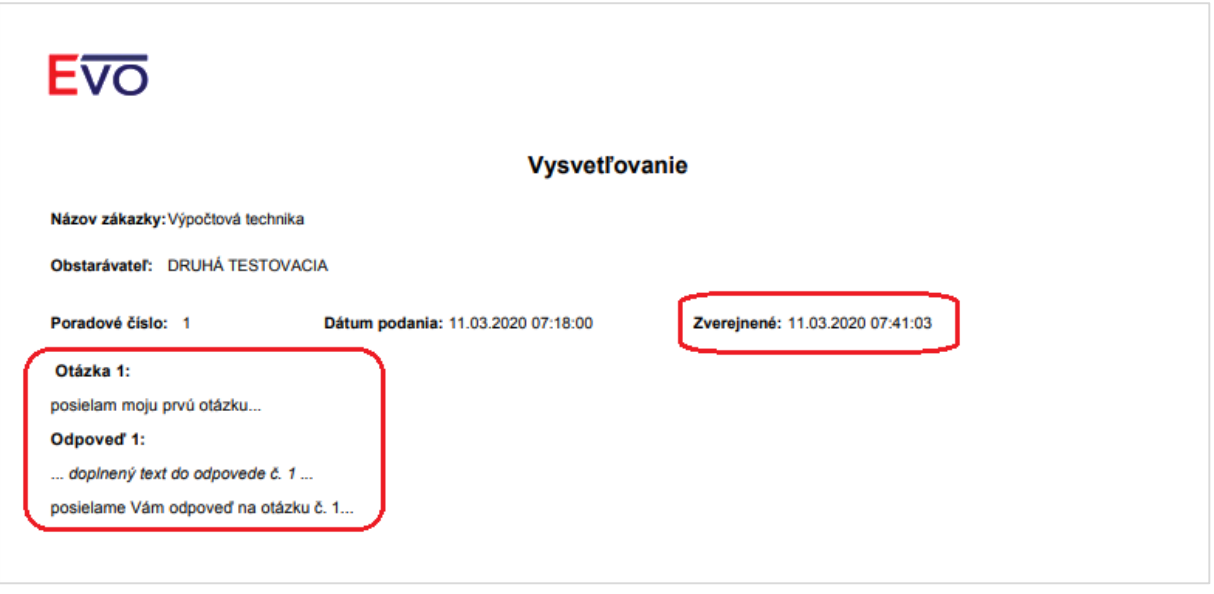

# 12.2 Prijaté žiadosti

Položka menu **Prijaté žiadosti** umožňuje zobrazenie a spracovanie žiadostí, ktoré záujemcovia/uchádzači odoslali verejnému obstarávateľovi. Pri verejnej súťaži môže záujemca/uchádzač podať verejnému obstarávateľovi žiadosť typu:

- *Žiadosť o nápravu SP* (Žiadosť o nápravu súťažných podkladov podľa § 164 ods. 1 písm. b))*,*
- *Žiadosť o nápravu* (Žiadosť o nápravu podľa § 164 ods. 1 písm. a)),
- *Žiadosť o nápravu,*
- *Všeobecná žiadosť,*
- *Námietka.*

### Systém odošle verejnému obstarávateľovi (konzultantovi) notifikačný e-mail o tom, že v zákazke niekto odoslal žiadosť.

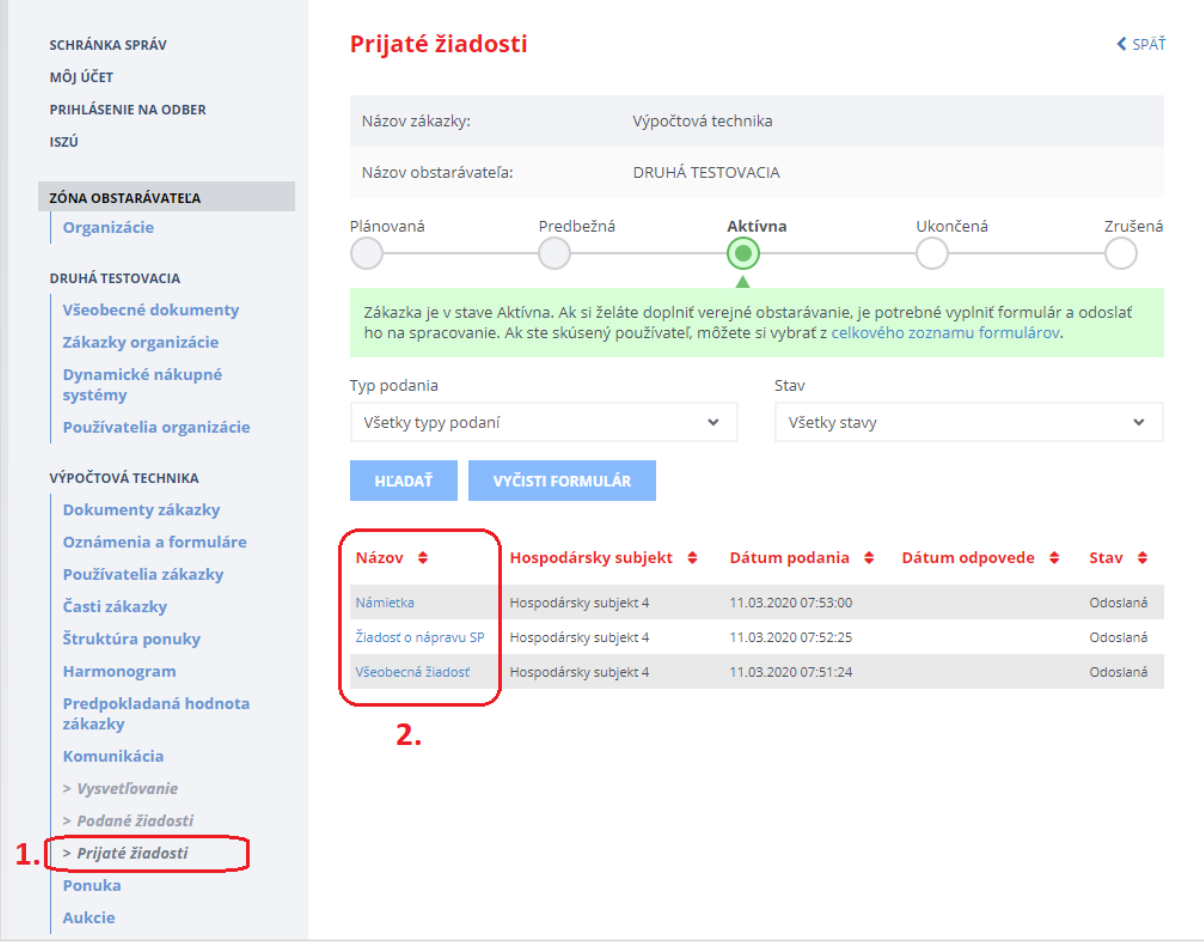

Pre zobrazenie prijatej žiadosti je potrebné kliknúť na názov príslušnej žiadosti (viď na obrázku vyššie krok č. 2).

# <span id="page-48-0"></span>12.2.1 Všeobecná žiadosť

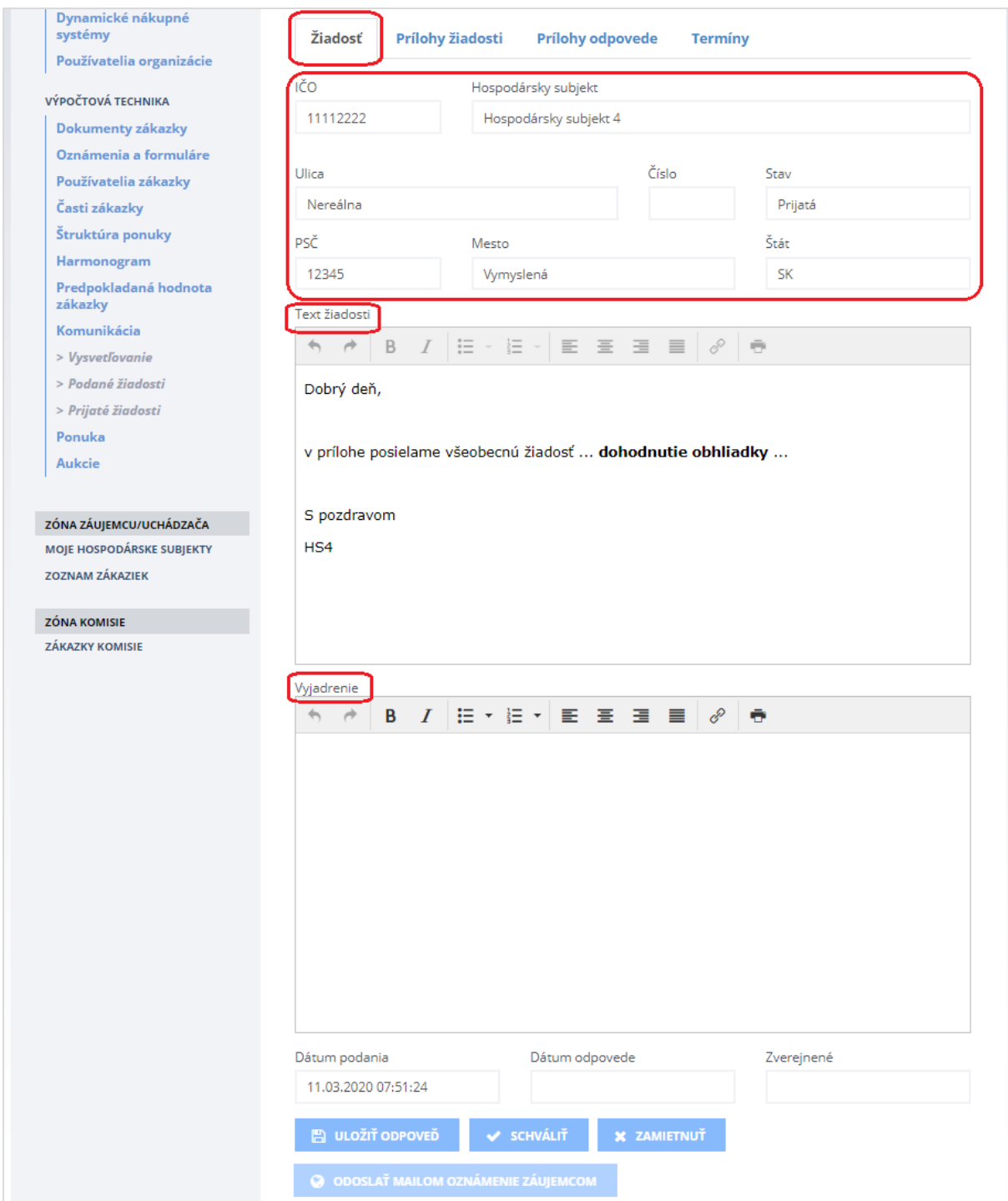

Kliknutím na názov (linku) všeobecnej žiadosti zobrazíme formulár doručenej všeobecnej žiadosti.

### Položky na záložke **Žiadosť**:

- V hornej časti záložky je *Identifikácia hospodárskeho subjektu* podávajúceho žiadosť,
- **Text žiadosti** pole s textom, ktorý uviedol záujemca/uchádzač,
- **Vyjadrenie** pole, do ktorého vpíše verejný obstarávateľ vyjadrenie/odpoveď.

#### **ODPORÚČANIE:**

Odporúčame najprv napísať vyjadrenie/odpoveď do poľa **Vyjadrenie (krok 1)**, následne na to uložiť odpoveď pomocou tlačidla **Uložiť odpoveď (krok 2)** a až potom vložiť prílohy v záložke **Prílohy Odpovede (krok 3).** Pre odoslanie Vášho vyjadrenia/odpovede je potrebné v poslednom kroku **schváliť alebo zamietnuť (krok 4)** danú žiadosť - viď kroky 1-4 na obrázku nižšie.

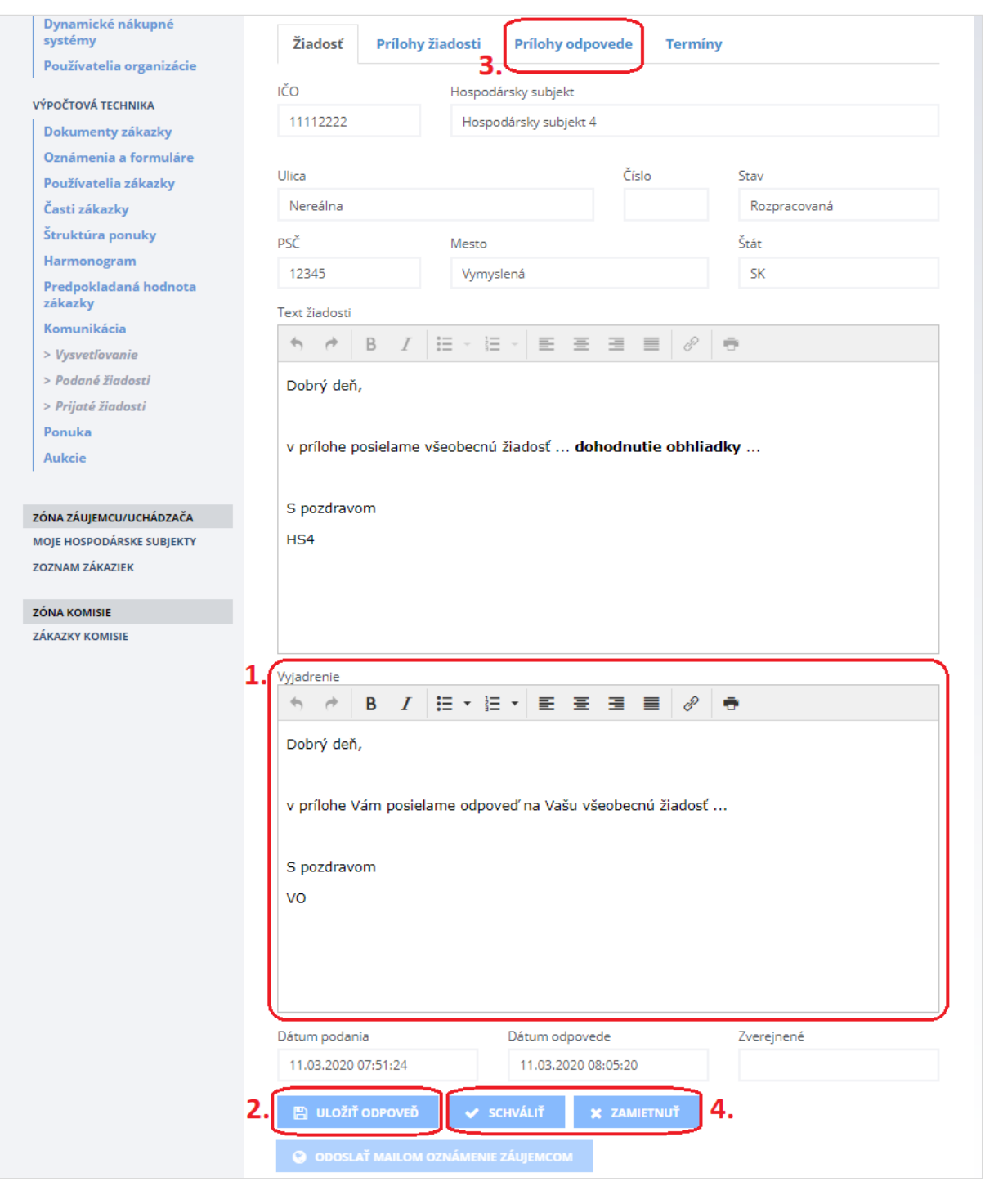

### Zobrazenie záložky **Prílohy odpovede**:

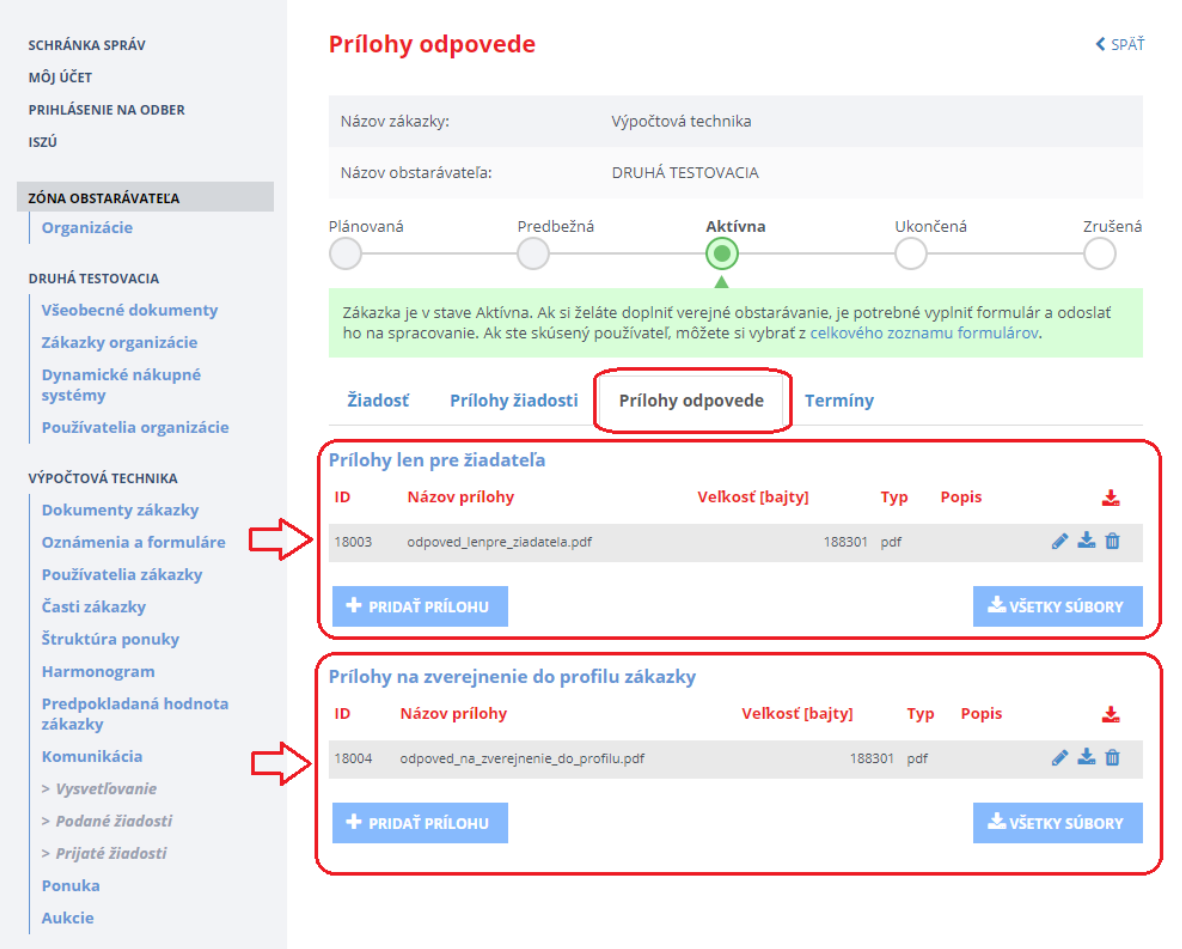

### Ďalšie záložky:

- **Prílohy žiadosti** prílohy, ktoré k svojej žiadosti priložil záujemca/uchádzač,
- **Prílohy odpovede** prílohy, ktoré chce k svojej odpovedi priložiť verejný obstarávateľ,
	- *Prílohy len pre žiadateľa* po odoslaní uvedené prílohy vidí len záujemca/uchádzač, ktorý žiadosť podal,
	- *Prílohy na zverejnenie do profilu zákazky* prílohy, ktoré budú po schválení žiadosti (t. j. keď verejný obstarávateľ vyhovie žiadosti) zverejnené v profile zákazky. **UPOZORNENIE:** Ak tu nebude pripojená žiadna príloha, v profile sa pri schválení žiadosti zverejní prázdny dokument.
- **Termíny** na tejto záložke sú zaznamenávané lehoty pre verejného obstarávateľa/obstarávateľa aj záujemcu/uchádzača podľa postupu spracovania danej žiadosti.

Funkcie:

 **Uložiť odpoveď** – umožňuje uložiť rozpracovanú odpoveď, neskôr sa k nej vrátiť a dokončiť proces.

 **Schváliť** – verejný obstarávateľ po preskúmaní žiadosti týmto potvrdzuje, že danej žiadosti vyhovuje. Po schválení žiadosti je potrebné stlačiť tlačidlá **Na zverejnenie** a následne **Odoslať mailom oznámenie záujemcom** (viď na obrázku nižšie). **UPOZORNENIE:** Schválenú žiadosť systém považuje za vybavenú, až keď sú vykonané vyššie uvedené dva kroky (Na zverejnenie a Odoslať mailom oznámenie záujemcom).

Ukážka obrazovky po schválení žiadosti:

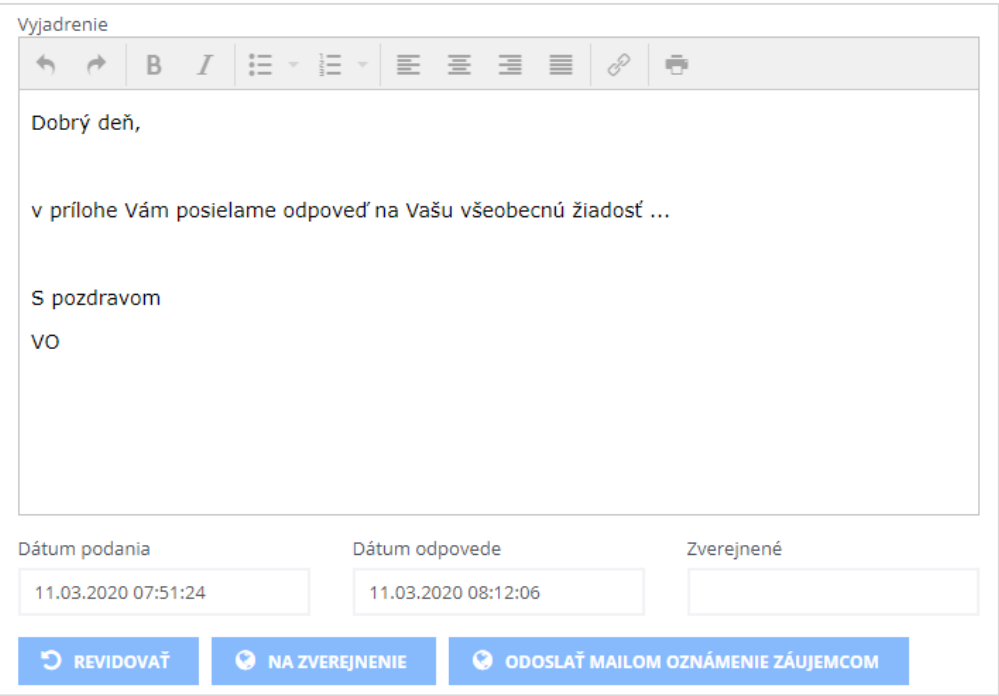

 **Zamietnuť** – ak bola žiadosť posúdená ako neoprávnená, týmto verejný obstarávateľ žiadosť zamietne. O zamietnutí žiadosti bude e-mailom notifikovaný len ten, kto podal danú žiadosť.

Ukážka obrazovky po zamietnutí žiadosti:

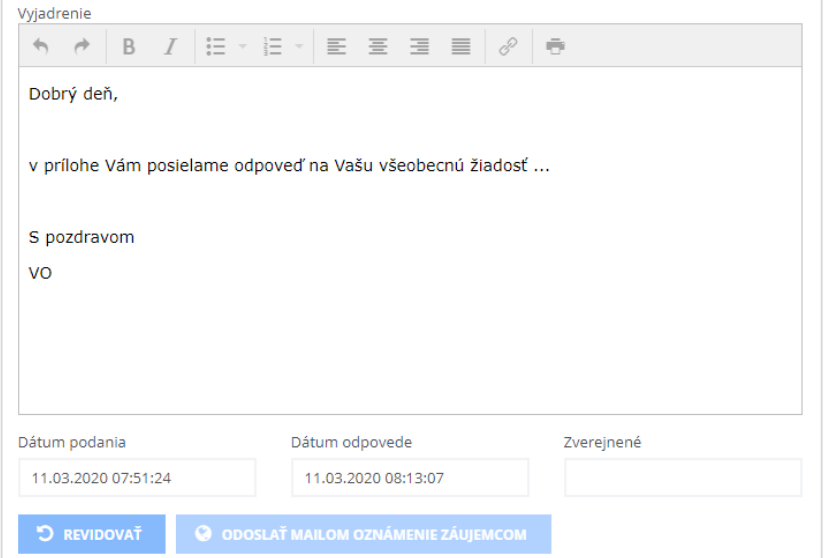

Rozhodnutie o žiadosti (schválenie alebo zamietnutie) je možné upraviť, resp. zmeniť pomocou tlačidla **Revidovať**.

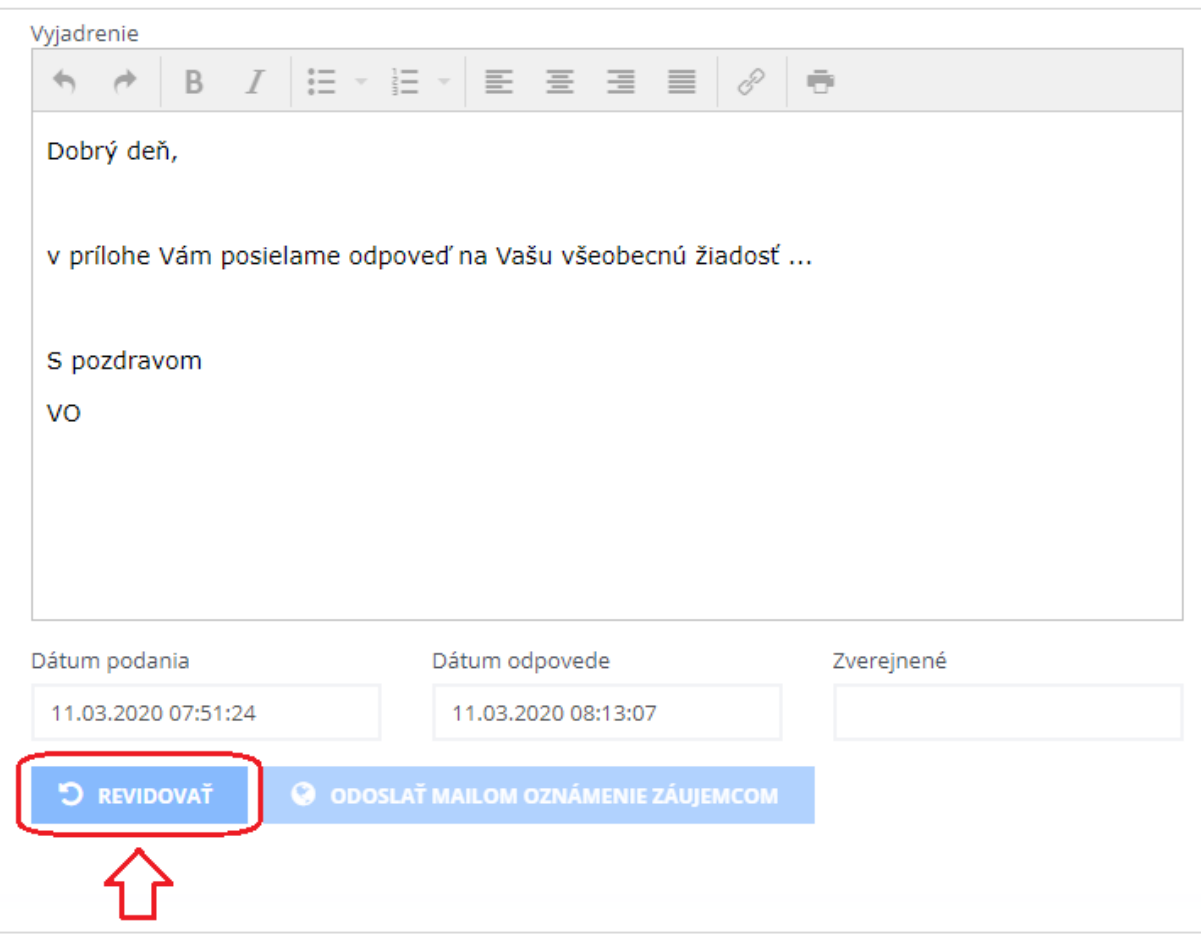

Po potvrdení pomocou tlačidla **Pokračovať** je možné znova upraviť text v poli *Vyjadrenie* (prípadne pripojiť nové prílohy odpovede) a vykonať nové rozhodnutie o žiadosti, teda **Schváliť** alebo **Zamietnuť** danú žiadosť:

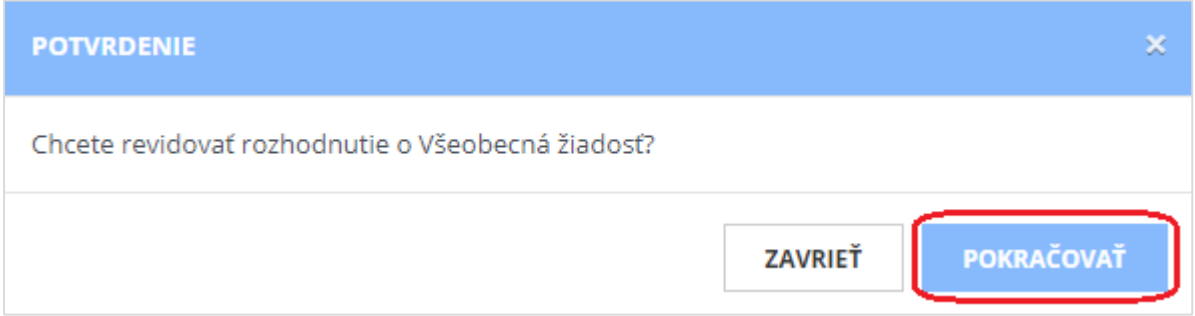

# 12.2.2 Žiadosť o nápravu

Postup vybavenia doručenej žiadosti o nápravu je podobný postupu vybavenia všeobecnej žiadosti, ktorý je uvedený v [kapitole 12.2.1](#page-48-0). Na rozdiel od všeobecnej žiadosti sú pri žiadosti o nápravu navyše dve funkcie:

- **Vyzvať na doplnenie** vráti žiadosť záujemcovi/uchádzačovi na doplnenie. Záujemca/uchádzač je notifikovaný e-mailovou notifikáciou o tom, že bol požiadaný o doplnenie a v akej lehote. Stav žiadosti sa zmení na *Vrátená na doplnenie*. POZNÁMKA: V prípade potreby je možné zaslať výzvu na doplnenie opakovane.
- **Úplnosť**  ak je žiadosť úplná a záujemcu/uchádzača nie je treba vyzvať na doplnenie, verejný obstarávateľ potvrdí úplnosť podanej žiadosti o nápravu. Až po vyznačení úplnosti je možné žiadosť o nápravu schváliť alebo zamietnuť.

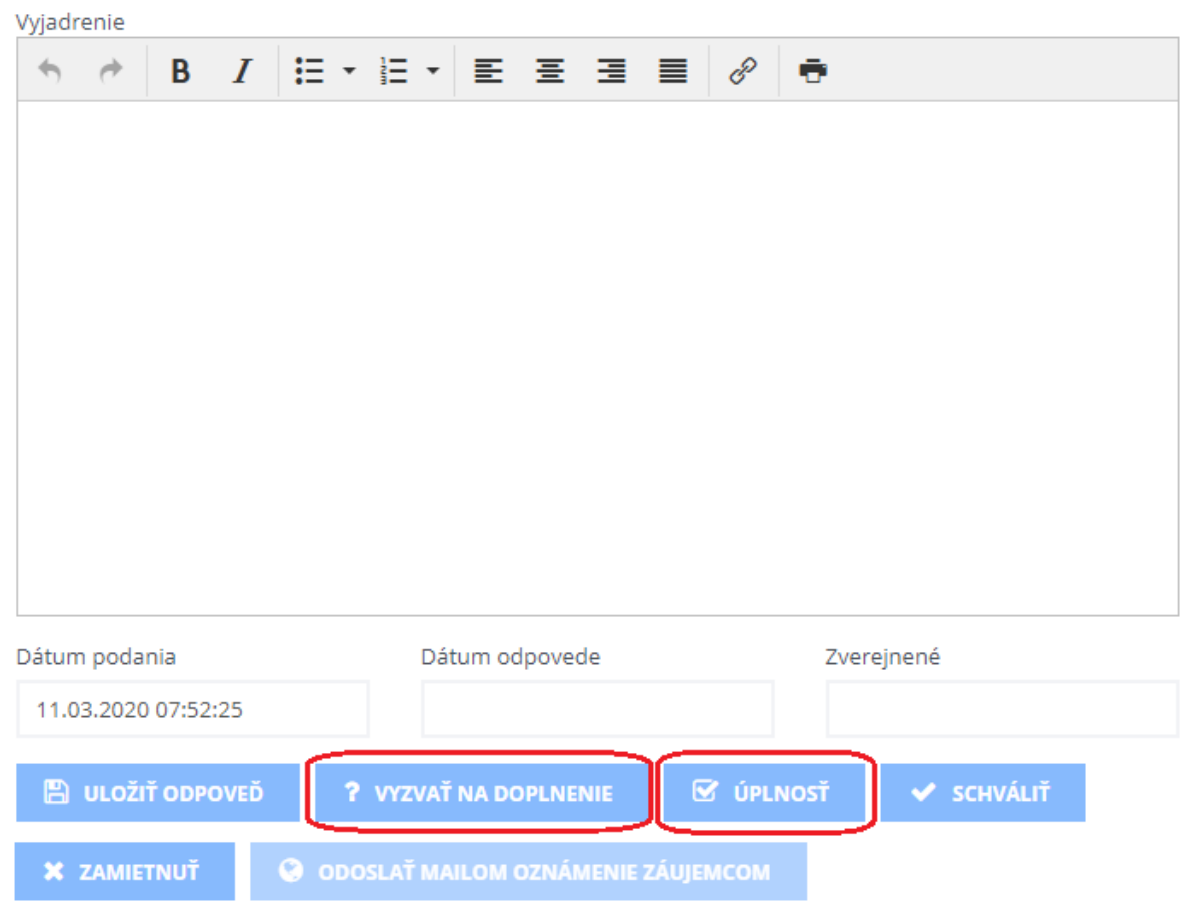

### 12.2.3 Námietka

Obsah doručenej námietky je možné si zobraziť v menu **Prijaté žiadosti** (viď na obrázku nižšie - krok č. 1) po kliknutí na názov žiadosti typu **Námietka** (viď na obrázku nižšie - krok č. 2).

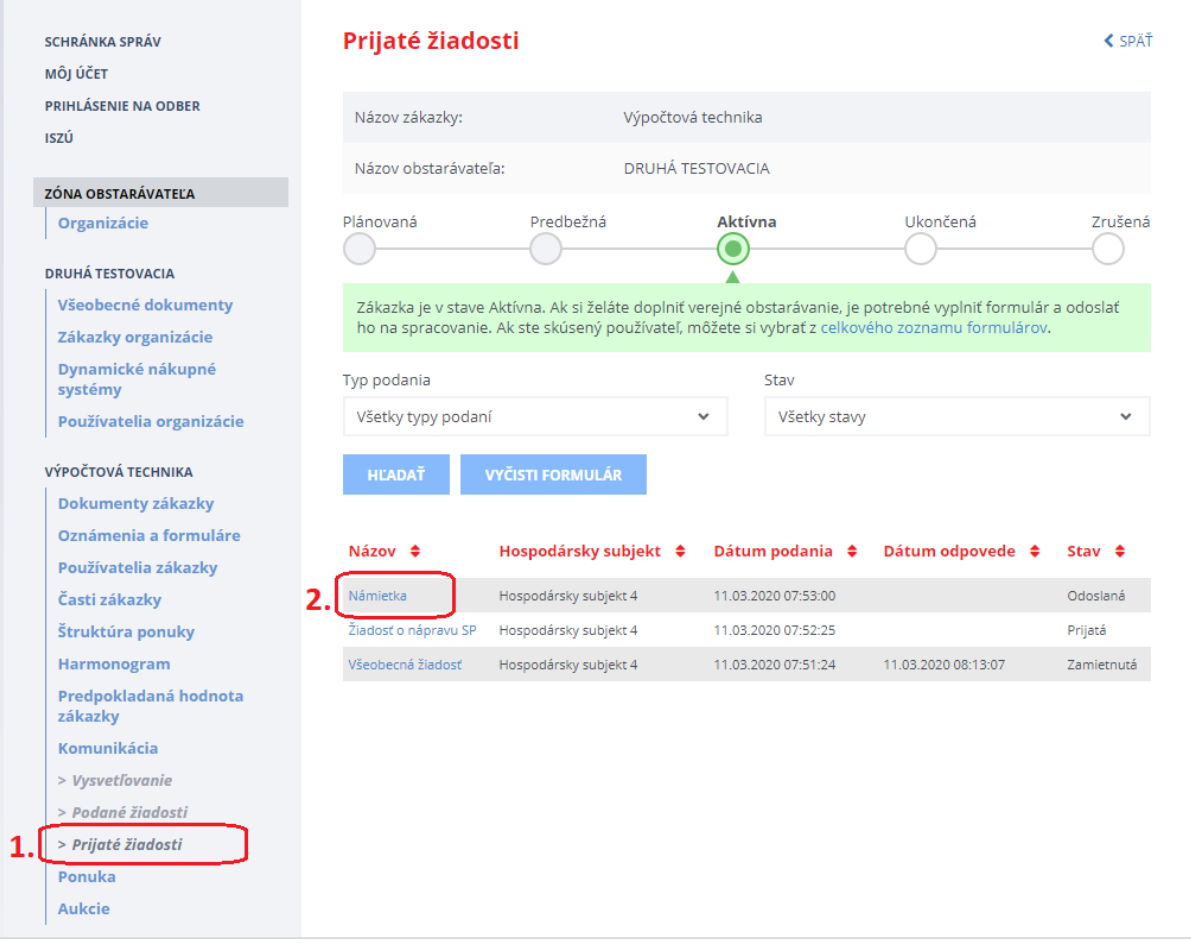

# POZNÁMKA:

Po doručení žiadosti typu **Námietka** odporúčame zriadiť účet pre kontrolný orgán, resp. pre dohľad Úradu pre verejné obstarávanie. Daný účet vytvárajte pre e-mailovú adresu [dohlad@uvo.gov.sk](mailto:dohlad@uvo.gov.sk) (viď kapitola 9.1 Vytvorenie prístupu pre [kontrolný orgán](#page-30-0)).

### 12.3 Podané žiadosti

Menu **Podané žiadosti** sa nachádza v časti **Komunikácia** a umožňuje verejnému obstarávateľovi pristupovať k všetkým typom žiadostí a oznamov, ktoré verejný obstarávateľ odoslal záujemcom/uchádzačom. Detail odoslanej žiadosti je možné zobraziť kliknutím na názov (linku) žiadosti v zozname.

V menu Podané žiadosti sa nachádzajú nasledovné typy žiadostí:

- Prípravná trhová konzultácia,
- Výzva na predkladanie ponuky,
- Vysvetlenie ponuky,
- Vysvetlenie mimoriadne nízkej ponuky,
- Oznam bez možnosti odpovede,
- Správa s možnosťou odpovede,
- Rozhodnutie o ponuke,
- a iné.

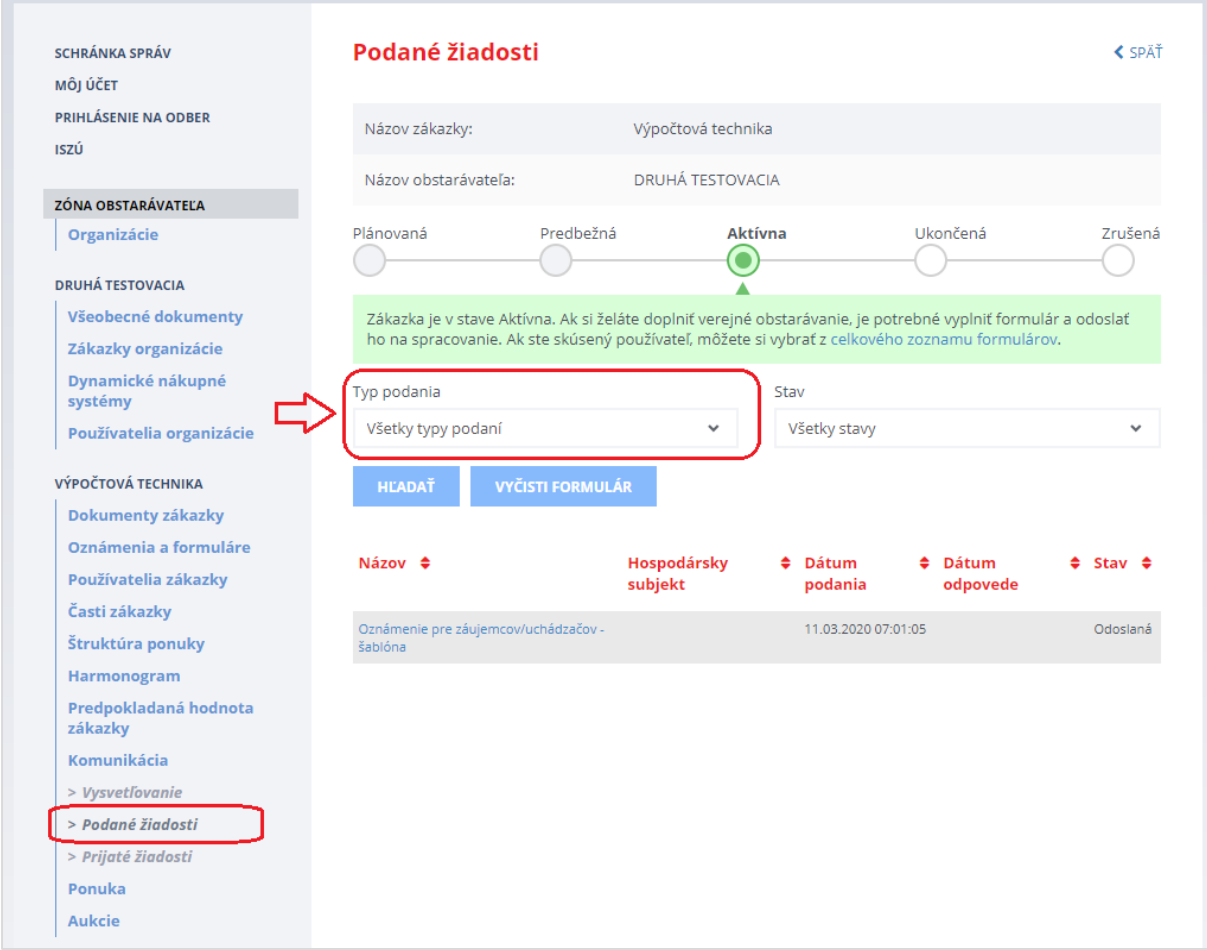

Podané žiadosti je možné filtrovať podľa typu podania.

# 13 Ponuka

V menu **Ponuka** je možné zobrazenie jednotlivých ponúk, ktoré uchádzači predložili do lehoty na predkladanie ponúk. Pred lehotou na otváranie ponúk je viditeľný len zoznam ponúk, bez identifikácie hospodárskeho subjektu a možnosti vidieť detail ponuky a jej prílohy.

Ukážka obrazovky pred lehotou na otváranie ponúk:

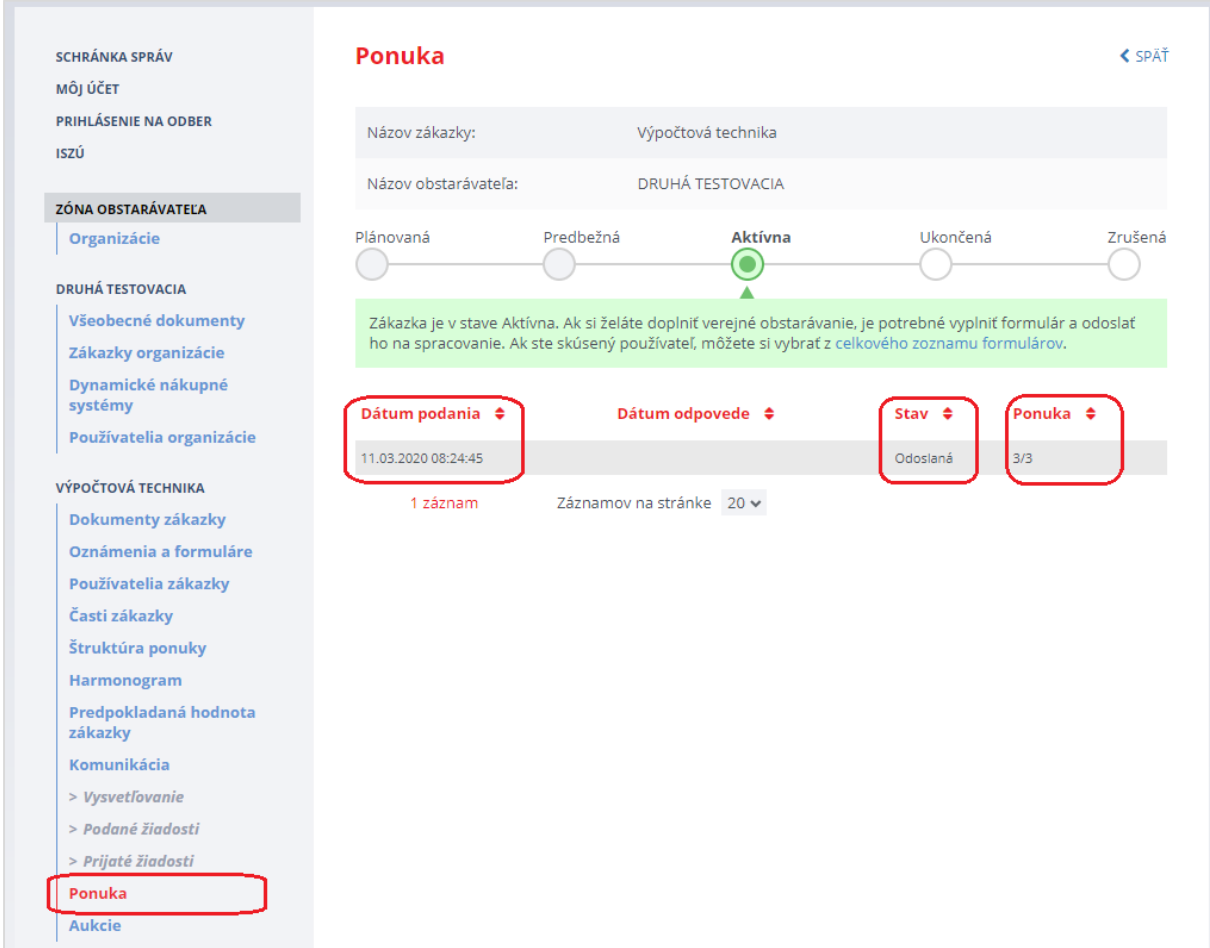

Položky v menu Ponuka:

- **Dátum podania** dátum podania ponuky uchádzačom
- **Stav** stav spracovania ponuky:
- *Odoslaná*  ponuka bola odoslaná uchádzačom *Posudzovaná* – ponuka bola otvorená verejným obstarávateľom *Schválená* – ponuka bola schválená verejným obstarávateľom *Vylúčená* – ponuka bola vylúčená verejným obstarávateľom
- **Ponuka** počet odoslaných príloh ponuky uchádzačom (počet nezašifrovaných/celkový počet)

### 13.1 Otváranie ponúk

Otváranie ponúk sa vykonáva len v **Zóne komisie**. Ponuky môže otvoriť len používateľ v role *Člen komisie* (viď kapitola 9 [Používatelia zákazky](#page-29-0)).

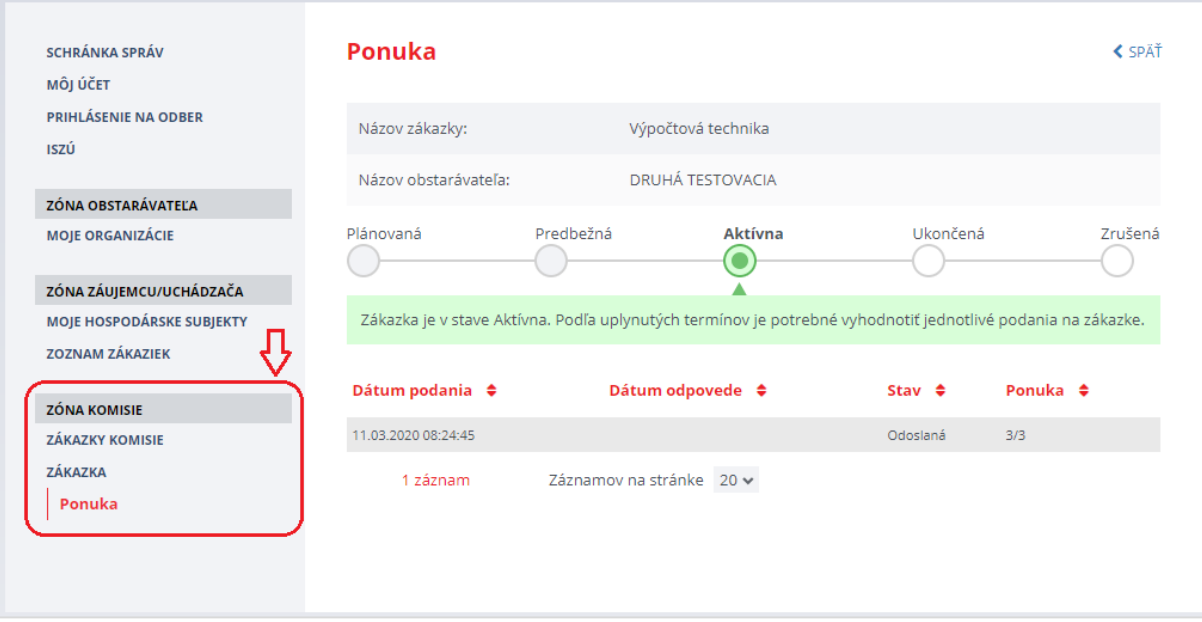

Ukážka obrazovky pred uplynutím lehoty na otváranie ponúk:

Až po uplynutí lehoty na otváranie ponúk sa členom komisie zobrazí tlačidlo **Otváranie ponúk**. Po jeho stlačení sú detaily ponuky prístupné členom komisie a správcovi danej organizácie. Systém EVO ponuky po lehote na otváranie ponúk neotvára automaticky, ale tento úkon je manuálny a musí ho vykonať používateľ v role Člen komisie.

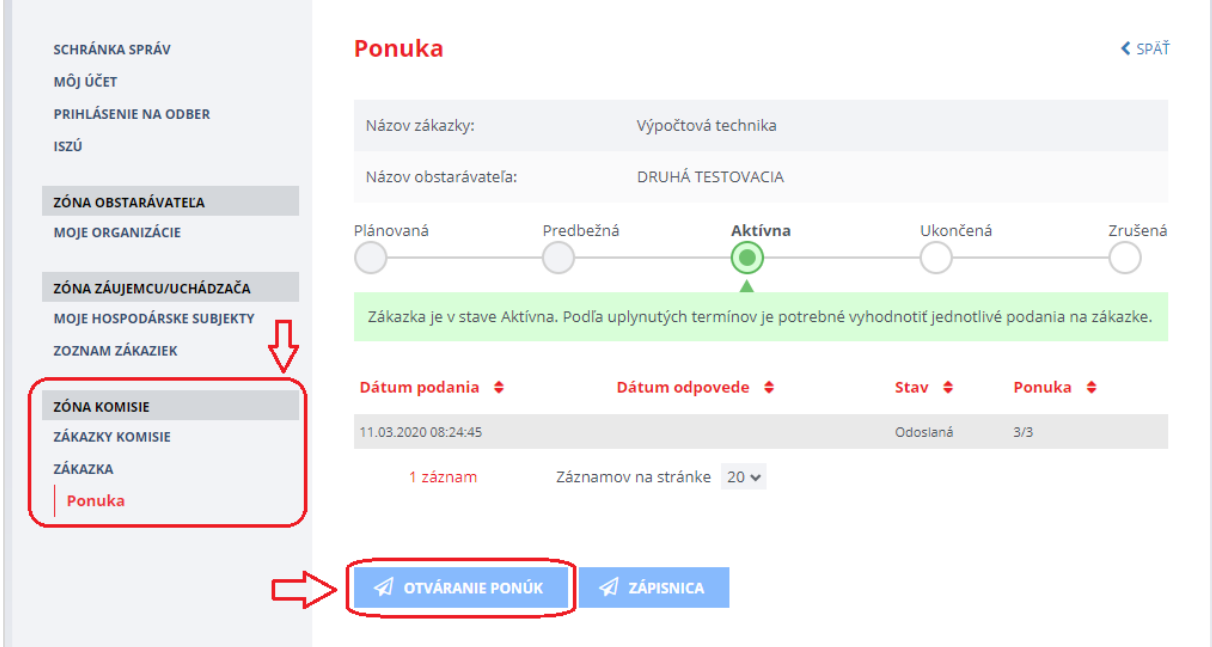

Ponuku vyhodnocuje a úkony s tým spojené vykonáva používateľ/používatelia s právami člena komisie. Bližšie inštrukcie sú uvedené v príručke pre Komisiu.

Po kliknutí na tlačidlo **Otváranie ponúk** sa zobrazí názov hospodárskeho subjektu, ktorý ponuku predložil a stav ponuky sa zmení na *Posudzovaná*.

Ukážka obrazovky po stlačení tlačidla Otváranie ponúk (po tomto úkone sa už tlačidlo Otváranie ponúk nezobrazuje):

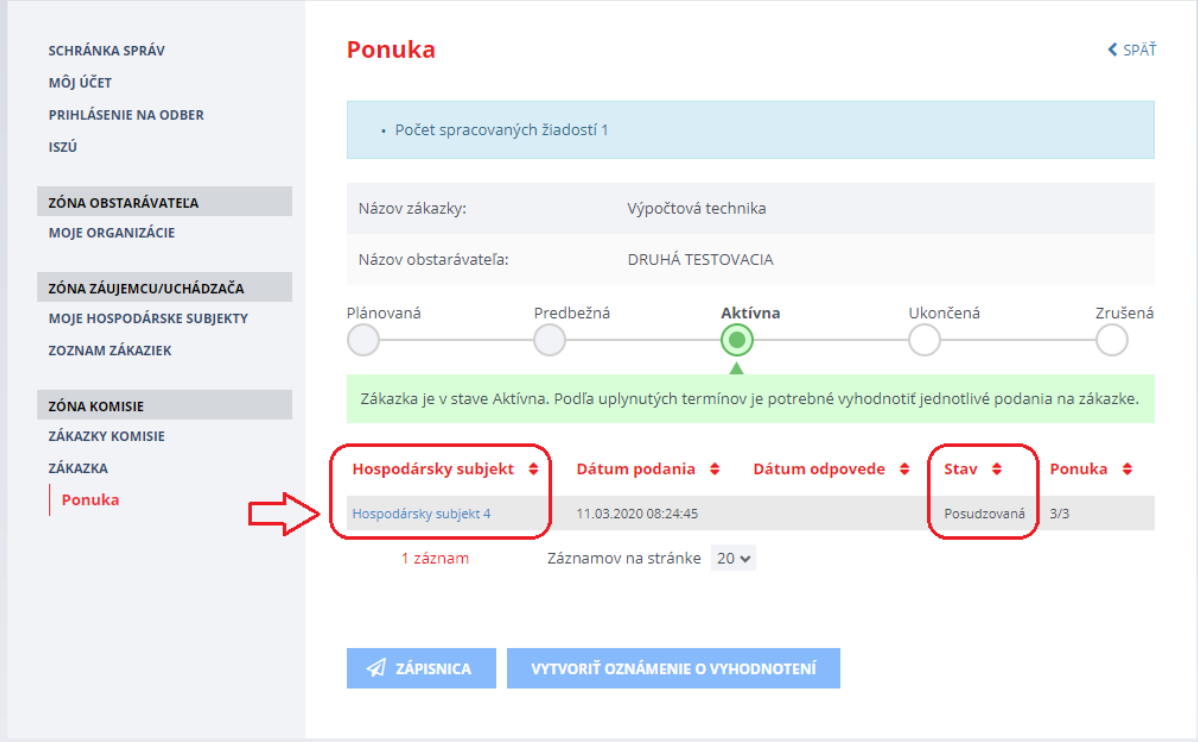

### POZNÁMKA:

Zápisnicu z otvárania ponúk je možné poslať všetkým uchádzačom cez KOMUNIKAČNÝ MODUL (tlačidlo Vytvoriť správu/oznam), ktorý sa nachádza v menu Podané žiadosti – viď kapitola [16 Komunikačný modul](#page-70-0).

Detail ponuky sa zobrazí po kliknutí na názov (linku) hospodárskeho subjektu, ktorý ponuku predložil.

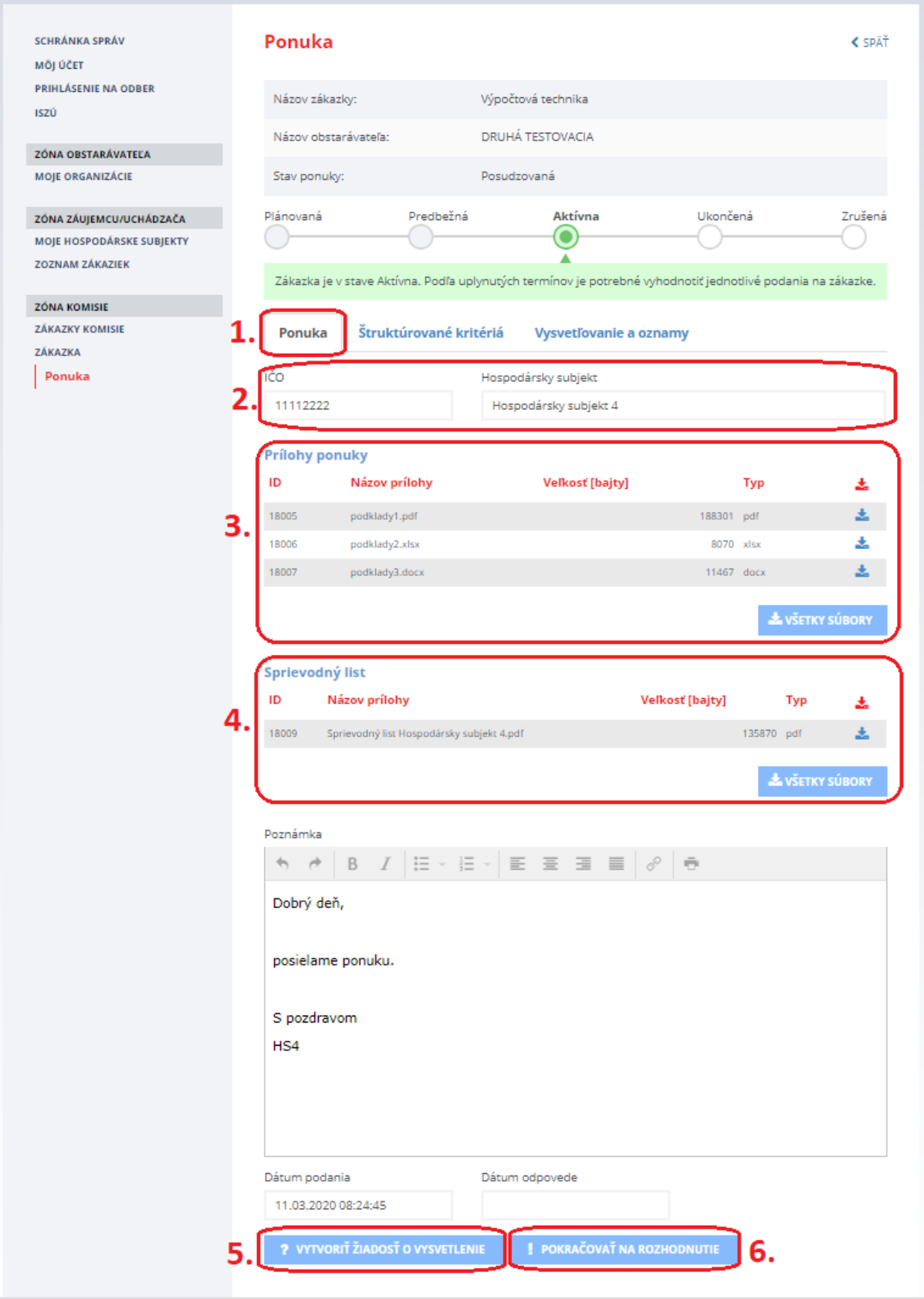

Vysvetlenie jednotlivých bodov (1-6) zobrazených na obrázku vyššie na detaile ponuky:

Bod 1 – **záložka Ponuka**

Bod 2 – **identifikačné údaje hospodárskeho subjektu**, ktorý predložil ponuku

Bod 3 – **prílohy ponuky** (zobrazujú sa všetky prílohy ponuky, ktoré boli zo strany uchádzača predložené)

Bod 4 – **sprievodný list ponuky** (Systém ho vytvára automaticky. Tento dokument zobrazuje zoznam príloh ponuky aj spolu s ich kontrolným reťazcom vytvoreným pomocou hašovacej funkcie SHA256. Dokument je podpísaný serverovým certifikátom systému EVO.)

Bod 5 – **Vytvoriť žiadosť o vysvetlenie** (umožňuje vytvoriť a odoslať žiadosť o vysvetlenie ponuky uchádzačovi, ak je to potrebné)

Bod 6 – **Pokračovať na rozhodnutie** (umožňuje vytvoriť rozhodnutie o ponuke uchádzača, konkrétne schváliť alebo vylúčiť ponuku uchádzača)

Ak verejný obstarávateľ pri nastavovaní zákazky nadefinoval aj štruktúrované kritériá (viď kapitola 6.3 [Štruktúra ponuky](#page-23-0)), je možné ich zobraziť na záložke **Štruktúrované kritériá**.

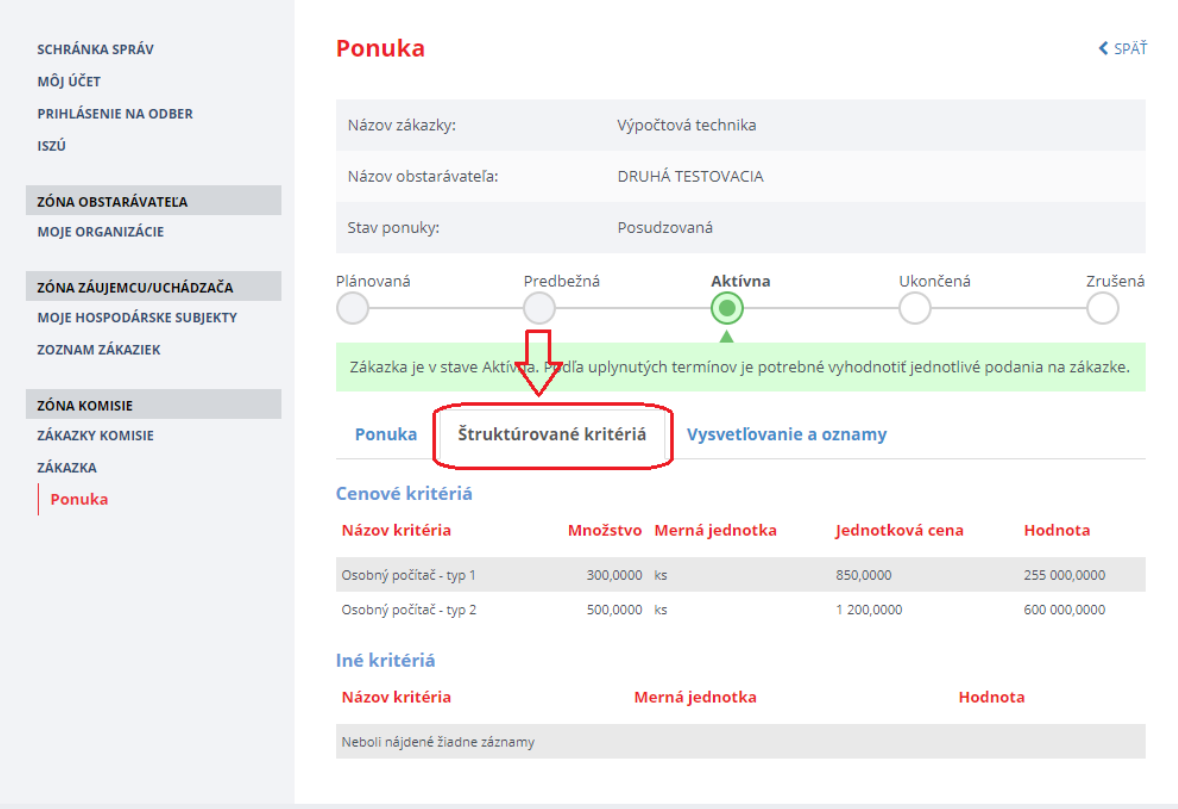

### 13.2 Vysvetľovanie ponúk

Ak je to potrebné, je možné vytvoriť žiadosť o vysvetlenie ponuky stlačením tlačidla **Vytvoriť žiadosť o vysvetlenie** (viď obrázok na strane 60 – bod 5). Objaví sa okno, v ktorom je potrebné zvoliť, o akú žiadosť ide.

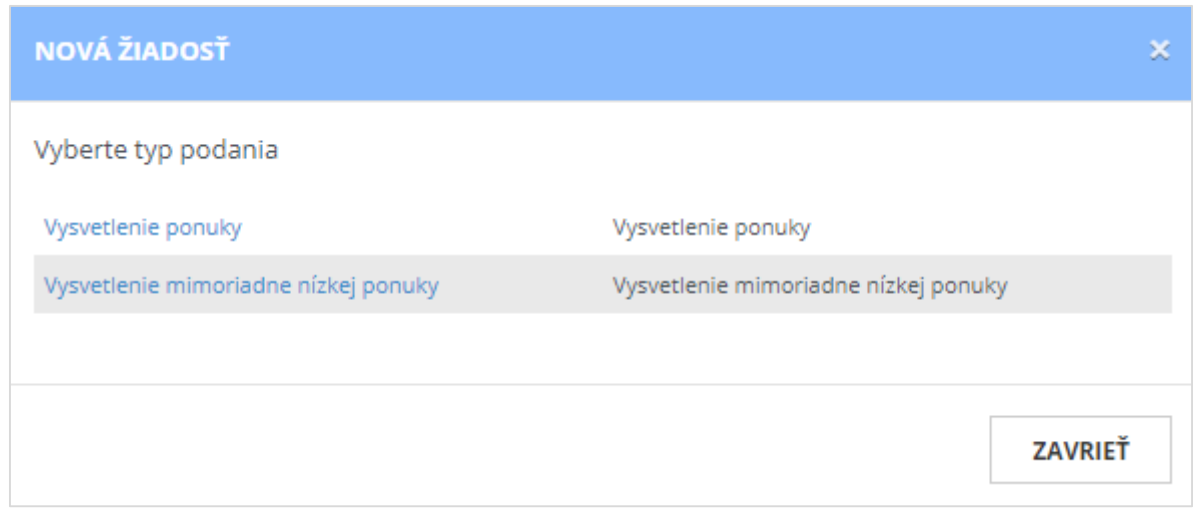

Po výbere typu žiadosti sa zobrazí formulár žiadosti o vysvetlenie, kde sa zobrazuje identifikácia uchádzača, ktorému bude žiadosť odoslaná a pole na vpísanie textu žiadosti. Tiež sa zobrazuje stav žiadosti.

Žiadosť o vysvetlenie môže mať tieto stavy:

- *Pripravovaná* žiadosť sa vytvára,
- *Odoslaná* žiadosť bola odoslaná uchádzačovi, bola mu zaslaná mailová notifikácia,
- *Prijatá* uchádzač si zobrazil žiadosť o vysvetlenie,
- *Rozpracovaná* uchádzač pripravuje odpoveď na žiadosť,
- *Vybavená* uchádzač zaslal odpoveď na danú žiadosť.

### POZNÁMKA:

Funkcionalitu vysvetľovanie ponúk je možné využiť v rámci súčinnosti pred uzavretím zmluvy na vyžiadanie dokladov, ktoré uchádzač nahradil JED-om alebo čestným vyhlásením.

Ukážka obrazovky po výbere typu žiadosti:

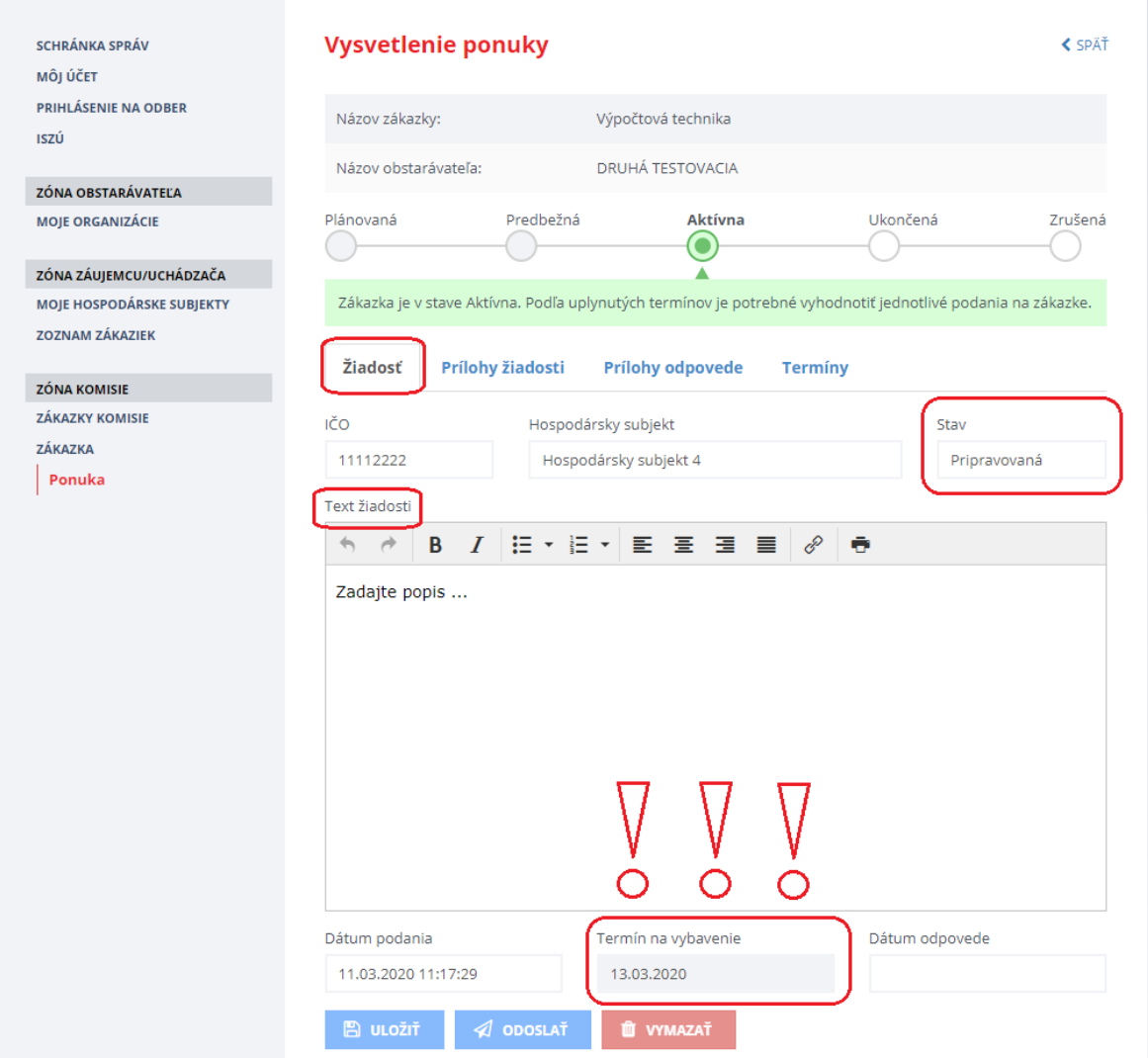

### Zobrazuje sa:

- *Dátum podania* dátum podania žiadosti.
- *Termín na vybavenie* dokedy má uchádzač odpovedať na žiadosť o vysvetlenie. Termín stanovuje verejný obstarávateľ. Systém automaticky ponúkne minimálnu lehotu 2 pracovné dni. Ak ju chcete predĺžiť, prepíšte dátum v políčku *Termín na vybavenie* – pred odoslaním žiadosti.
- *Dátum odpovede* zobrazí sa dátum, kedy odpovedal uchádzač na žiadosť.

### Funkcie:

- tlačidlo **Uložiť** umožňuje uložiť rozpracovanú žiadosť, neskôr sa k nej vrátiť a dokončiť proces.
- tlačidlo **Odoslať** po potvrdení odošle žiadosť o vysvetlenie uchádzačovi. Stav žiadosti sa zmení na *Odoslaná*. Odošle sa e-mailová notifikácia uchádzačovi o tom, že ho verejný obstarávateľ požiadal o vysvetlenie ponuky.
- tlačidlo **Vymazať**  po potvrdení dôjde k vymazaniu neodoslanej/rozpracovanej žiadosti. Odoslanú žiadosť už nie je možné vymazať a ani nijako editovať.

Záložka **Prílohy žiadosti** – na tejto záložke je možné k žiadosti o vysvetlenie ponuky priložiť prílohy stlačením tlačidla **Pridať prílohu**.

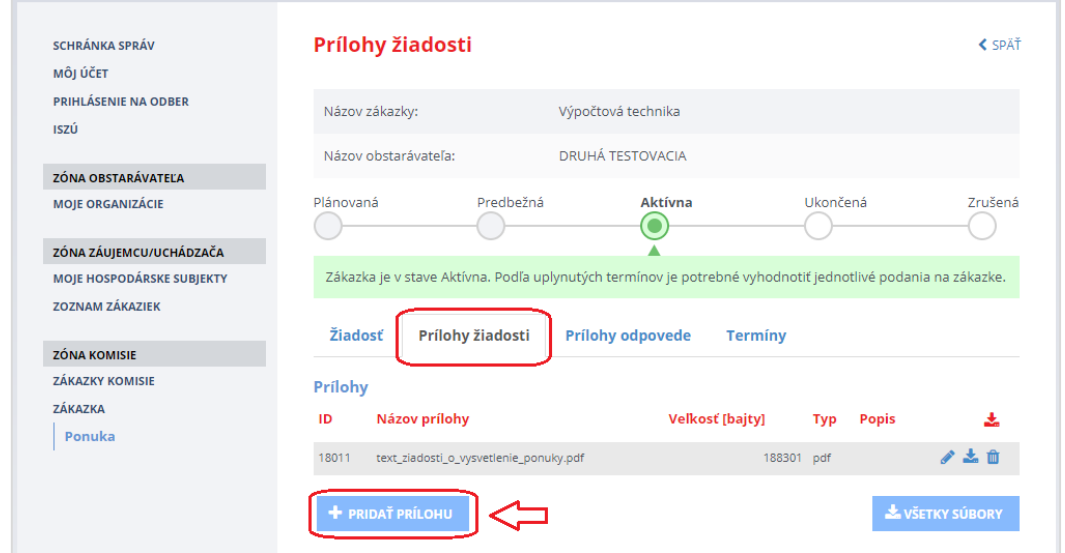

Po vyplnení textu žiadosti, priložení prílohy žiadosti (ak je potrebné), vyplnení termínu na vybavenie a stlačení tlačidla **Odoslať** sa stav žiadosti o vysvetlenie zmení na *Odoslaná*.

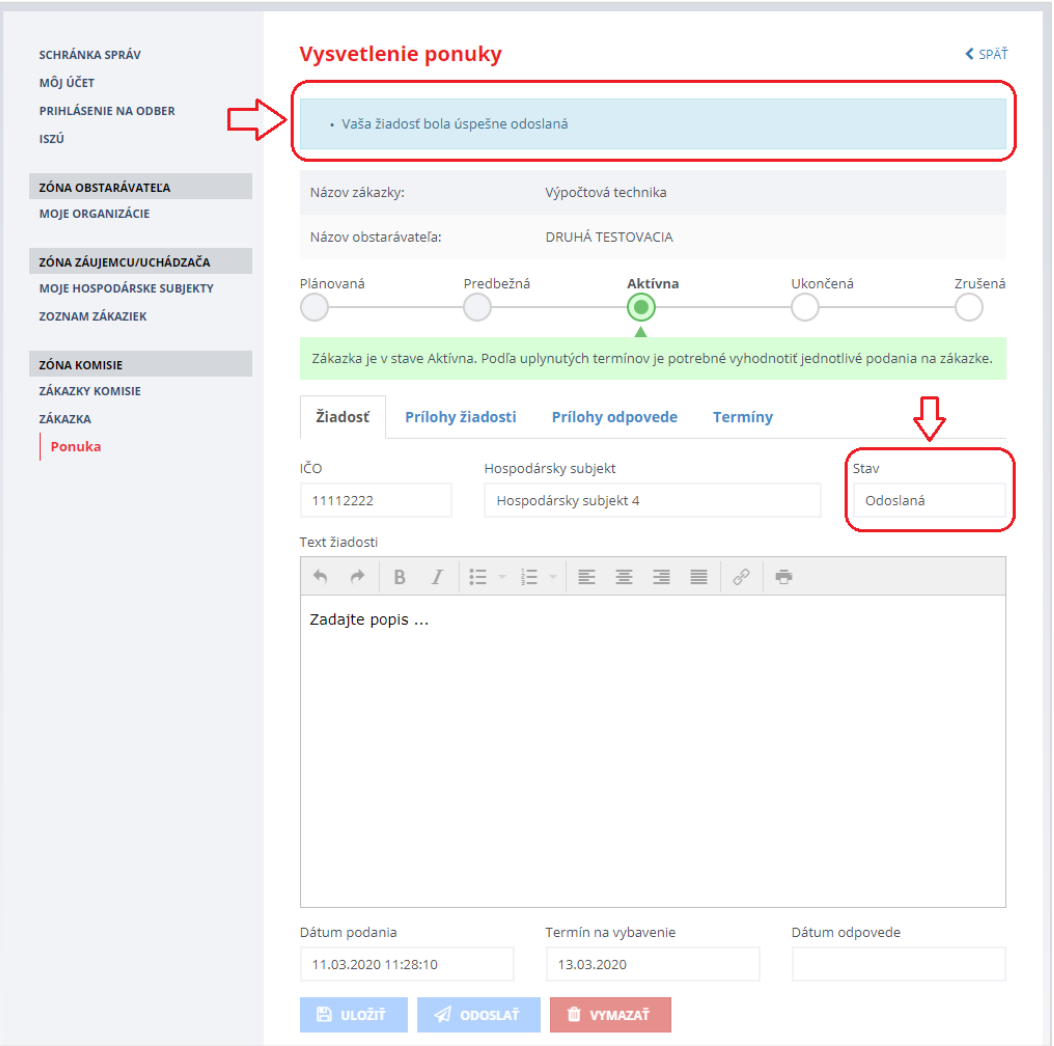

Keď uchádzač odpovie na žiadosť o vysvetlenie ponuky, na záložke **Žiadosť** pribudne pole *Vyjadrenie*, v ktorom je zobrazená odpoveď uchádzača. Prílohy, ktoré uchádzač priložil k odpovedi sú na záložke **Prílohy odpovede**.

Ukážka obrazovky po odoslaní odpovede na žiadosť o vysvetlenie ponuky od uchádzača:

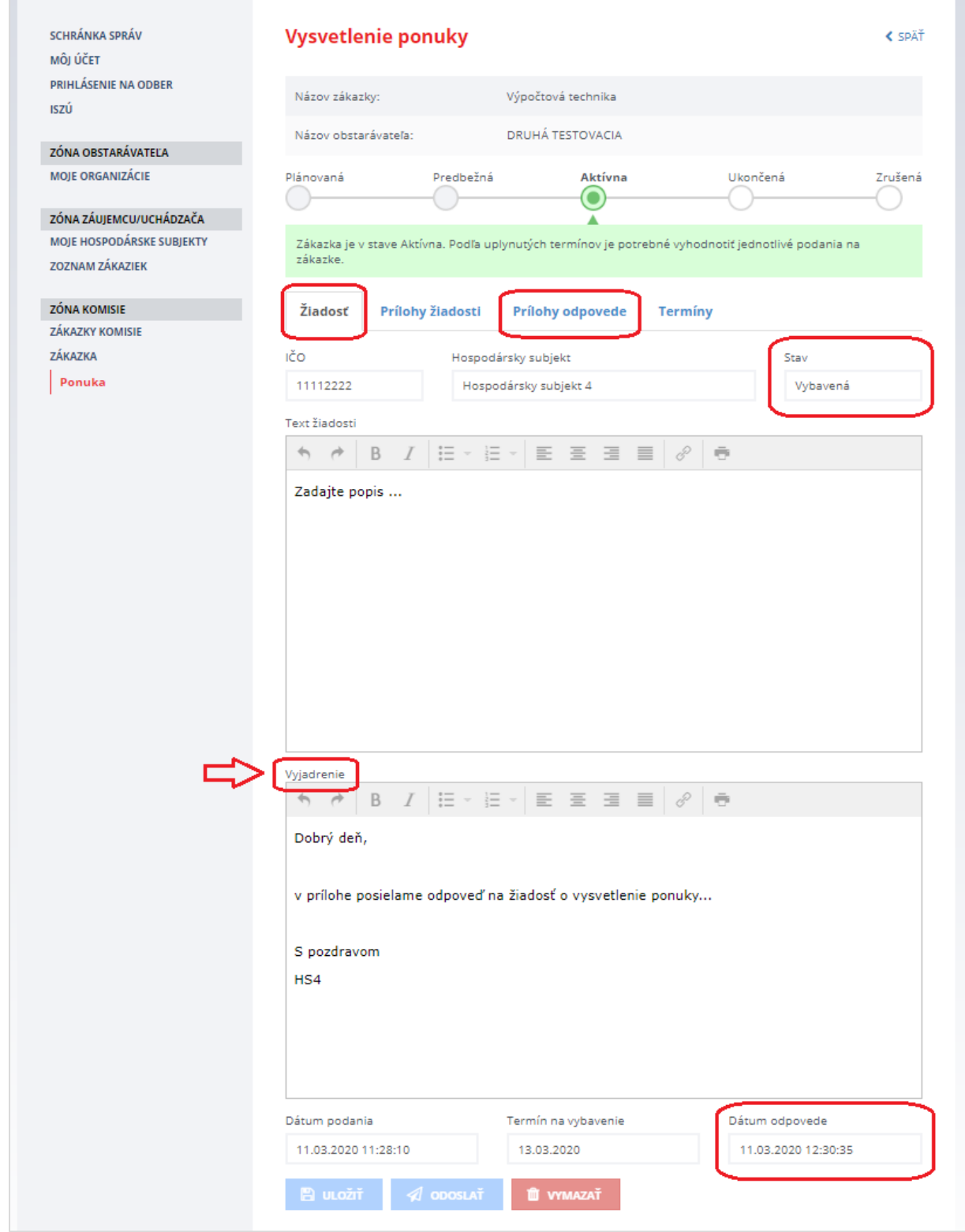

# 14 Vyhodnotenie ponúk – schválenie alebo vylúčenie ponuky

Po fáze vysvetlenia ponúk a získania potrebných informácií (ak je potrebné) je možné pristúpiť k vyhodnoteniu ponúk. Po vyhodnotení ponúk je potrebné informovať uchádzačov o výsledku vyhodnotenia ponúk cez tlačidlo **Pokračovať na rozhodnutie** na detaile ponuky (viď obrázok nižšie).

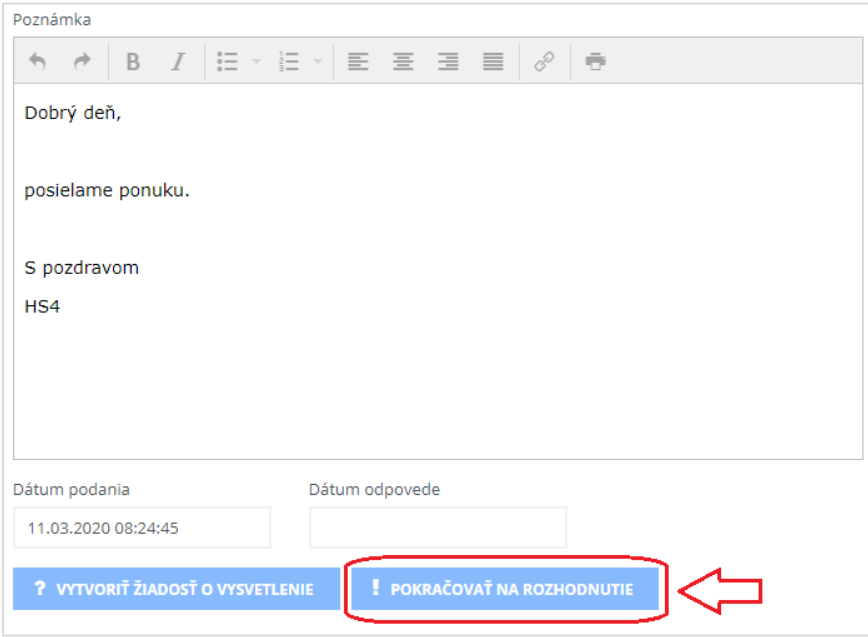

Po kliknutí na tlačidlo **Pokračovať na rozhodnutie** sa otvorí záložka **Vysvetľovanie a oznamy**, kde treba kliknúť na tlačidlo **Vytvoriť rozhodnutie o ponuke** (viď obrázok nižšie):

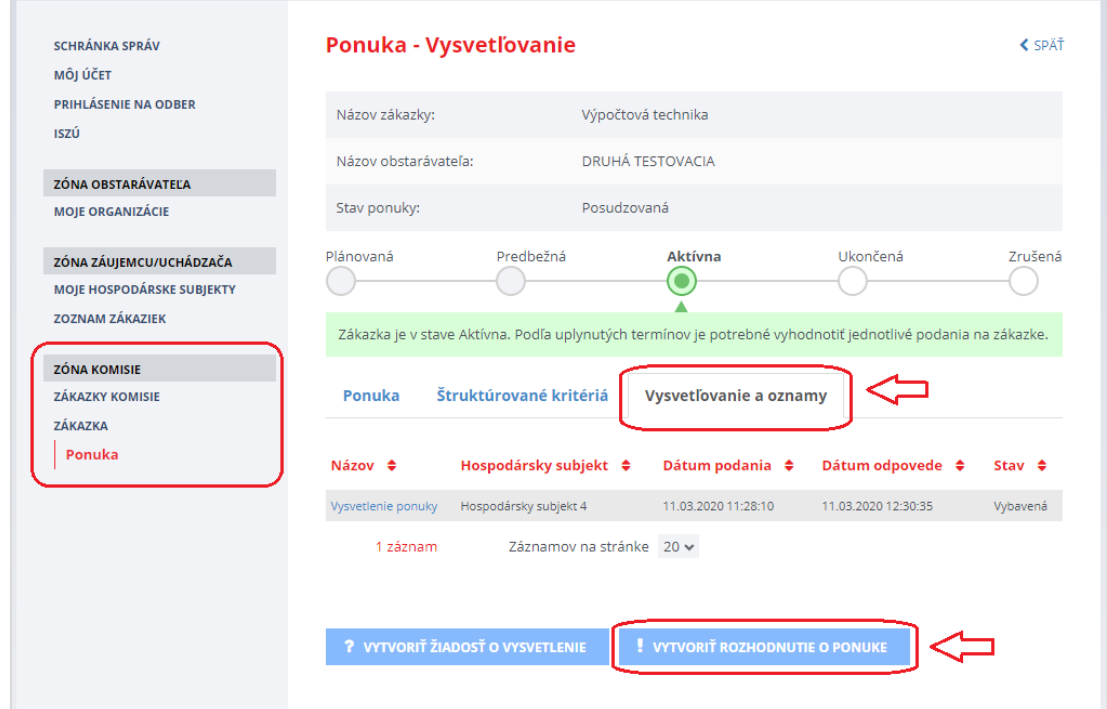

Po kliknutí na tlačidlo **Vytvoriť rozhodnutie o ponuke** sa zobrazí detail rozhodnutia (je potrebné vložiť text do poľa Rozhodnutie a prípadne aj pridať prílohu):

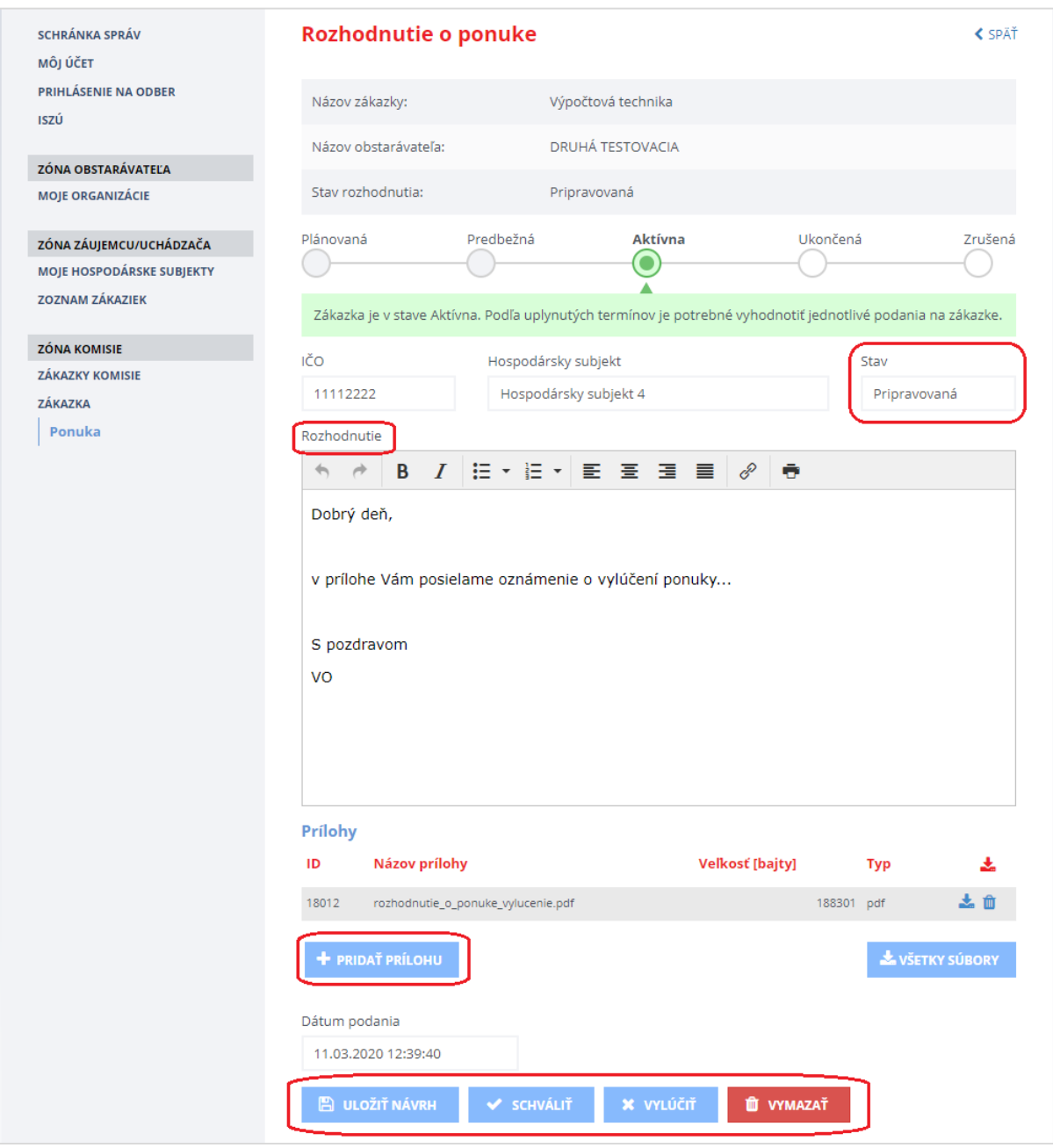

Funkcie:

- **Pridať prílohu** vloženie prílohy k rozhodnutiu.
- **Uložiť návrh** uloženie textu rozhodnutia.
- **Schváliť** schválenie ponuky je potrebné potvrdiť stlačením tlačidla **Pokračovať**.
- **Vylúčiť** vylúčenie ponuky je potrebné potvrdiť stlačením tlačidla **Pokračovať**.
- **Vymazať** vymazanie pripravovaného rozhodnutia je potrebné potvrdiť stlačením tlačidla **Vymazať** v dialógovom okne.

### **DÔLEŽITÉ UPOZORNENIE:**

#### Funkcia **Schváliť**:

### SCHVÁLIŤ

Takéto rozhodnutie znamená, že ponuka uchádzača spĺňa všetky podmienky verejného obstarávateľa. Zo všetkých schválených ponúk verejný obstarávateľ vyberie víťaznú ponuku/ponuky. Ak sa uskutoční elektronická aukcia, môžu sa jej zúčastniť len uchádzači, ktorých ponuka je v stave "Schválená".

Pred schválením ponuky je potrebné vyplniť pole *Rozhodnutie* k ponuke, prípadne pridať prílohu!

#### Funkcia **Vylúčiť**:

### **X** VYLÚČIŤ

Táto funkcia sa použije len vtedy, ak ponuka uchádzača nespĺňa podmienky verejného obstarávateľa. Uchádzač, ktorého ponuka je v stave "Vylúčená" sa nemôže zúčastniť elektronickej aukcie (ak sa uskutoční).

Pred vylúčením ponuky je potrebné vyplniť pole *Rozhodnutie* k ponuke, prípadne pridať prílohu!

Po stlačení tlačidla **Schváliť** alebo **Vylúčiť** sa zmení stav ponuky na *Schválená* alebo *Vylúčená* a zároveň systém odošle e-mailovú notifikáciu uchádzačovi o rozhodnutí o ponuke.

Ukážka obrazovky po vylúčení ponuky uchádzača:

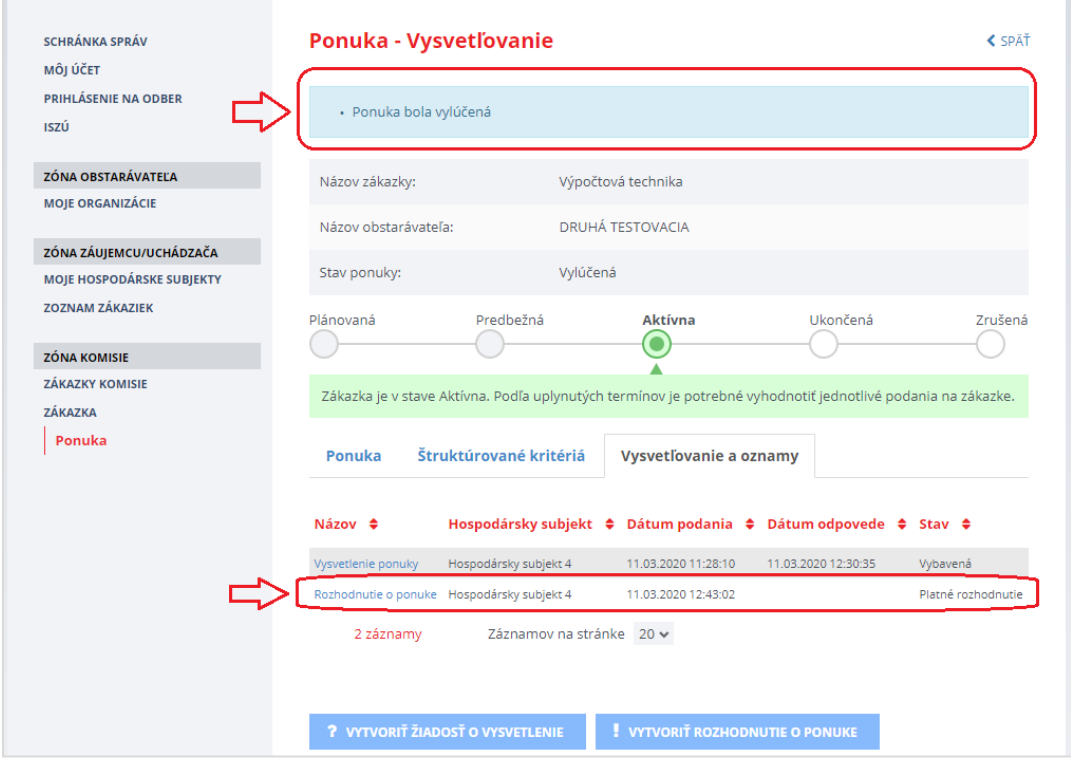

Zmena stavu ponuky sa zobrazí v menu **Ponuka**.

r.

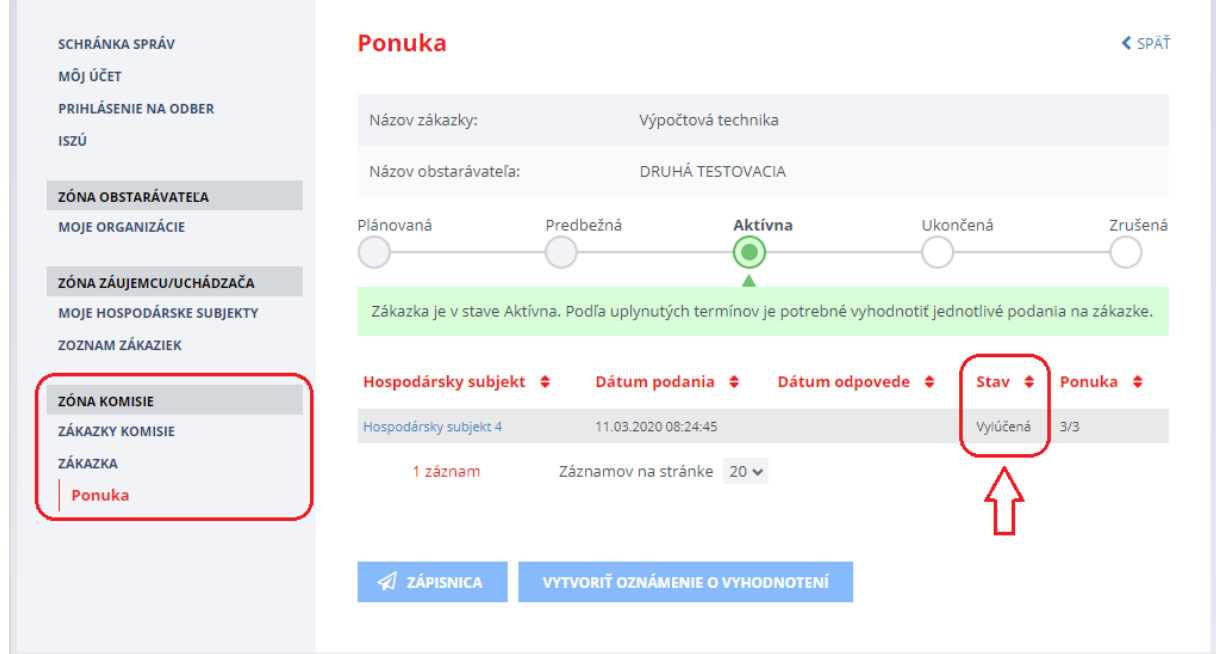

# 15 Elektronická aukcia

Menu **Aukcie** sa v zákazke zobrazuje, len ak vo zverejnenom formulári na vyhlásenie zákazky (v tomto prípade v *Oznámení o vyhlásení verejného obstarávania*) bola začiarknutá položka **Elektronická aukcia** (t. j. verejný obstarávateľ v oznámení uviedol, že v zákazke uskutoční elektronickú aukciu).

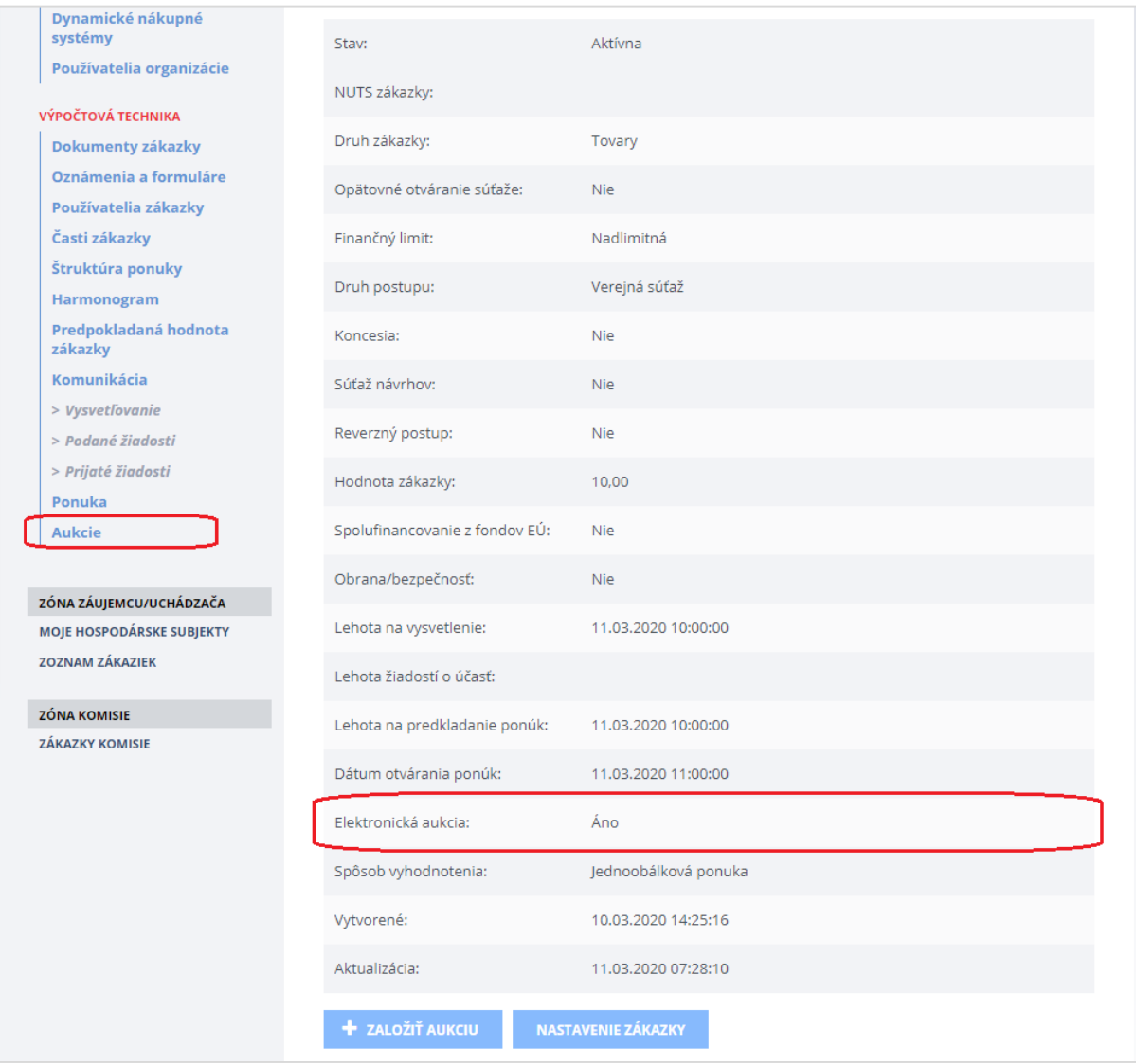

Pre zriadenie, realizáciu a vyhodnotenie elektronickej aukcie sa riaďte inštrukciami uvedenými v príručke [Elektronická aukcia](https://www.uvo.gov.sk/extdoc/2278/ManualEAukcia_Obstaravatel) zverejnenej na stránke [https://www.uvo.gov.sk/viac-o-is-evo/prirucky-](https://www.uvo.gov.sk/viac-o-is-evo/prirucky-5f7.html)[5f7.html.](https://www.uvo.gov.sk/viac-o-is-evo/prirucky-5f7.html)

# <span id="page-70-0"></span>16 Komunikačný modul

V časti **Komunikácia** v menu **Podané žiadosti** sa po lehote na predkladanie ponúk sprístupní tzv. *Komunikačný modul*. Formulár komunikačného modulu zobrazíte stlačením tlačidla **Vytvoriť správu/oznam**.

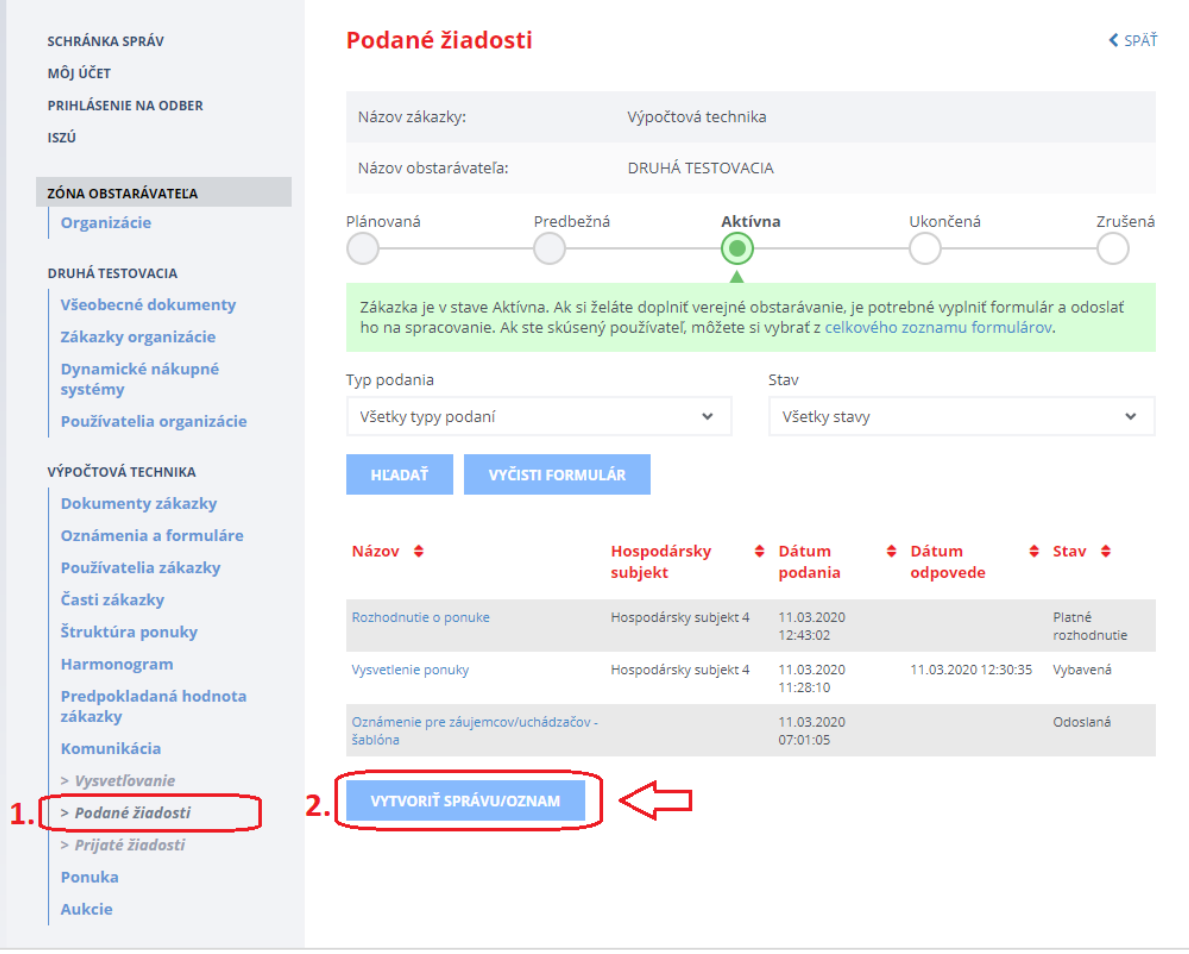

**KOMUNIKAČNÝ MODUL (tlačidlo Vytvoriť správu/oznam)** rozširuje možnosti elektronickej komunikácie verejného obstarávateľa s uchádzačmi. Daný modul je možné využiť na:

- odoslanie individuálneho/hromadného **OZNAMU** uchádzačom bez možnosti odpovede
	- napr. na odoslanie zápisnice z otvárania ponúk
- odoslanie individuálnej/hromadnej **SPRÁVY** uchádzačom s možnosťou vzájomnej diskusie
	- napr. na dohodnutie termínu a miesta podpisu zmluvy

### Po stlačení tlačidla **Vytvoriť správu/oznam** sa zobrazí nasledovný formulár:

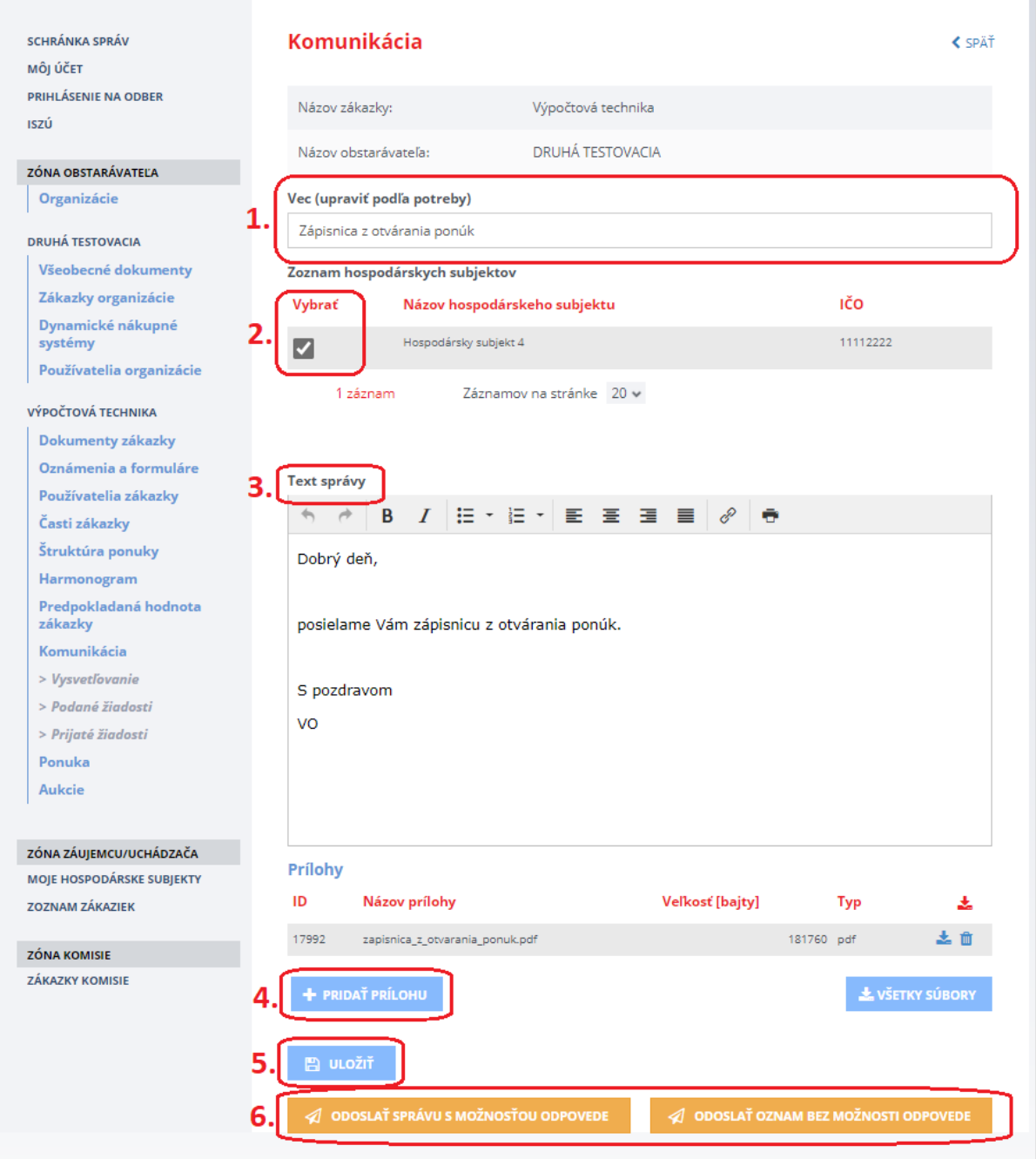

Obsah formulára:

- **Vec (upraviť podľa potreby)** tu je možné zadať predmet OZNAMU alebo SPRÁVY podľa potreby.
- **Vybrať** v tomto poli je potrebné zaškrtnúť hospodárske subjekty, ktorým bude odoslaný OZNAM alebo SPRÁVA.
- **Text správy**  pole na zadanie textu OZNAMU alebo SPRÁVY.
### Funkcie:

- **Pridať prílohu** vloženie prílohy k OZNAMU alebo SPRÁVE.
- **Uložiť** uloženie textu OZNAMU alebo SPRÁVY.
- **Odoslať správu s možnosťou odpovede** odošle SPRÁVU vybraným hospodárskym subjektom. Na **SPRÁVU** môžu hospodárske subjekty odpovedať.
- **Odoslať oznam bez možnosti odpovede**  odošle OZNAM vybraným hospodárskym subjektom. Na **OZNAM** nie je možné zo strany hospodárskych subjektov odpovedať.

Po odoslaní OZNAMU alebo SPRÁVY môžete skontrolovať stav odoslania v menu **Podané žiadosti**.

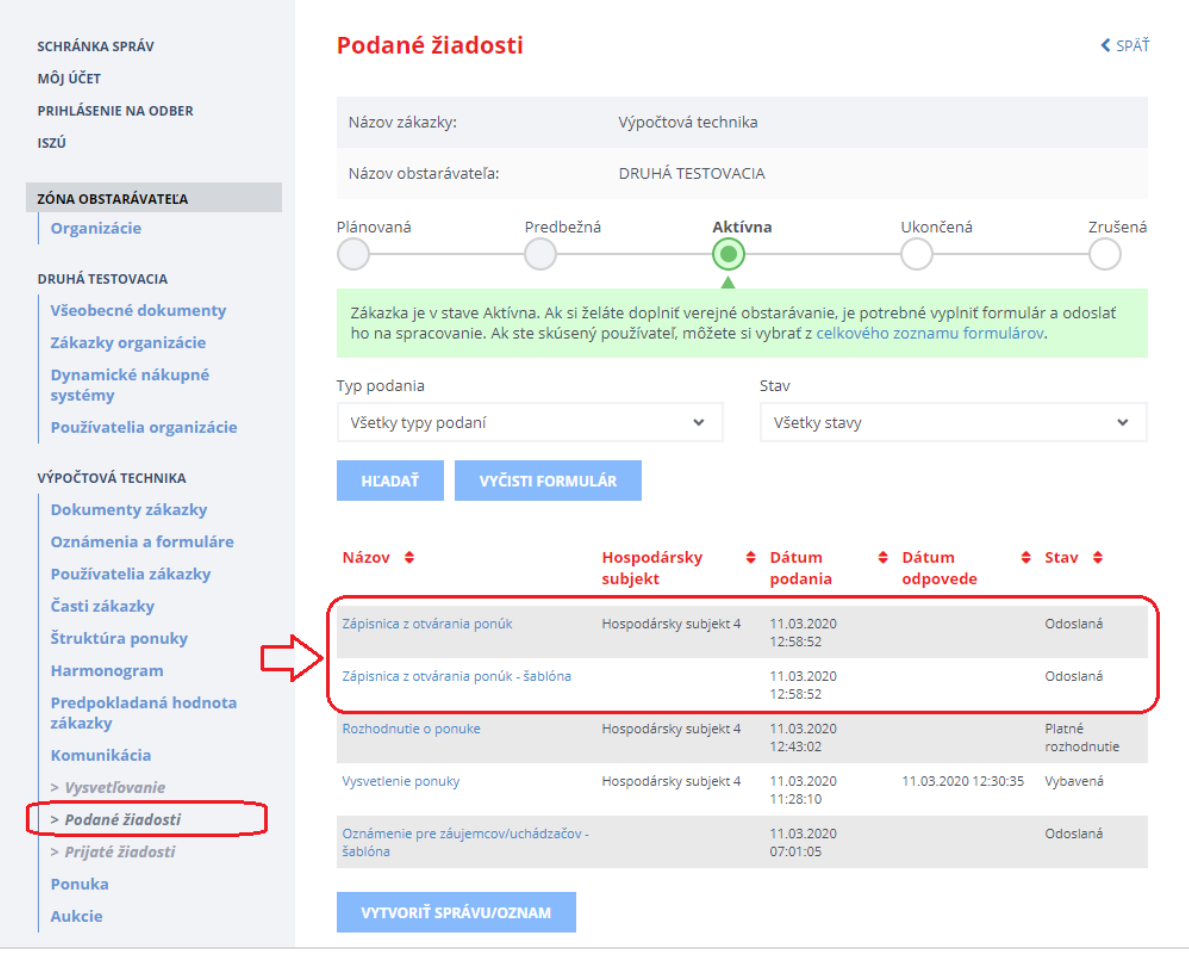

Systém po odoslaní OZNAMU alebo SPRÁVY odošle na vybrané (zaškrtnuté) hospodárske subjekty e-mailovú notifikáciu a vytvorí a uloží aj **šablónu**, ktorá predstavuje kópiu OZNAMU alebo SPRÁVY odoslanej vybraným hospodárskym subjektom.

# 17 Ukončenie alebo zrušenie zákazky

Na ukončenie aj na zrušenie zákazky sa používa formulár *Oznámenie o výsledku verejného obstarávania*. Vytvorenie a odoslanie tohto formulára je potrebné vykonať v menu **Oznámenia a formuláre**. Za účelom výberu formulára ISZÚ je možné pomocou tlačidla **Všetky formuláre** vybrať príslušný formulár manuálne.

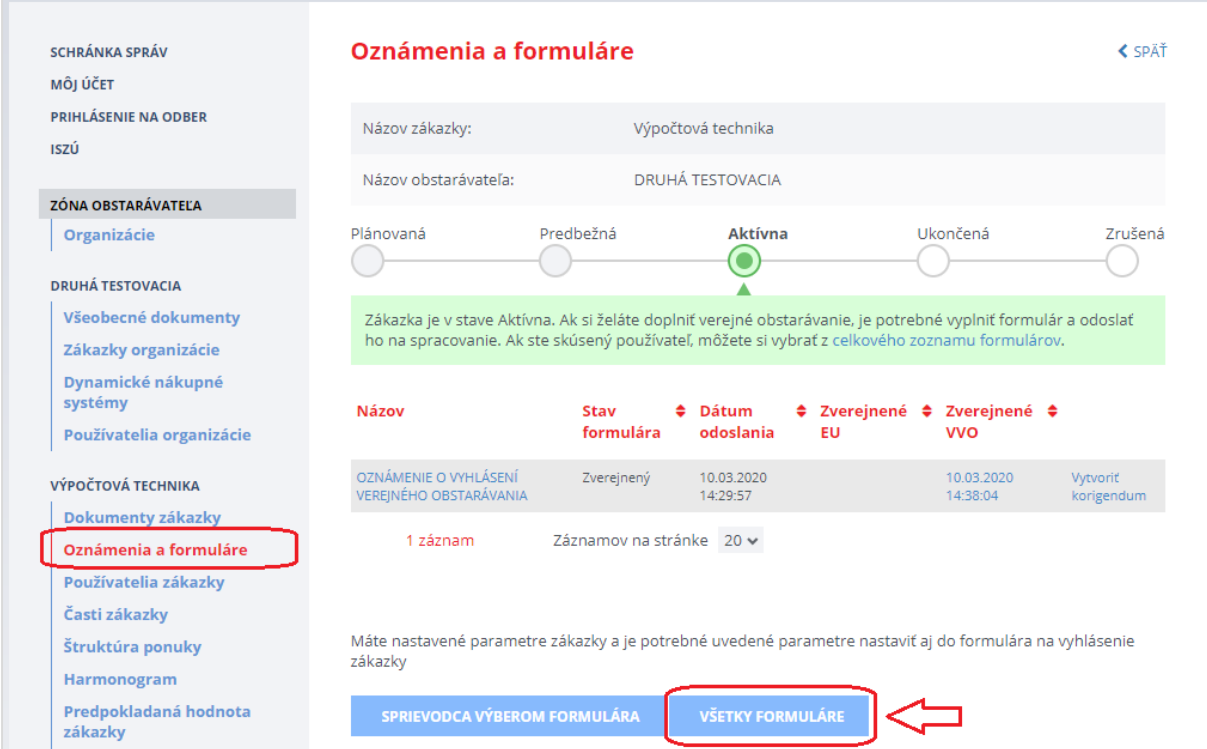

#### Po stlačení tlačidla **Všetky formuláre** sa zobrazia všetky formuláre podľa zvoleného filtra:

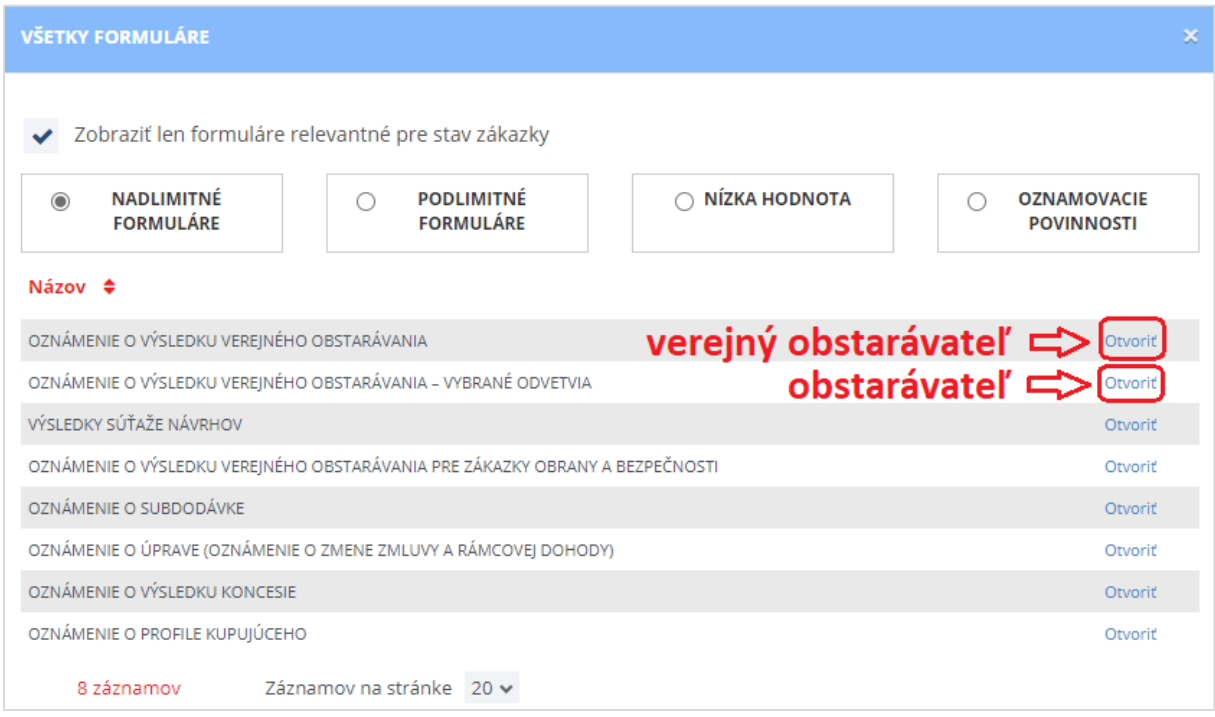

Po stlačení **Otvoriť** sa otvorí prázdny formulár, ktorý je potrebné vyplniť a následne pomocou tlačidla **Odoslať** formulár (*Oznámenie o výsledku verejného obstarávania*) odošleme do vestníka ÚVO aj EÚ.

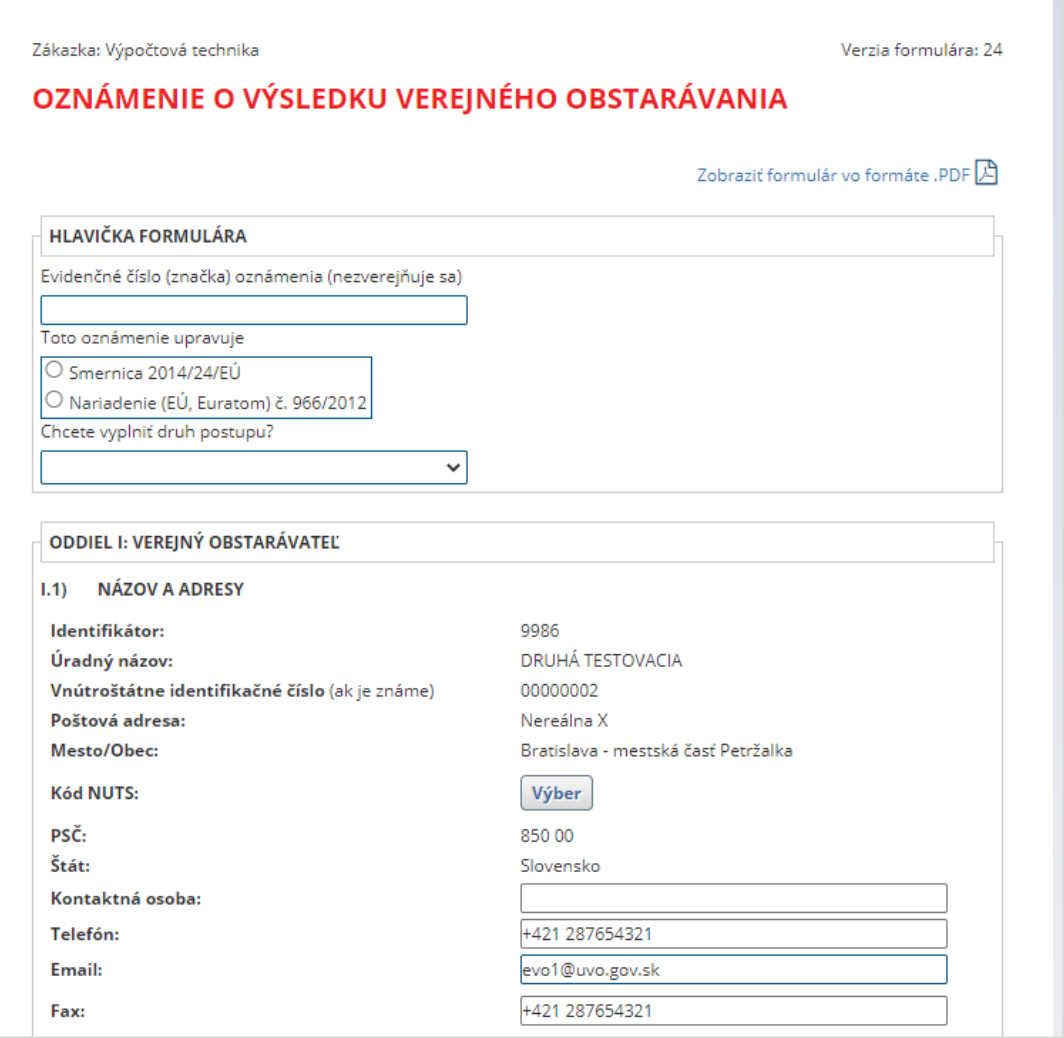

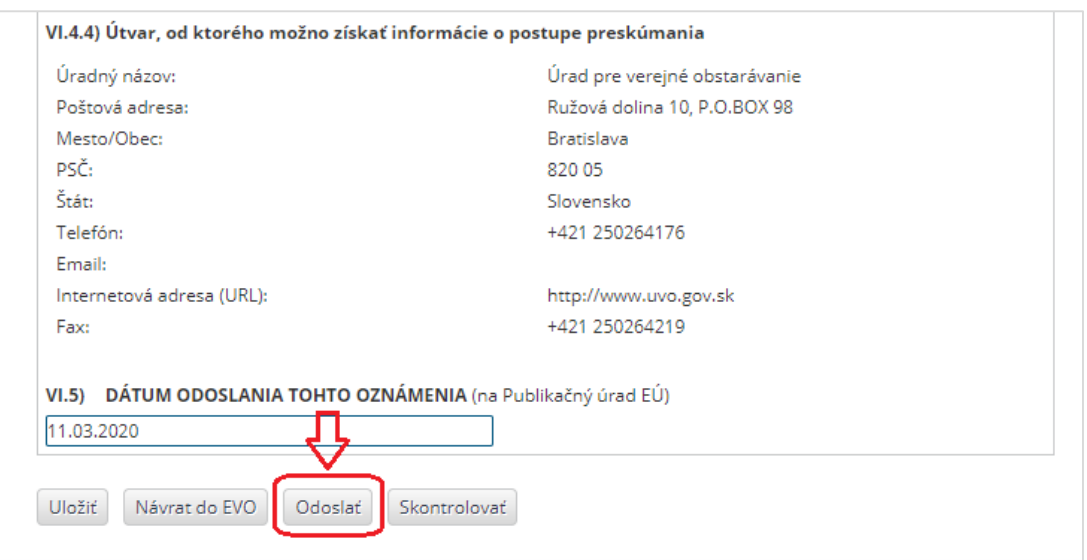

## 18 Moment doručenia informácii

### **DÔLEŽITÉ UPOZORNENIE:**

V IS EVO sa za okamih doručenia informácií odosielaných prostredníctvom funkcionalít IS EVO považuje okamih odoslania daných informácií (napr. žiadosti, ponuky, návrhu, oznamu, rozhodnutia a iné).

Tento údaj je uvedený v **dátume podania** príslušného dokumentu.

Nižšie na obrázku je príklad dátumu doručenia rozhodnutia o ponuke (schválenie alebo vylúčenie ponuky), ktoré nájdete v menu **Komunikácia** –˃ **Podané žiadosti:**

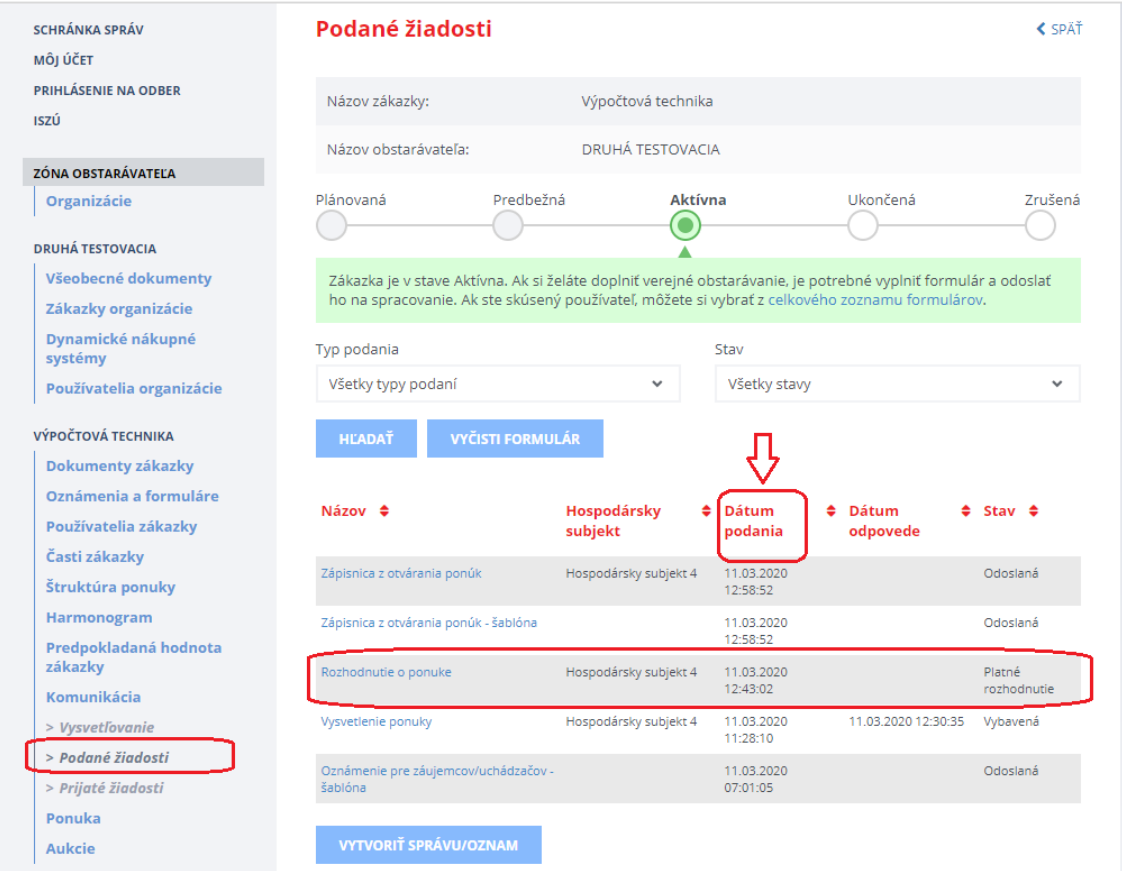

### **VEĽMI DÔLEŽITÉ UPOZORNENIE:**

Odporúčame verejným obstarávateľom, aby priebežne sledovali notifikácie, ktoré sú im doručované na e-mail alebo do schránky správ na portáli ÚVO a zároveň, aby sledovali aktuálny vývoj aj v **privátnej zóne** zákazky (najmä menu Komunikácia -> Vysvetľovanie/Podané žiadosti/Prijaté žiadosti).

## 19 Technické odporúčania

Podporované prehliadače:

- Microsoft Internet Explorer verzia 11 alebo vyšší,
- Microsoft Edge verzia 40 alebo vyšší,
- Mozilla Firefox verzia 57 alebo vyšší,
- Google Chrome verzia 60 alebo vyšší,
- Safari verzia 12 alebo vyšší,
- Opera verzia 50 alebo vyšší.

#### **Upozornenie:**

Rýchlosť a výkon systému EVO môže byť obmedzená, ak sa používateľ systému EVO pripája do internetu prostredníctvom pripojenia, ktoré má nízku rýchlosť.

Prenos dát do systému je obmedzený na **100 MB na dokument**. Odporúčame preto používateľom, aby svoje dokumenty predkladané do systému EVO rozdelili na viac menších častí (alebo častí s veľkosťou 100 MB). Dokumenty s veľkosťou väčšou ako 100 MB nie je možné predložiť do systému EVO.

V prípade otázok nás kontaktujte na e-mailovej adrese:

[helpdesk\\_evo@uvo.gov.sk](mailto:helpdesk_evo@uvo.gov.sk)

Príručky, videonávody, často kladené otázky a iné dôležité informácie nájdete tu:

<https://www.uvo.gov.sk/viac-o-is-evo-5f6.html>